# **DOCUMENTO BÁSICO HE AHORRO DE ENERGÍA HE1: LIMITACIÓN DE DEMANDA ENERGÉTICA**

# **GUÍA BÁSICA DE UTILIZACIÓN DEL PROGRAMA LIDER.**

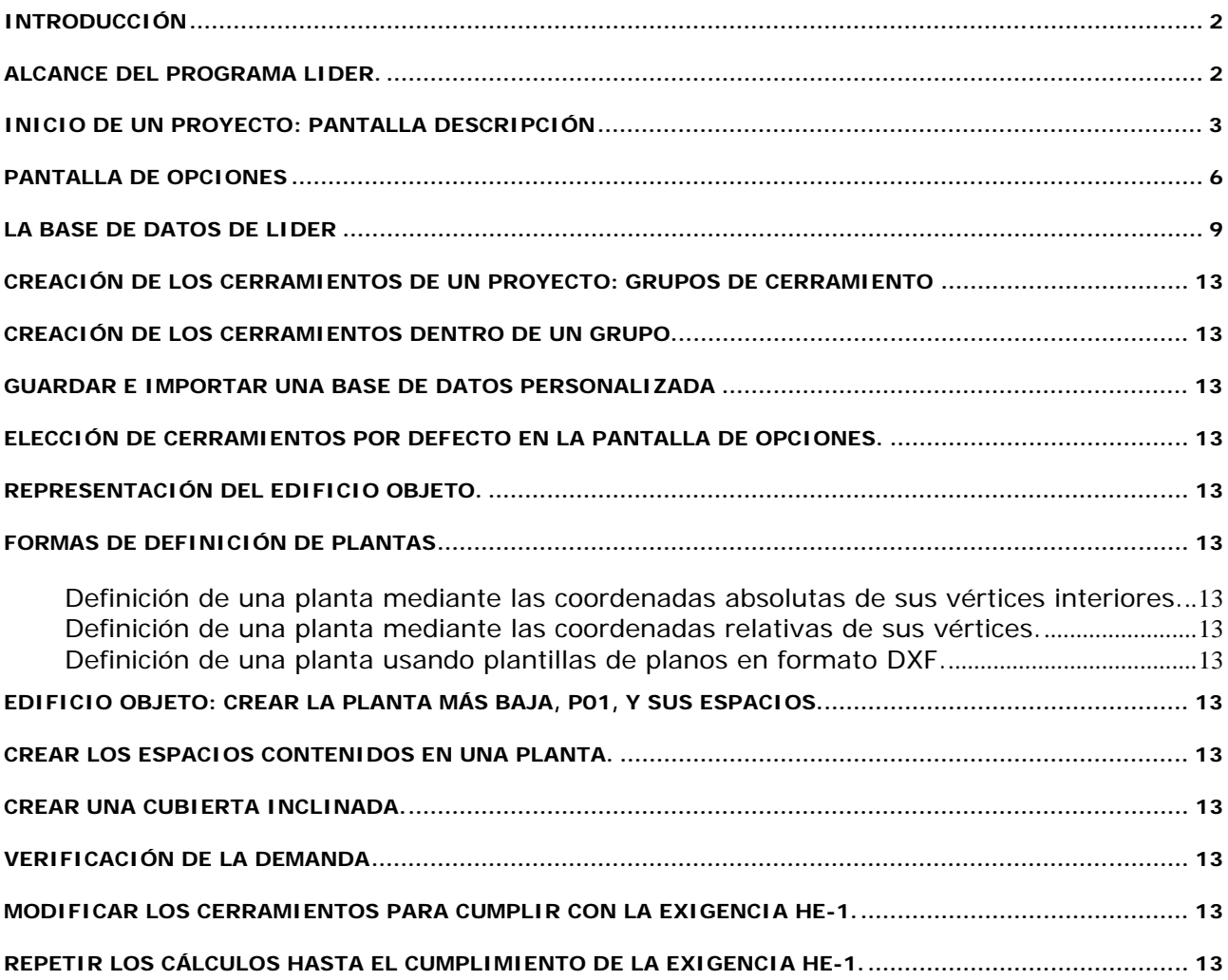

# **INTRODUCCIÓN**

La presente Guía de utilización del programa LIDER tiene como objetivo permitir una rápida introducción en los conceptos fundamentales del programa y el acceso inmediato a la aplicación en los edificios proyectados.

Los Arquitectos estamos sometidos a una vertiginosa renovación normativa, con nuevos instrumentos que se necesita dominar en un corto periodo de tiempo, por lo que resulta imprescindible adquirir los conocimientos mínimos para el desenvolvimiento profesional en estos campos. Es frecuente que los manuales de las aplicaciones informáticas contengan un gran desarrollo teórico previo a l manejo del programa en si mismo. Otras veces se olvida, quizá por considerarlo obvio, alguna explicaciones sencillas que facilitarían enormemente los primeros pasos. Por ello esta Guía conduce paso a paso por las herramientas del LIDER, en un proyecto sencillo para resolver estos problemas.

Los Arquitectos que deseen profundizar en el programa tendrán que recurrir al manual del LIDER y a otras fuentes, pero aquellos que necesiten un comienzo fácil e inmediato creemos que encontrarán esta Guía muy útil en sus primeros pasos.

#### **ALCANCE DEL PROGRAMA LIDER.**

LIDER está diseñado para definir edificios de cualquier tamaño, siempre que se verifiquen las siguientes condiciones:

1) el número de espacios no debe superar el límite de 100;

2) el número de elementos (cerramientos del edificio, incluyendo los interiores y las ventanas) no debe superar el límite de 500;

3) cuando sea necesaria la compatibilidad con el programa CALENER\_GT, se deben verificar además las condiciones especificadas en el apartado Compatibilidad entre LIDER y CALENER:

En caso de que el edificio supere alguna de las limitaciones 1 ó 2, sólo para el propósito de verificar el límite de demanda energética del documento básico HE1, se podrá dividir el edificio en tantas partes como sea necesario, debiéndose considerar el siguiente criterio de verificación:

1) si todas las partes cumplen, el edificio cumple;

2) si alguna parte no cumple, se deberá calcular la demanda promedio del edificio y la de su edificio de referencia, ponderado por las áreas de cada parte del edificio. Para el cálculo de los promedios y comparación entre el edificio objeto y el de referencia, se suministra un programa de cálculo, PROMEDIAR.EXE en el mismo directorio del programa LIDER;

3) si ninguna de las partes cumple, el conjunto evidentemente no cumple.

Para realizar la calificación energética, de un edificio que supere las limitaciones 1 o 2, pero cuente con instalaciones centralizadas, se podrá definir el edificio completo en LIDER, aun superando los límites anteriores, para el único propósito de exportarlo al programa CALENER GT, para realizar la definición de las instalaciones y posteriormente calcular la calificación energética.

# **INICIO DE UN PROYECTO: PANTALLA DESCRIPCIÓN**

Al abrir el programa aparece la siguiente pantalla, con una barra de menús, y fondo gris

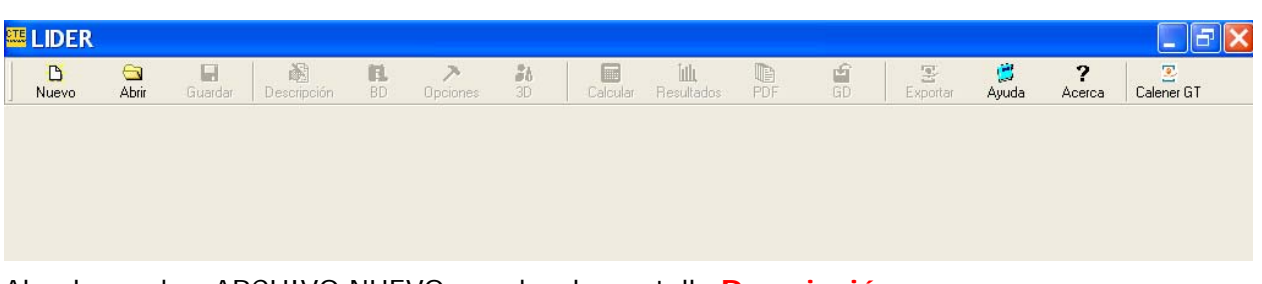

Al pulsar sobre ARCHIVO NUEVO, se abre la pantalla **Descripción**:

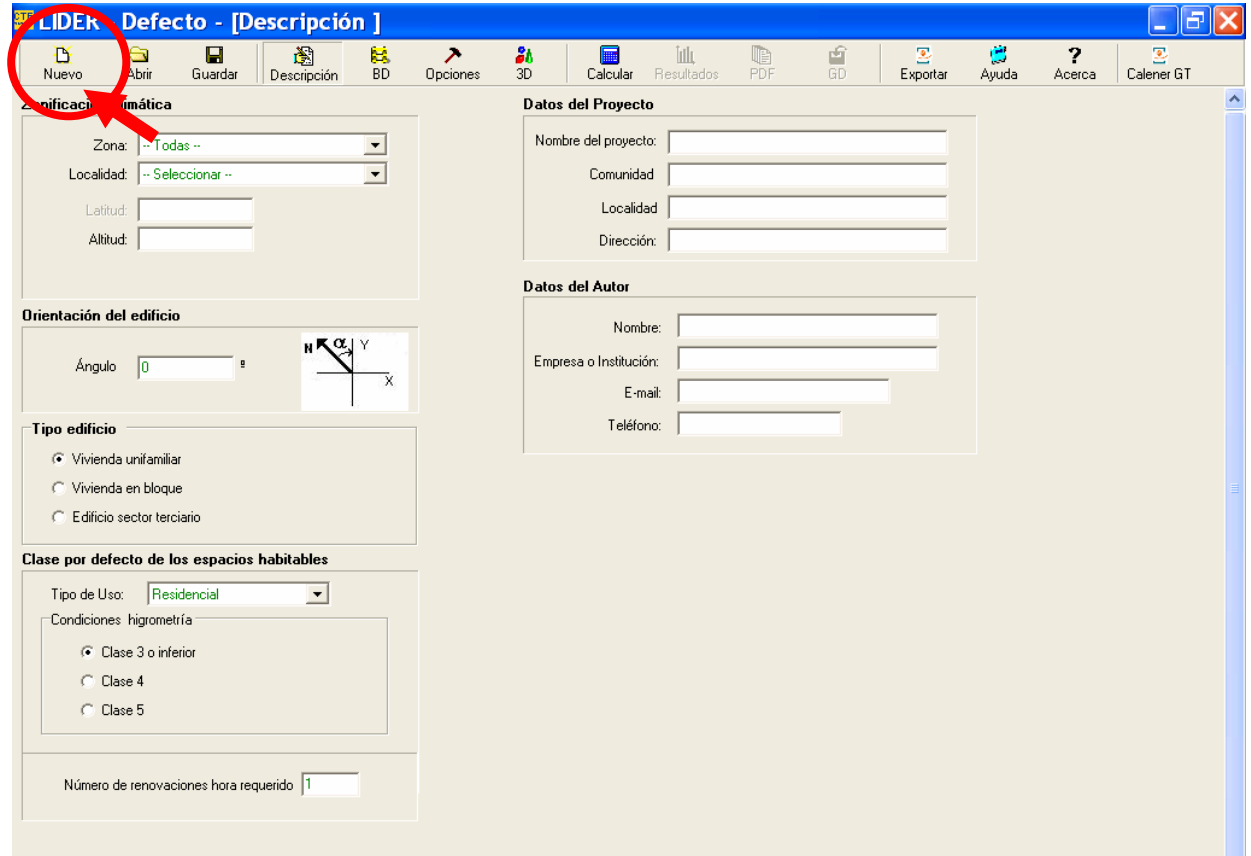

# **TIPOS DE DATOS**

Los datos de la pantalla Descripción son los siguientes:

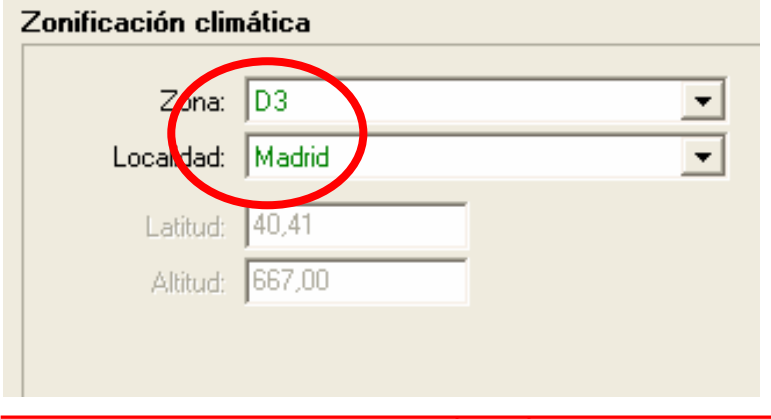

En este formulario se selecciona, en primer lugar; la Zona Climática.

Tras elegir la Zona, aparecen las capitales de provincia que les corresponden

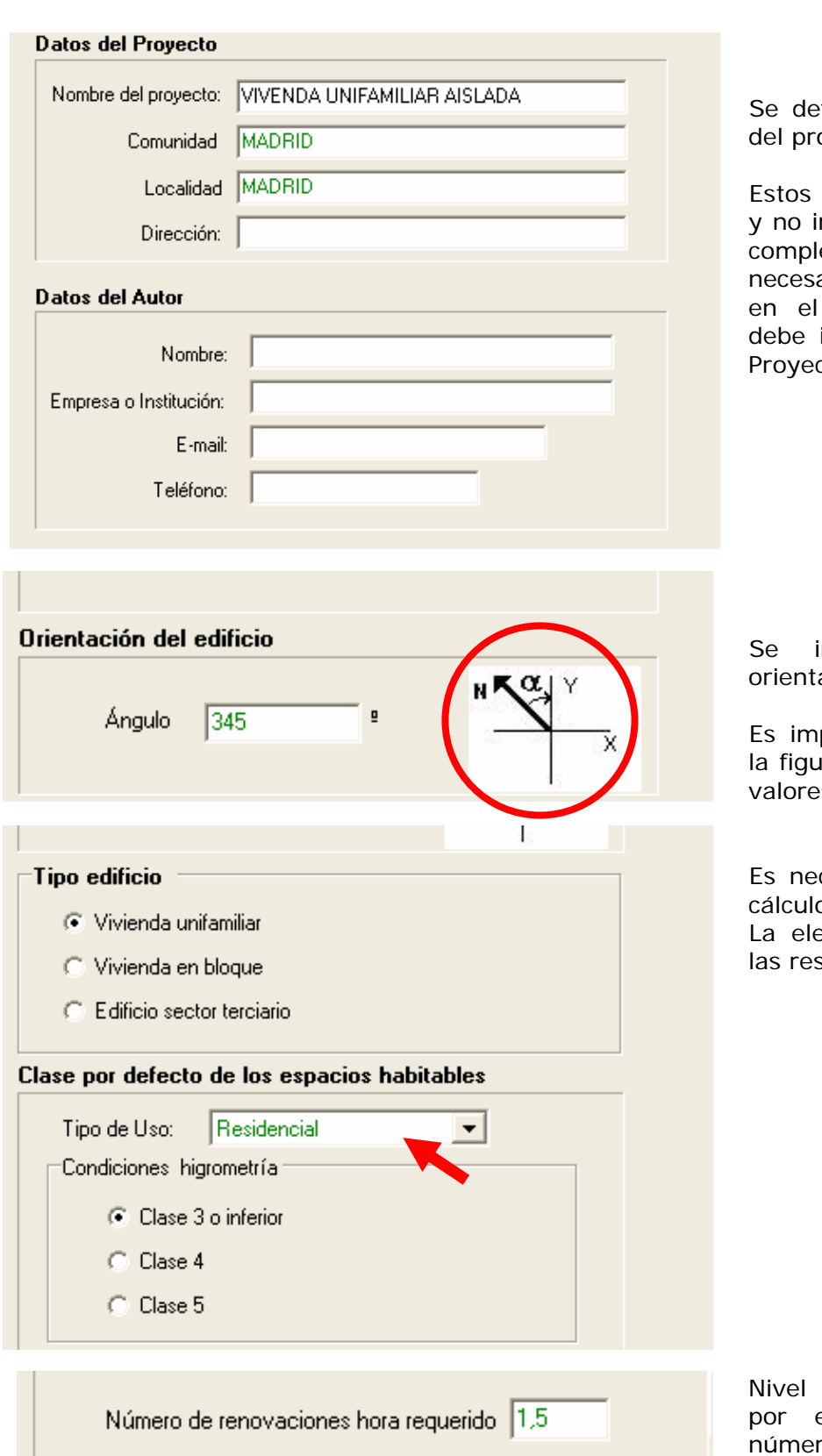

fine el edificio y el autor oyecto.

campos son descriptivos, mpiden el cálculo si no se etan, aunque son arios para que aparezcan resumen final, que se incluir en la Memoria del  $2$ to.

introduce el dato de ación respecto al Norte.

portante tener en cuenta ira, ya que no se admiten s negativos.

cesario este dato para el o correcto. ección de vivienda define stantes opciones.

de ventilación requerido el edificio, definido en ro de renovaciones hora. **El valor por defecto es 1** 

En caso de tratarse de una vivienda se indicará el valor que ha de utilizarse para todo el edificio, es decir, **el mismo para todos los espacios**, calculado con la metodología del documento básico sobre salubridad HS3.

En el caso de edificios no destinados a vivienda, se introduce un número de renovaciones por hora, a suministrar por defecto para todos los espacios, cuyos valores se determinarán mediante uno de los métodos de cálculo recomendados por el RITE (documento básico HE2)

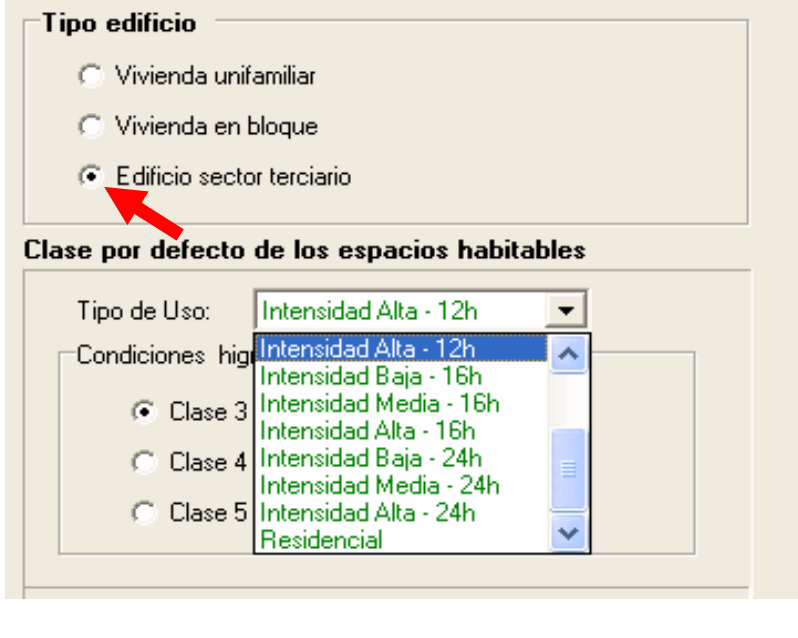

Si se trata de un edificio terciario, hay que definir la intensidad de uso y, al crear el edificio, la eficiencia de los sistemas de iluminación de cada espacio (léase mas adelante)

Tras completar todos los datos hay que pulsar sobre el botó **ACEPTAR**, ya que si no se guardan.

Aceptar

La pantalla con todos los datos tiene el siguiente aspecto:

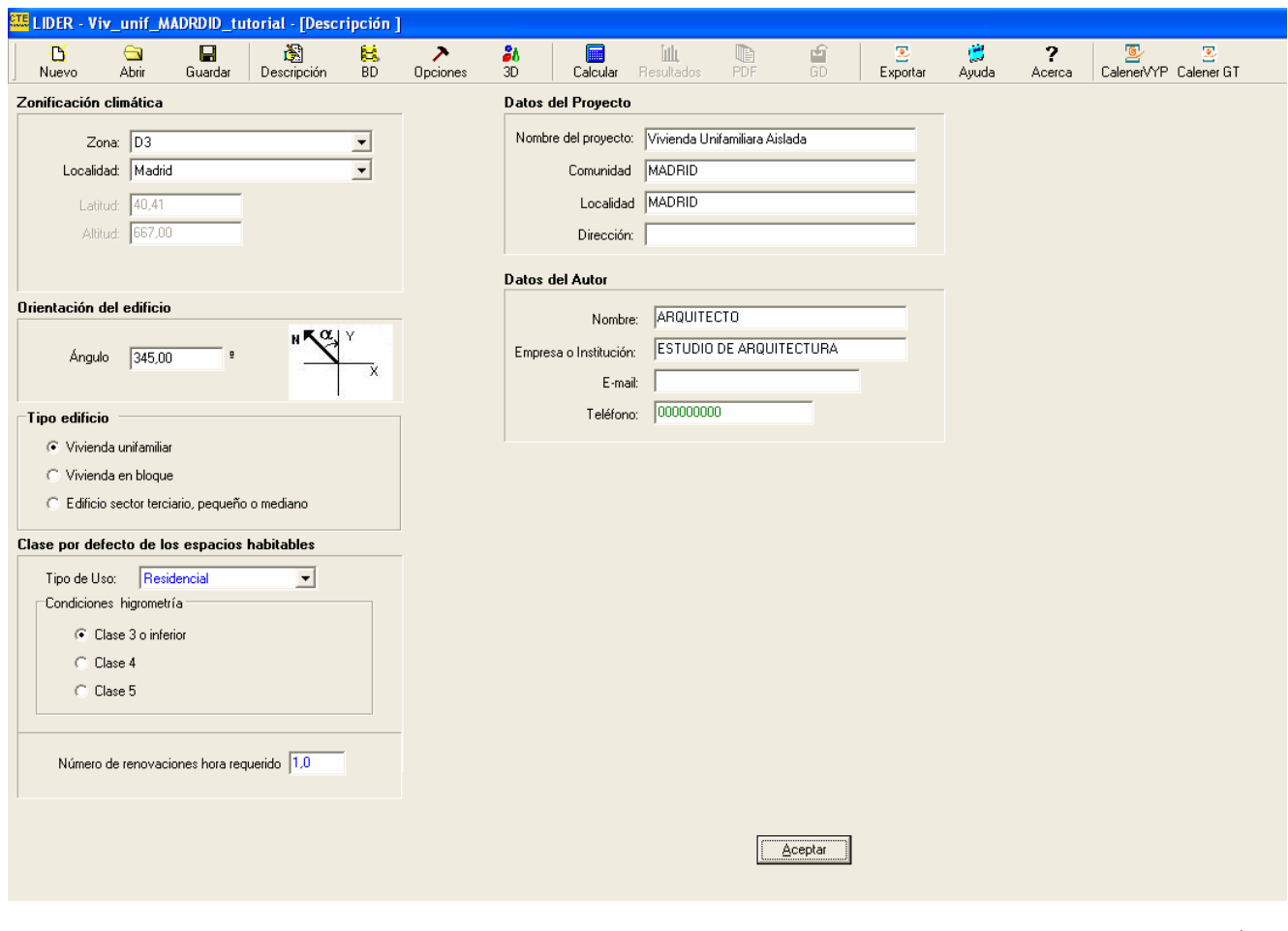

## **PANTALLA DE OPCIONES**

Tras completar la pantalla Descripción se pulsa el botón **Opciones**, que tiene dos pestañas, que abren dos pantallas denominadas:

- **Espacio de trabajo**
- Construcción

La pantalla **espacio de trabajo** se verá mas adelante, porque tiene que ver con la definición del edificio en tres dimensiones:

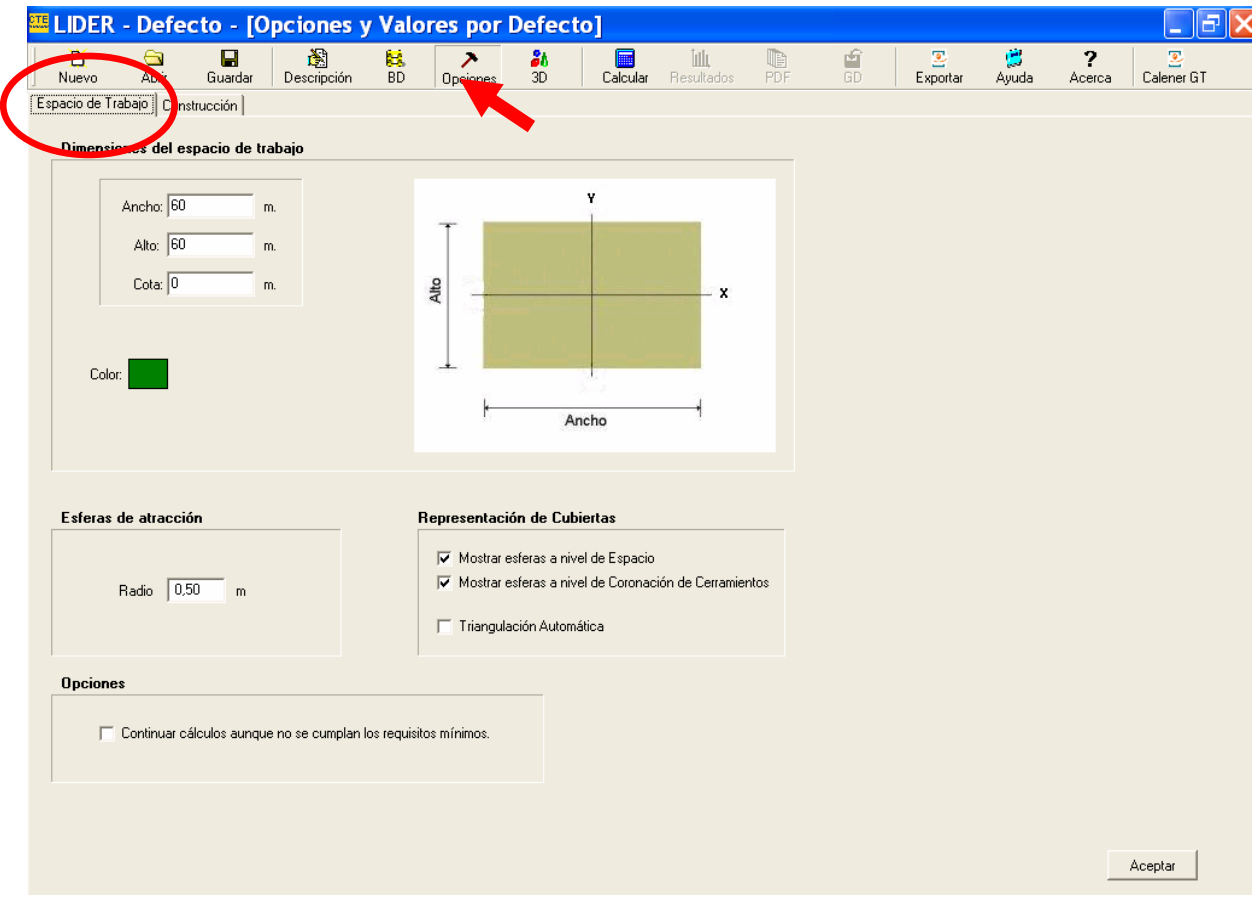

Se abre la pantalla **Construcción**, que tiene otras dos tres pestañas:

- Cerramientos y particiones interiores (que se muestra en primer plano)
- Puentes térmicos (queda oculta)

Se procederá a cumplimentar los datos de la pantalla **Cerramientos y particiones interiores** porque facilita mucho el trabajo.

Esta opción no es obligatoria, y podría definirse la totalidad del edificio sin definir sus componentes constructivos, aunque se produce el siguiente mensaje de advertencia:

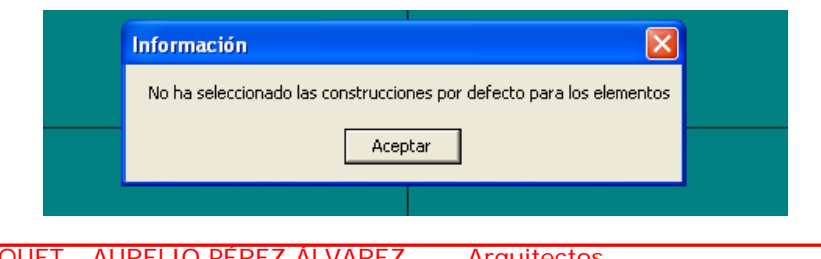

PILAR PEREDA SUQUET - AURELIO PÉREZ ÁLVAREZ - Arquitectos Guía uso LIDER

Por ello, la forma correcta de trabajar en LIDER es definir los tipos de cerramientos, tras lo cual la aplicación los asignará automáticamente a cada zona que creemos, de acuerdo a la categoría a que pertenecen, en función de su posición geométrica.

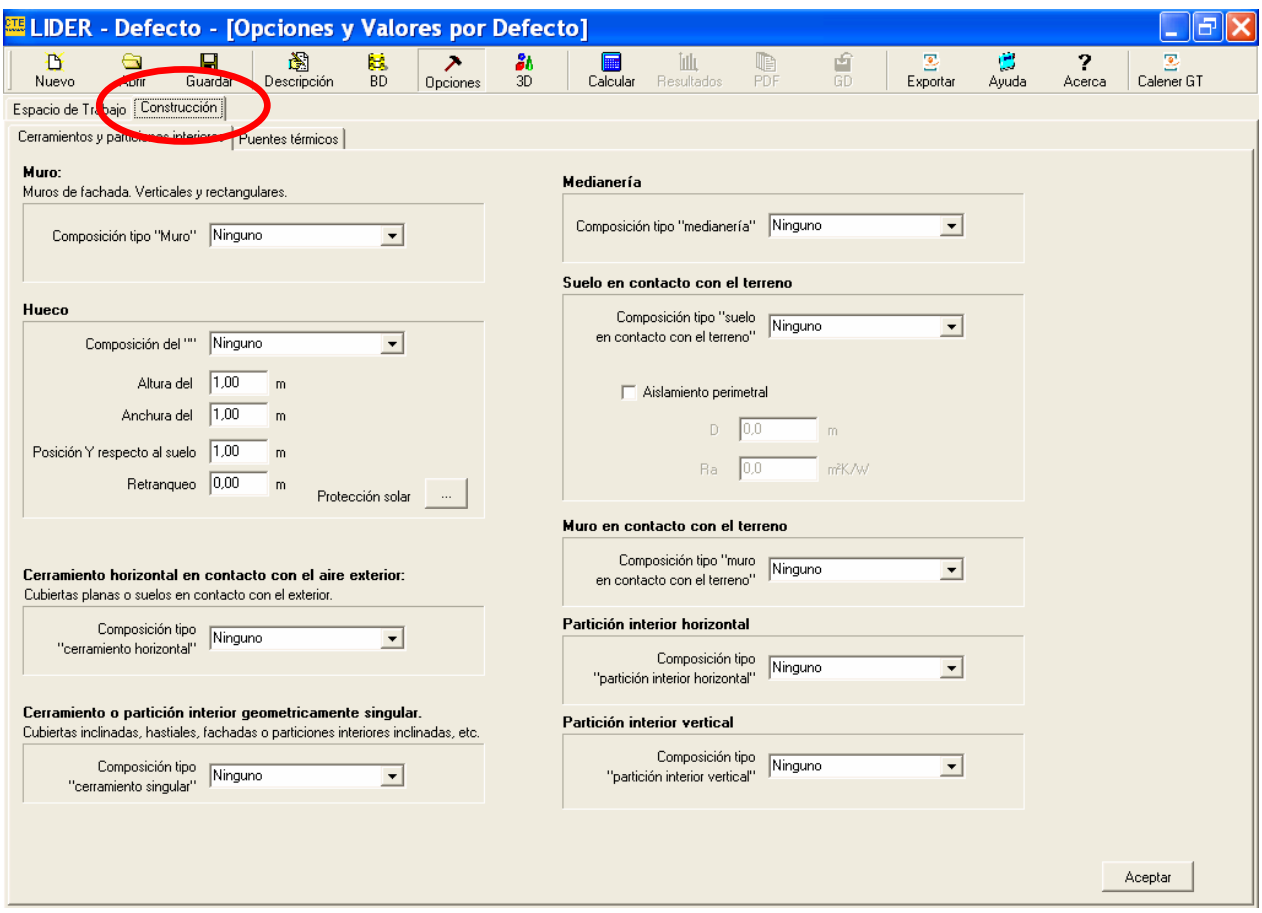

Veamos los tipos de cerramientos considerados, con la limitación de un tipo por categoría:

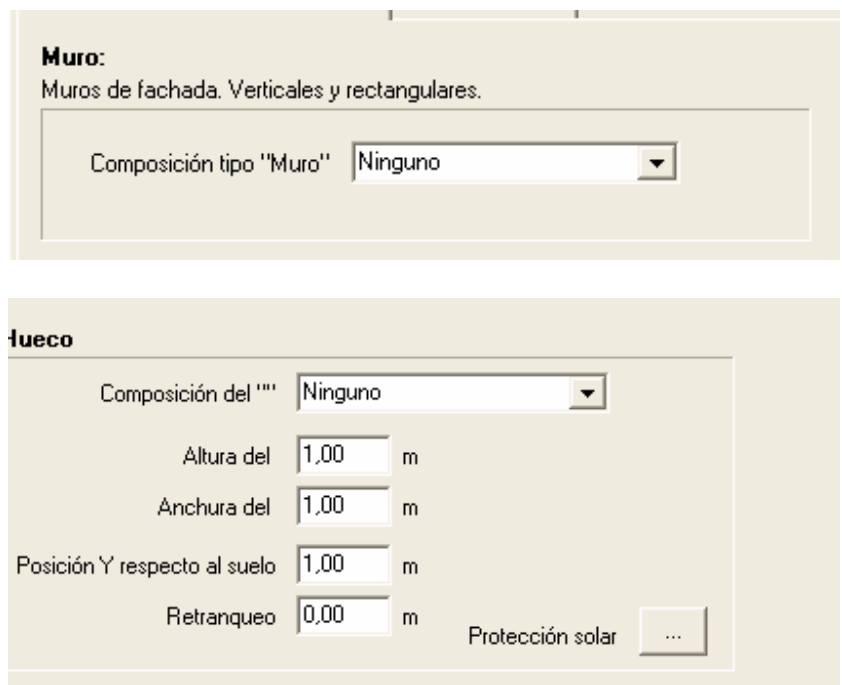

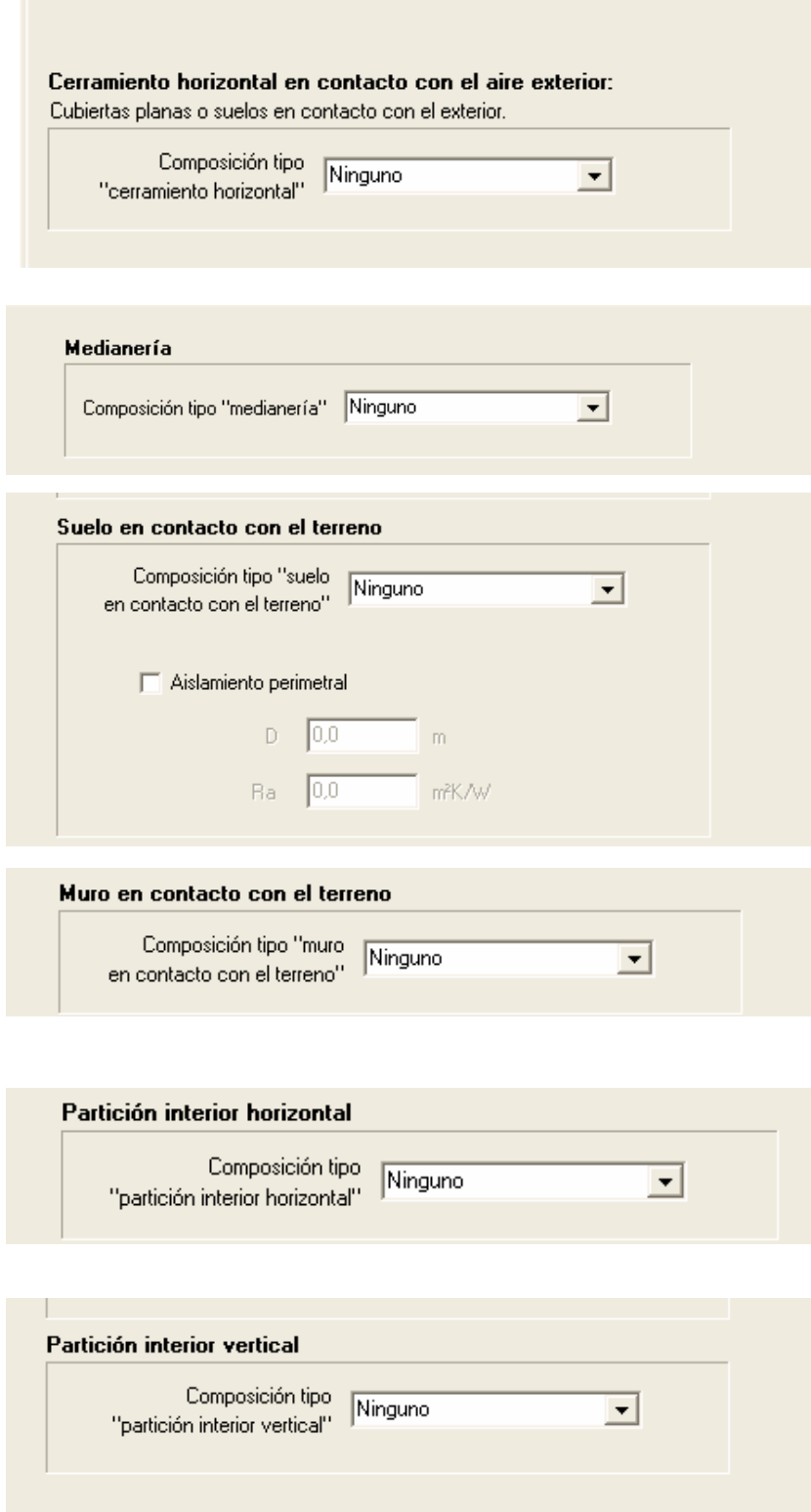

Las listas desplegables de los cerramientos se encuentran vacías, porque aun no se ha definido ninguno. Por ello es necesario crearlos, o al menos los mas importantes que se van a utilizar por defecto. Posteriormente se podrán modificar si es necesario y se aplicarán a todos las zonas que se hayan definido de manera automática.

# **LA BASE DE DATOS DE LIDER**

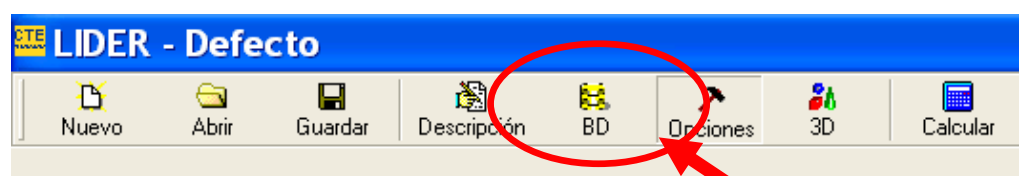

Para definir los cerramientos se pulsa en el icono de la **Base de Datos (BD)**, y se abre una pantalla con el icono de un pequeño edificio, desde el cual se despliegan una serie de carpetas por defecto:

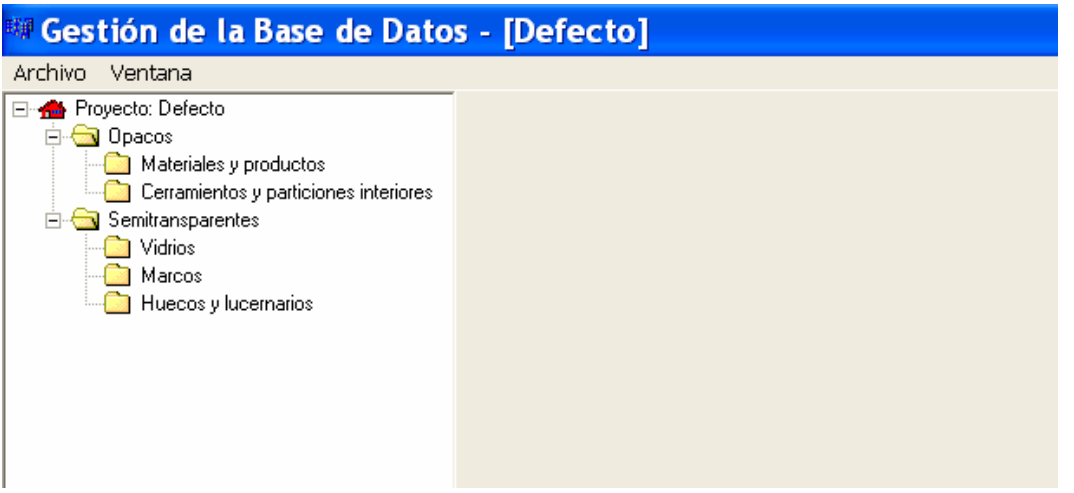

Todas las carpetas están vacías, por lo que el primer paso será importar una base de datos existente, o crear una nueva.

El programa contiene una base de datos de materiales, que se puede modificar, y hay que importar por separado las tres secciones definidas: **Materiales y productos, Vidrios y Marcos**.

Las propiedades requeridas por el programa LIDER que aparecerán en estas bases de datos son las siguientes:

Propiedades Higrotérmicas de los materiales y productos para cerramientos opacos:

- densidad,
- calor específico,
- conductividad térmica,
- resistencia térmica,
- coeficiente de resistencia a la difusión del vapor de agua.

Parámetros característicos de cerramientos semitransparentes:

- factor solar.

Para importar la base de datos de LIDER se procede de la siguiente forma:

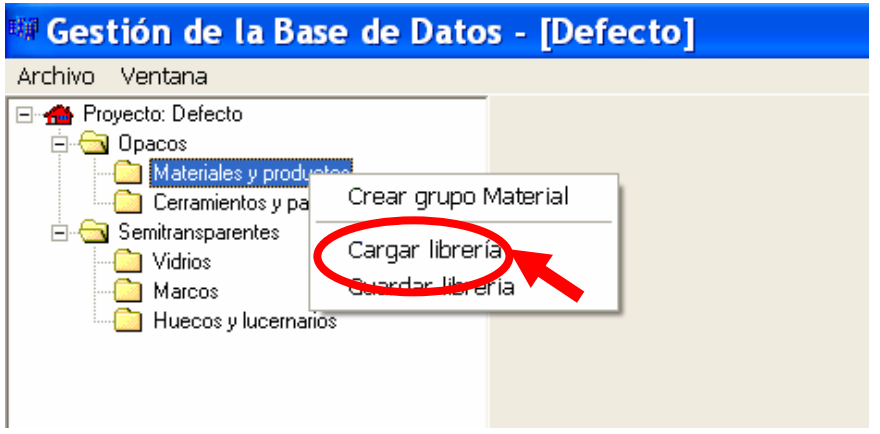

Se abre la carpeta **Librería**, generada por defecto al cargar el programa (se encuentra en Archivo de Programas).

La base de datos de LIDER es **BDCatalogo.bdc**, que se debe seleccionar en un primer momento.

En la imagen se pueden ver otras bases de datos modificadas por el usuario, que se guardan por defecto en esa carpeta, pudiendo elegirse otra ubicación.

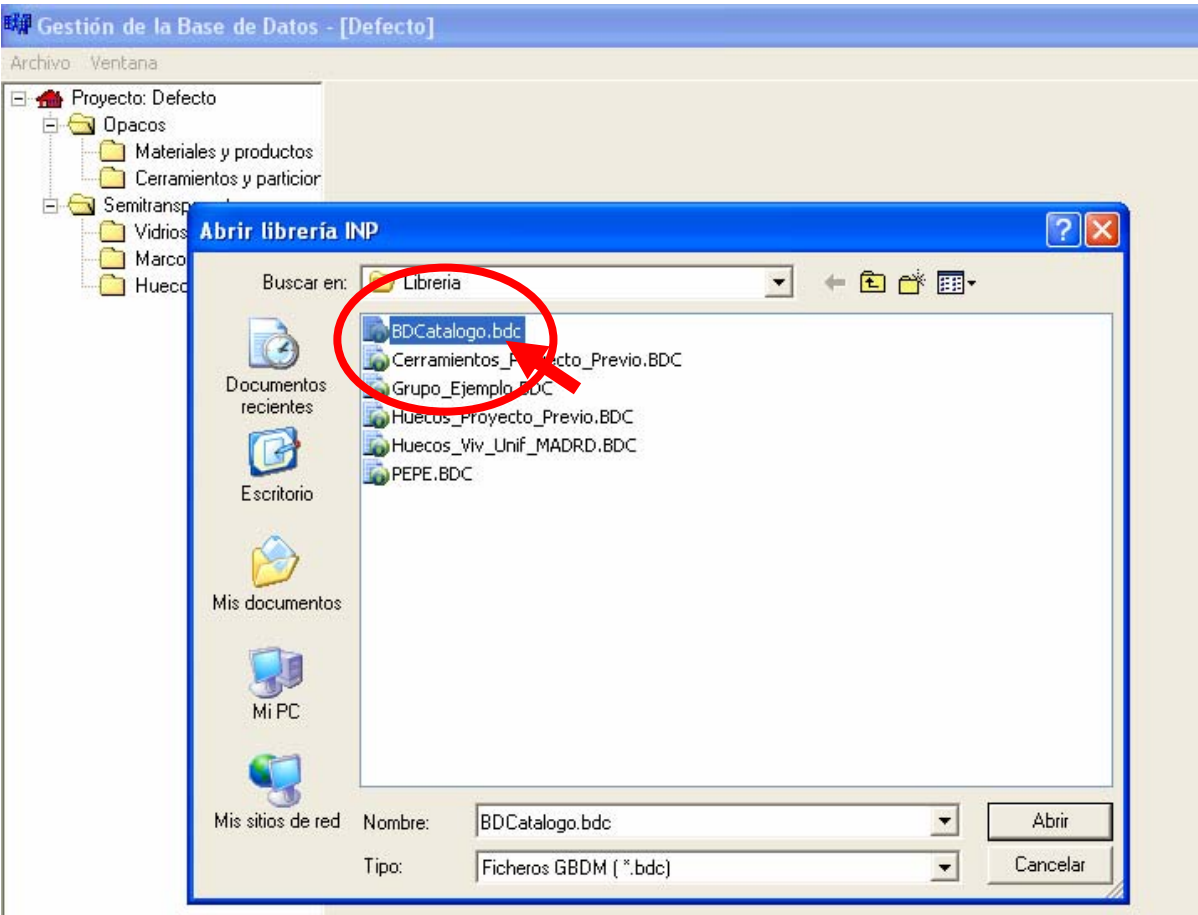

Seguidamente se despliega una pantalla con la totalidad del contenido de la base de datos.

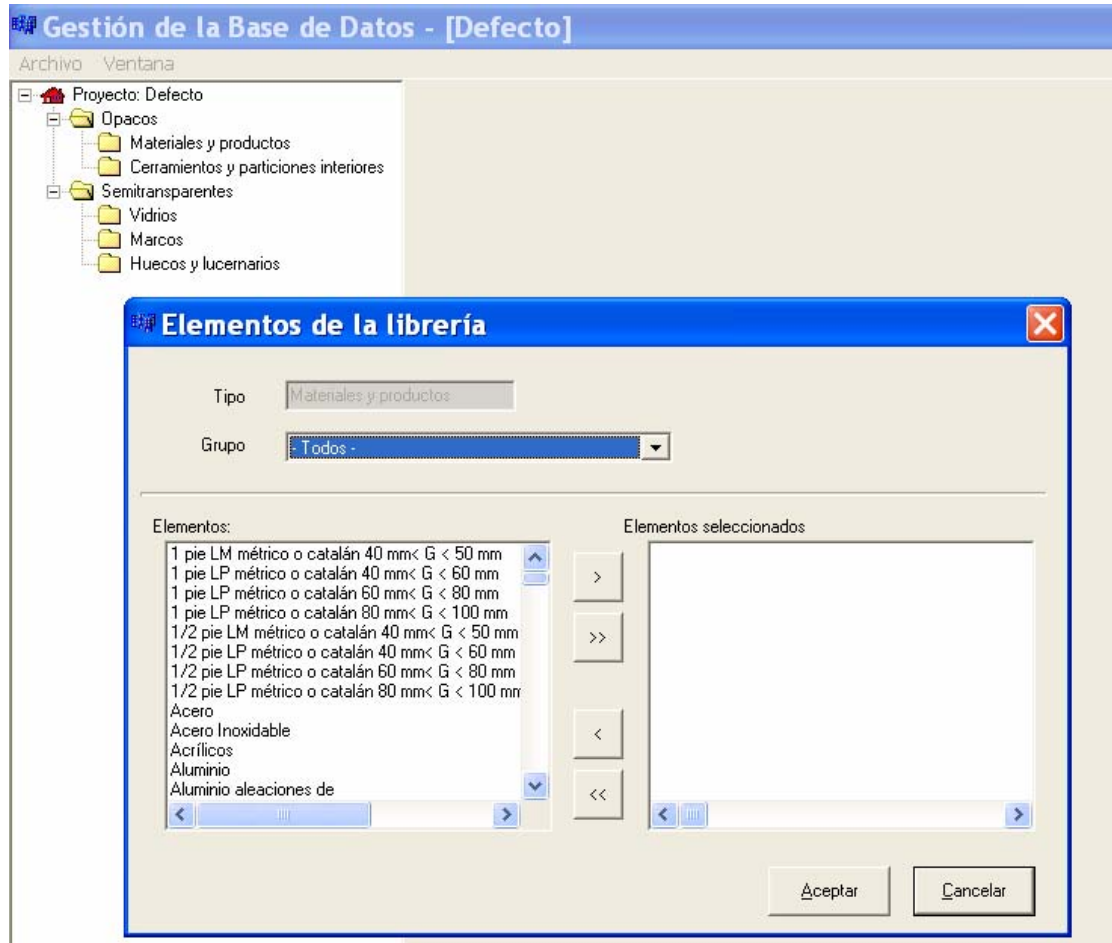

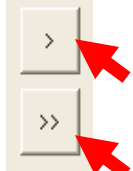

# **SELECCIONAR UN ELEMENTO**

# **SELECCIONAR TODOS**

De esta base de datos se pueden seleccionar los materiales que se deseen. Lo habitual es cargar todos.

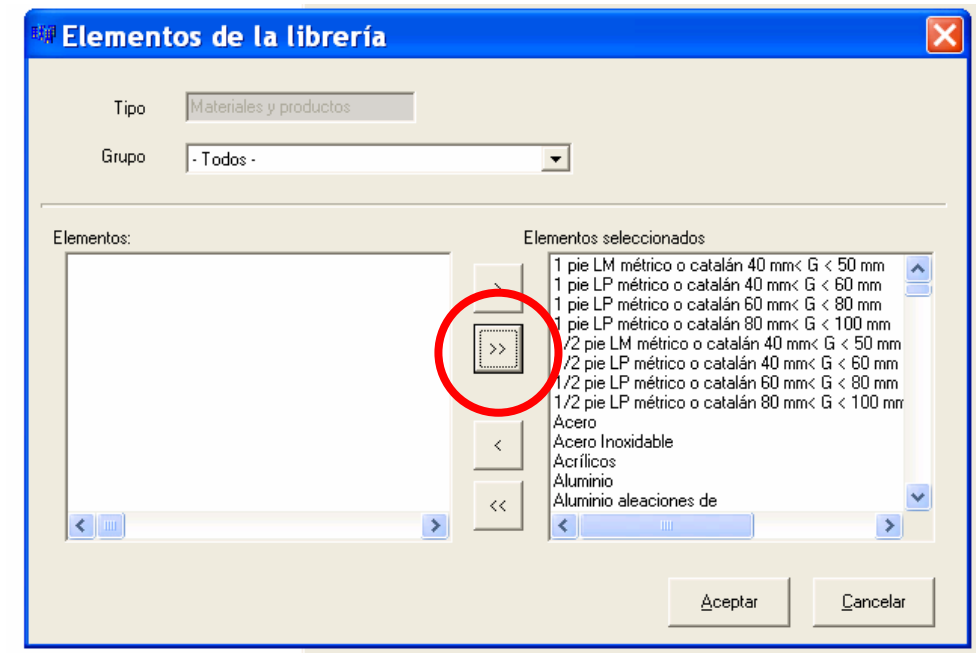

La base de datos queda cargada y clasificada en carpetas, para su uso en la definición de los cerramientos.

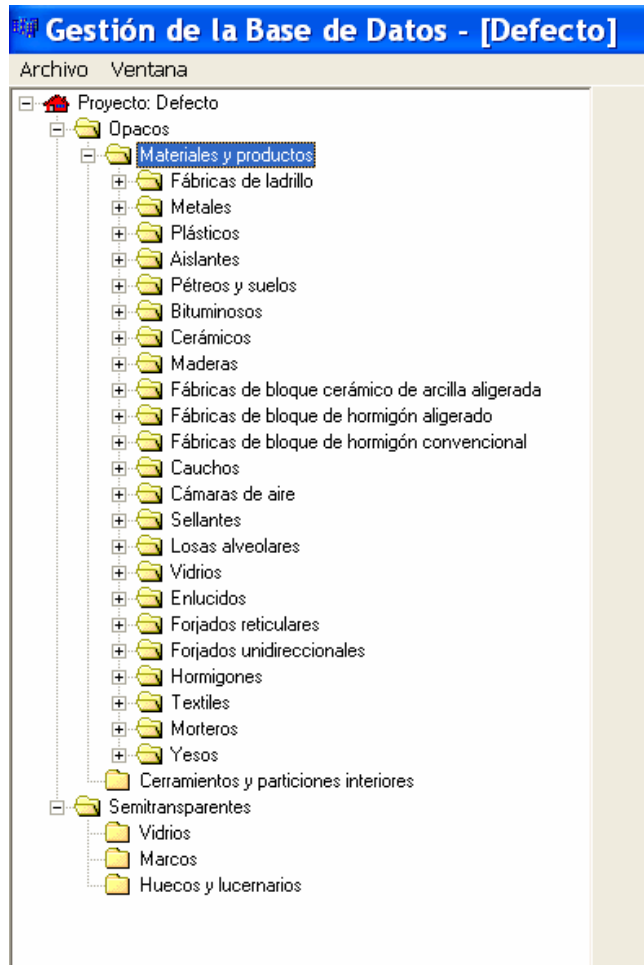

De la misma manera se procede con los grupos **Vidrio** y **Marco**, de la carpeta **Semitransparentes**, utilizando la misma base de datos.

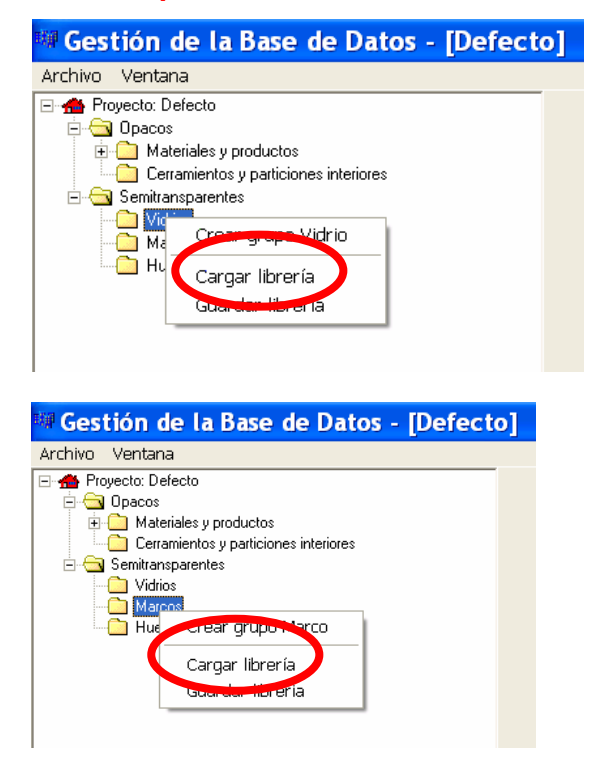

Cargando la base de datos de LIDER aparecen las siguientes carpetas de materiales, en la carpeta de Semitransparentes:

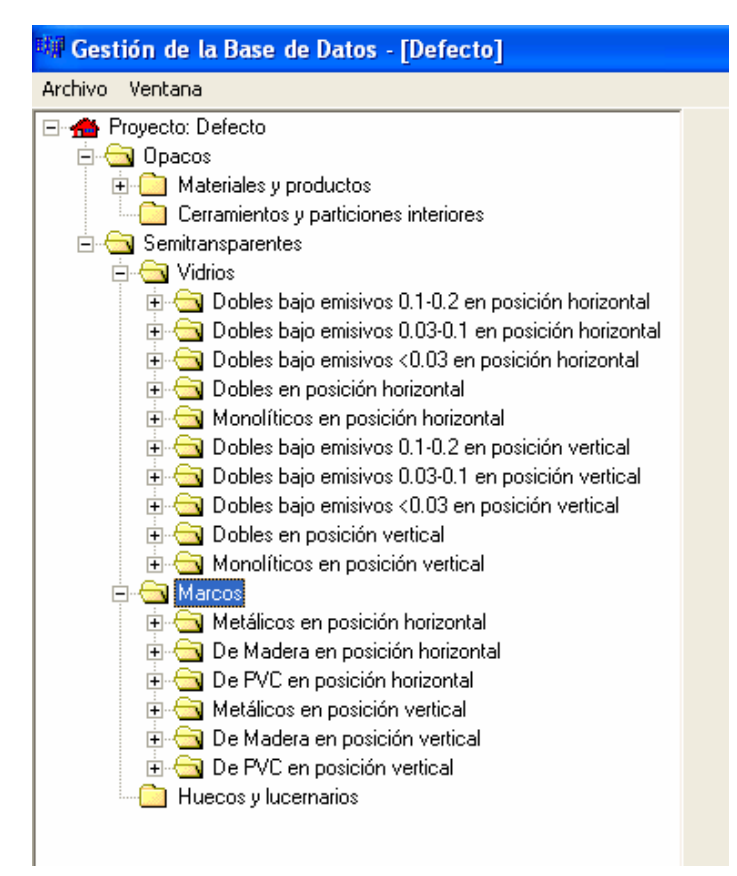

# **CREACIÓN DE LOS CERRAMIENTOS DE UN PROYECTO: GRUPOS DE CERRAMIENTO**

Los cerramientos se tienen que crear en las carpetas de materiales que los componen, a saber, los muros, suelo y cubiertas en Opacos, y las ventanas y lucernarios en Semitransparentes.

No se puede crear ningún cerramiento sin haber generado una carpeta nueva para alojarlo, que es lo que LIDER denomina **Crear Grupo de Cerramiento**.

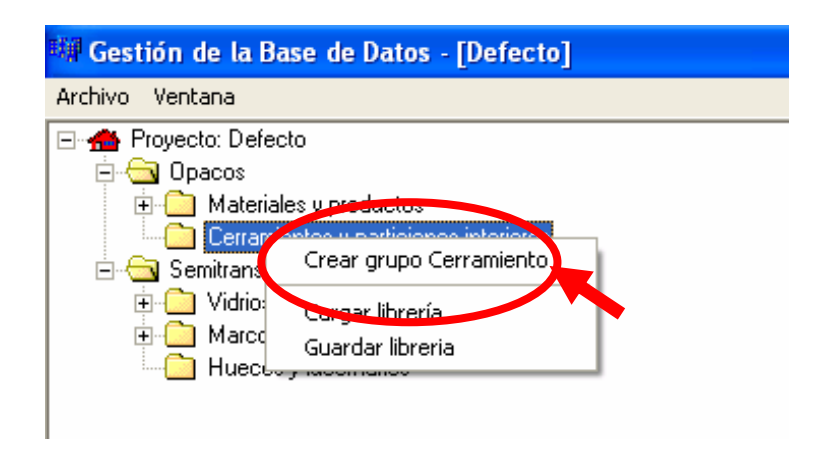

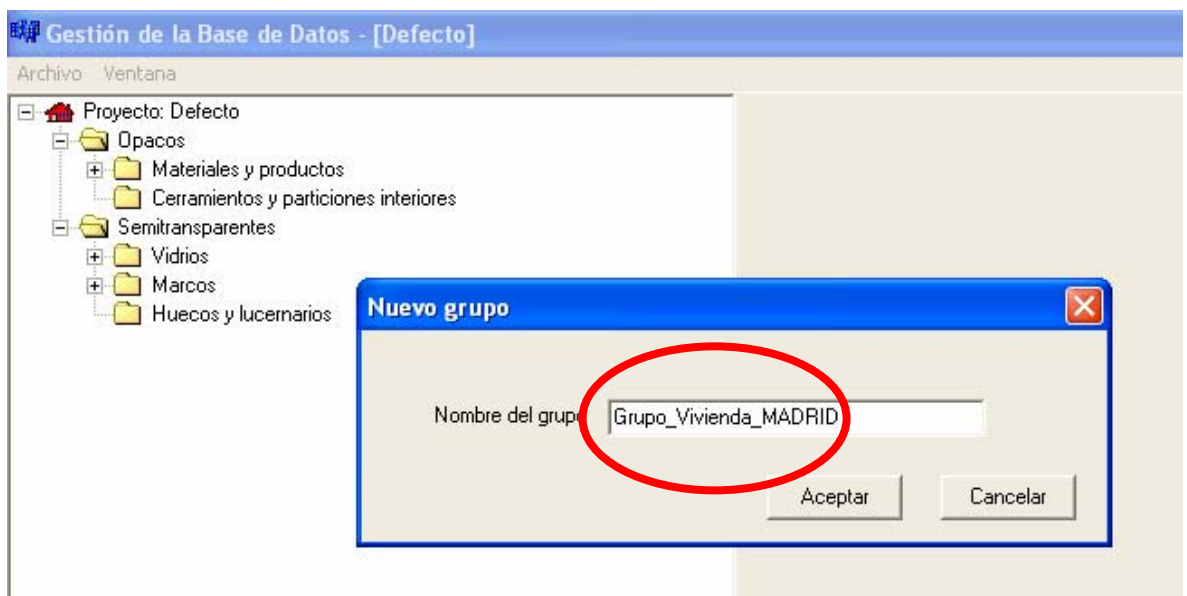

Se da un nombre al grupo y se crea un archivo donde se situaran los cerramientos que se vayan creando.

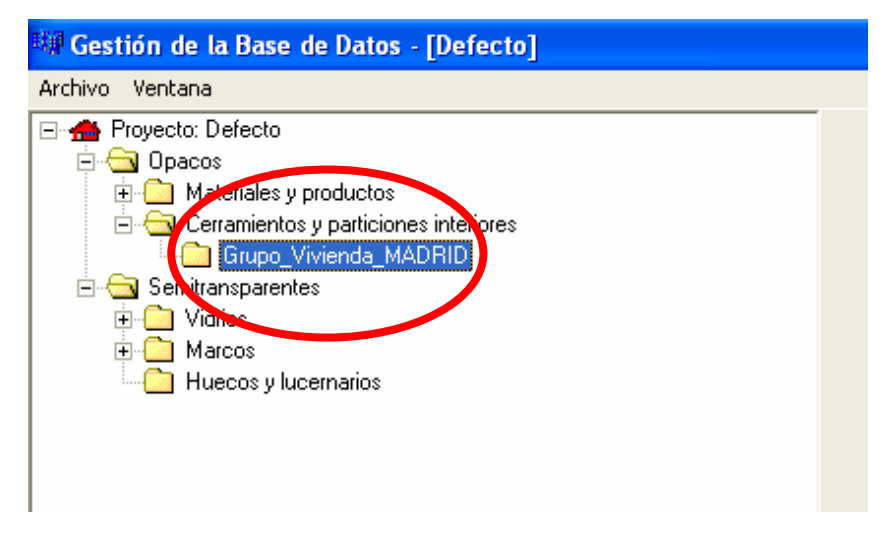

Se pueden crear las carpetas que se crean necesarias, por ejemplo una para muros, otra para cubiertas etc..., aunque no es necesario en el caso de proyectos pequeños.

De igual forma con los huecos del edificio, ventanas, lucernarios y puertas.

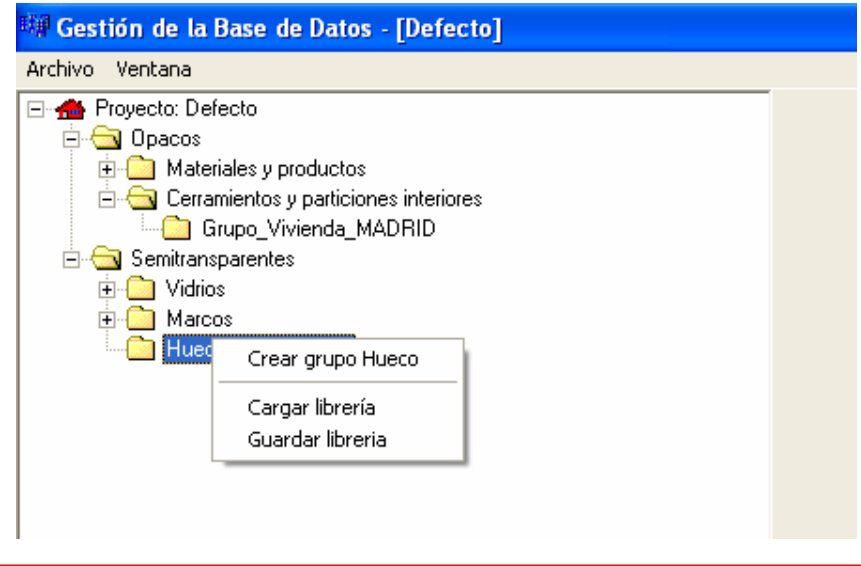

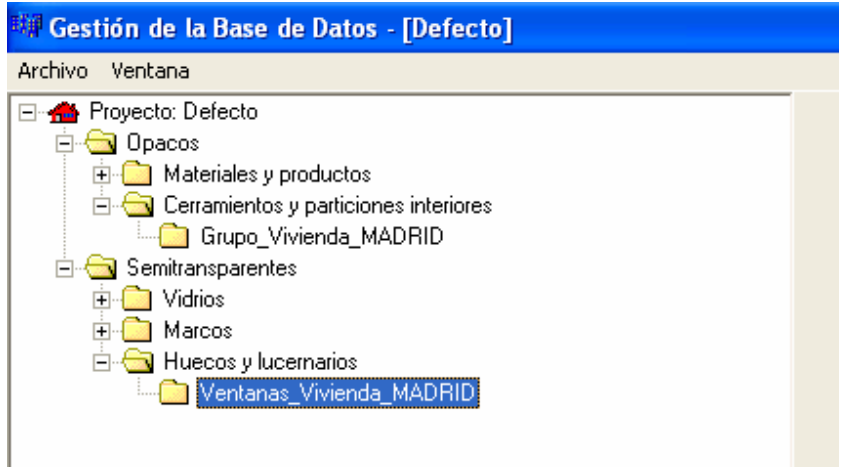

## **CREACIÓN DE LOS CERRAMIENTOS DENTRO DE UN GRUPO.**

Para crear un cerramiento se pulsa con el botón izquierdo del ratón en el Grupo correspondiente, con lo que se abre un menú:

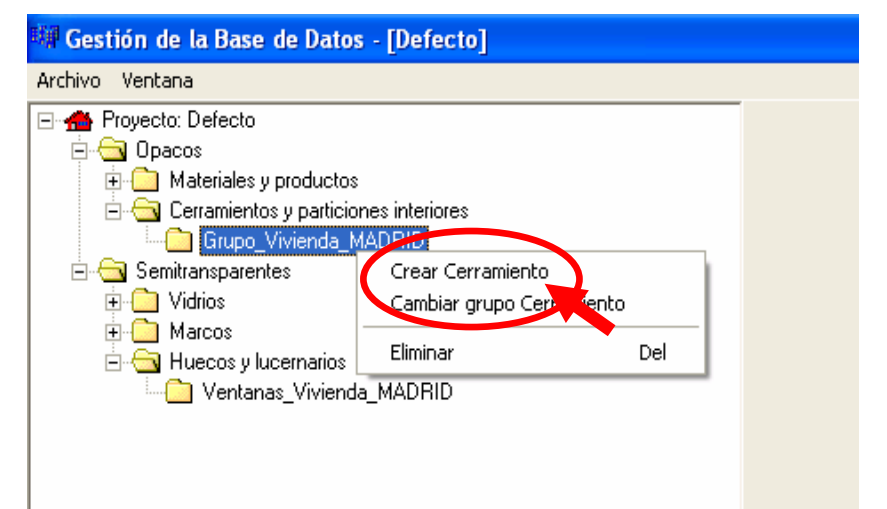

Al elegir crear cerramiento se abre una pantalla para definir el cerramiento

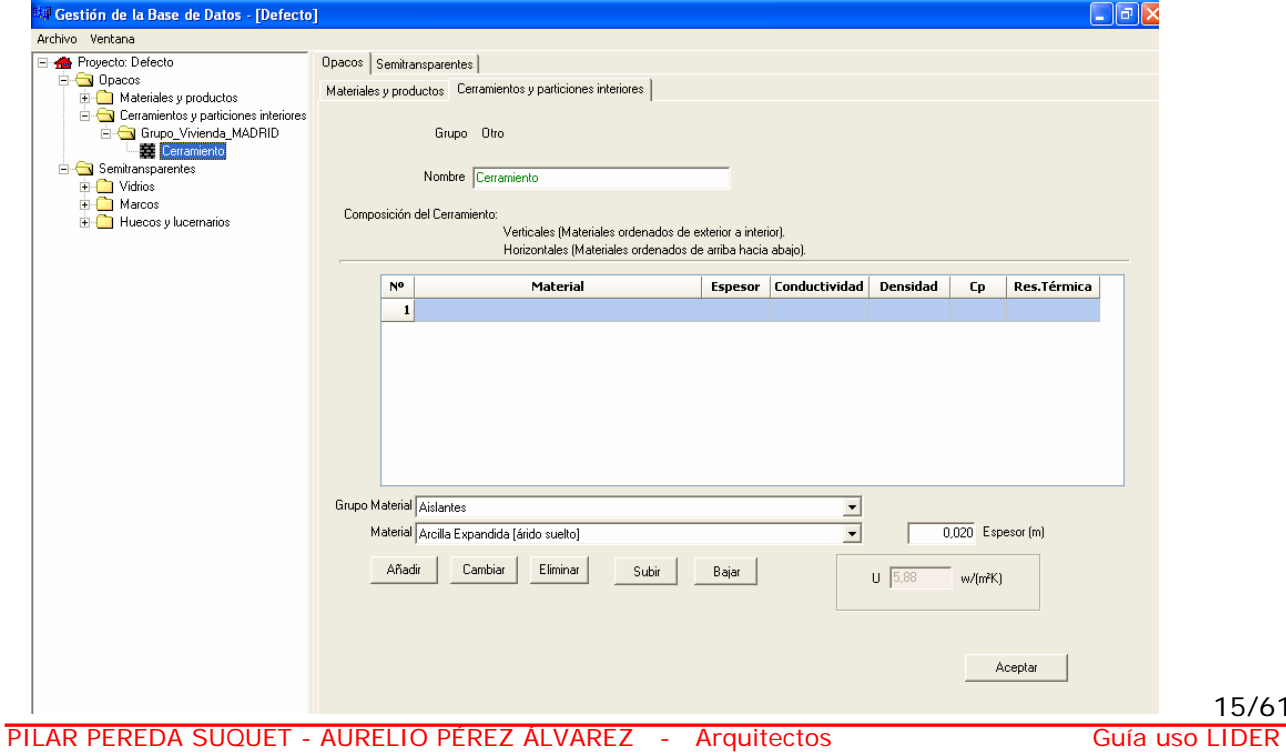

15/61

Vamos a definir, por ejemplo, un muro de medio pie de ladrillo visto. Para ello habrá que definir cada capa en el menú, respetando el orden indicado.

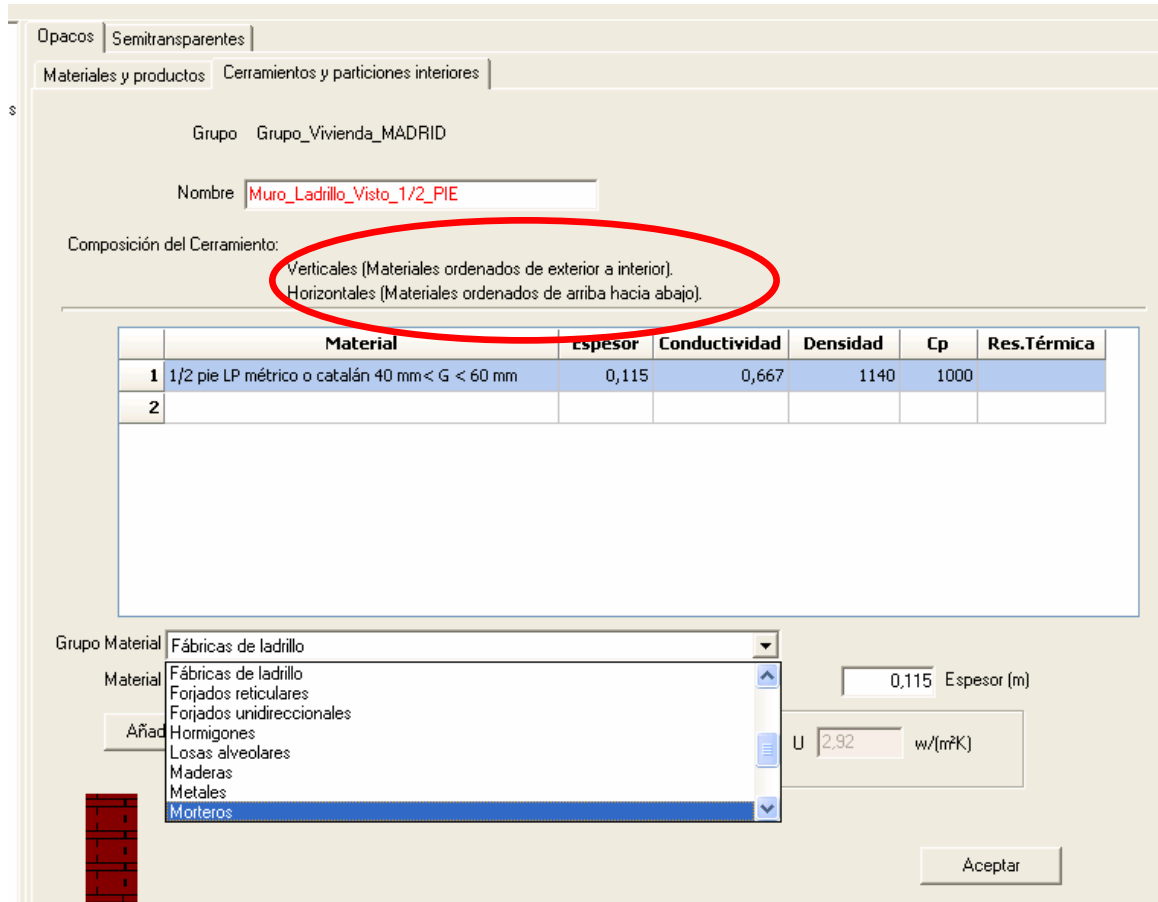

Se elige el grupo de material en el desplegable de los grupos, y el material en el desplegable correspondiente de cada grupo.

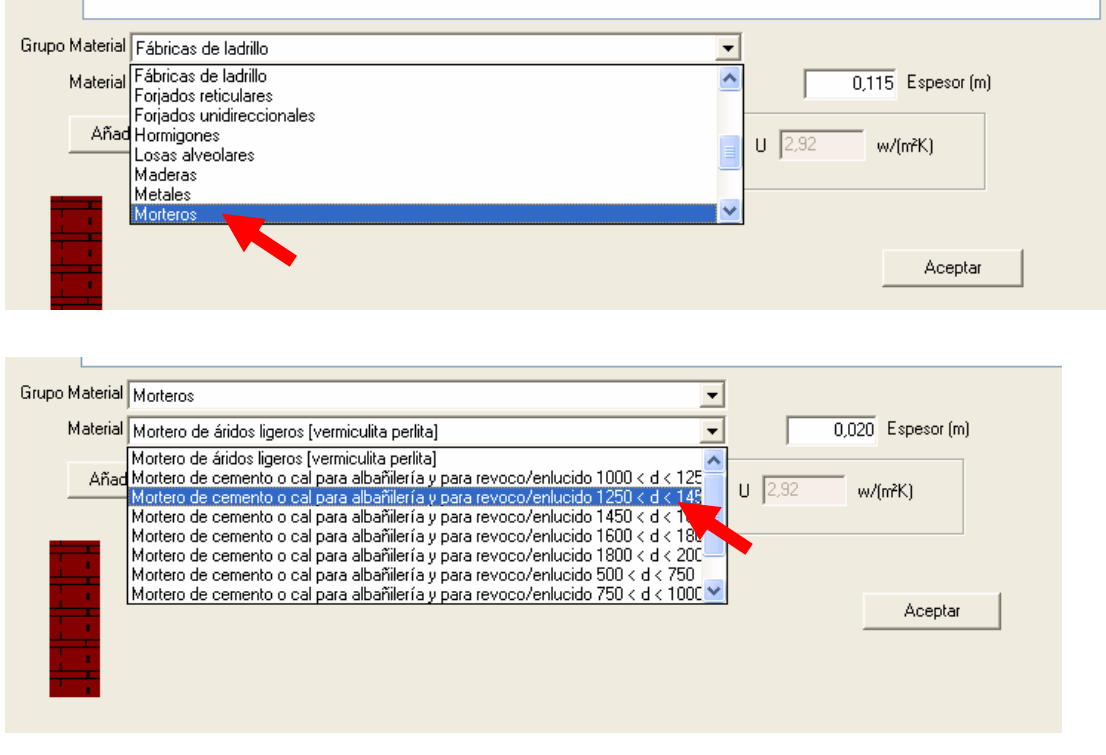

El espesor por defecto es siempre 2 cm (0,02 m), que habrá que modificar con el espesor real, salvo materiales catalogados, como fábricas de ladrillo o forjados que importan el espeso definido.

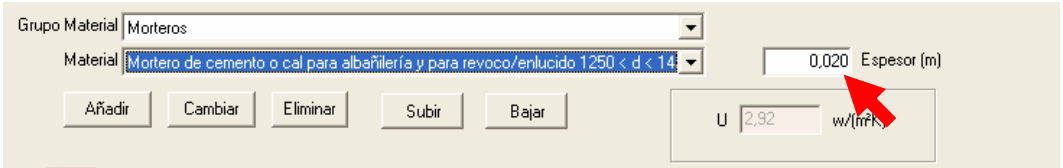

Hay que pulsar añadir para incorporar el material elegido

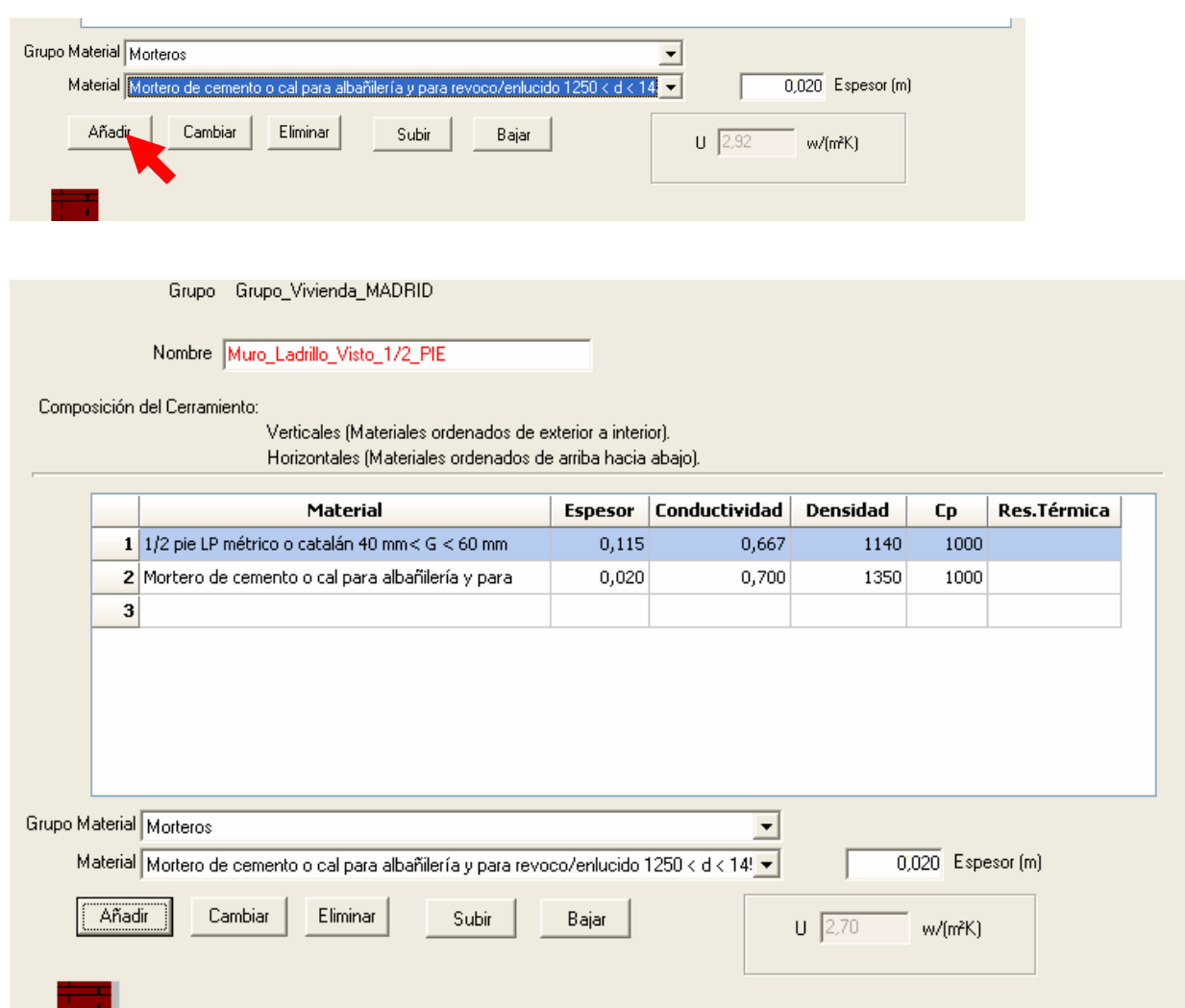

Las capas se ordenan según el orden en que han sido introducidos.

## Continuando de esta forma se define la totalidad del cerramiento

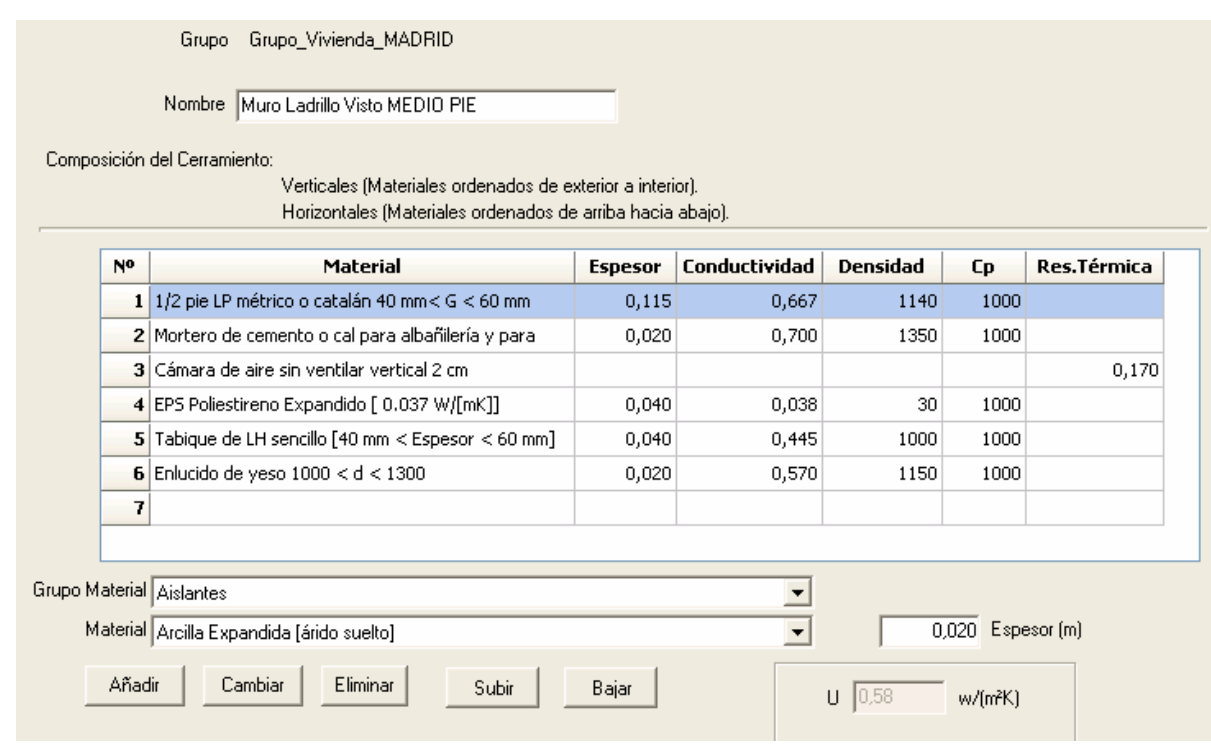

El último paso es pulsar aceptar, sin lo cual no se guardan los datos

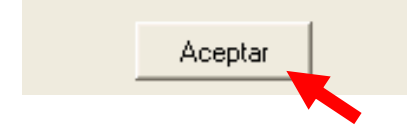

# **GUARDAR E IMPORTAR UNA BASE DE DATOS PERSONALIZADA**

La base de datos creada o modificada puede guardarse para usos posteriores.

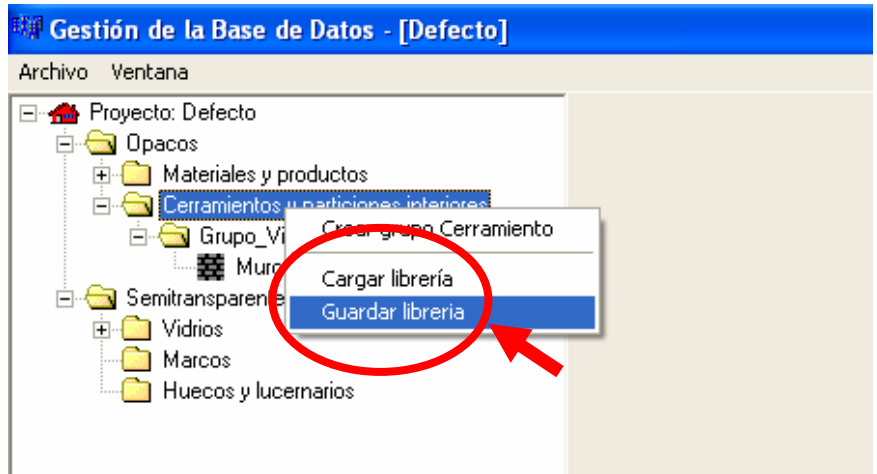

Se abre la carpeta por defecto para guardar el archivo, pudiendo elegirse otra:

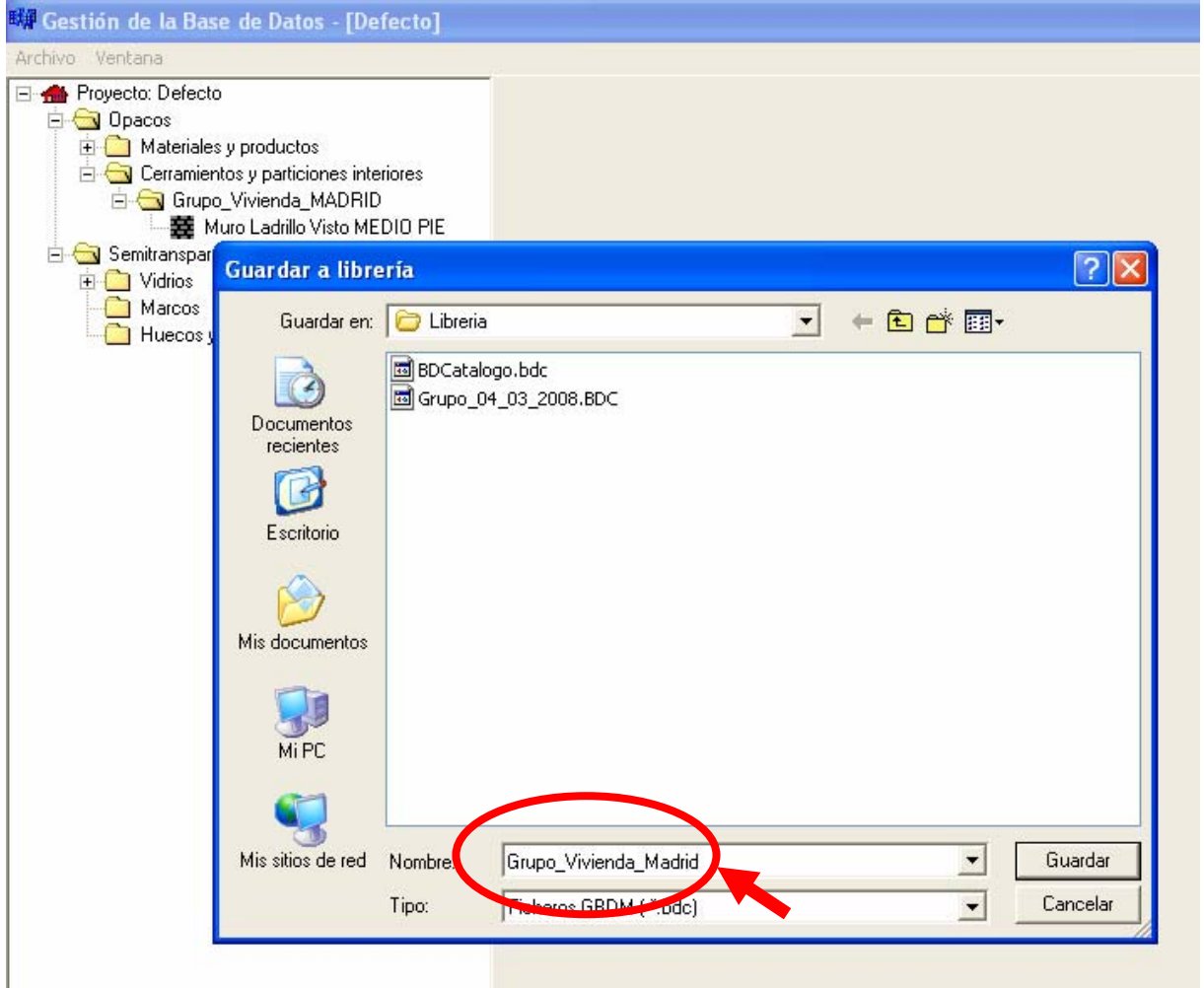

Se dará un nombre a la base de datos.

Tras dar nombre al archivo se pide la selección de los elementos que se incorporarán a la base de datos nueva (en este caso sólo hay un cerramiento, en general, aparecen todos los del edificio anterior, que podemos trasladar en su totalidad, o no)

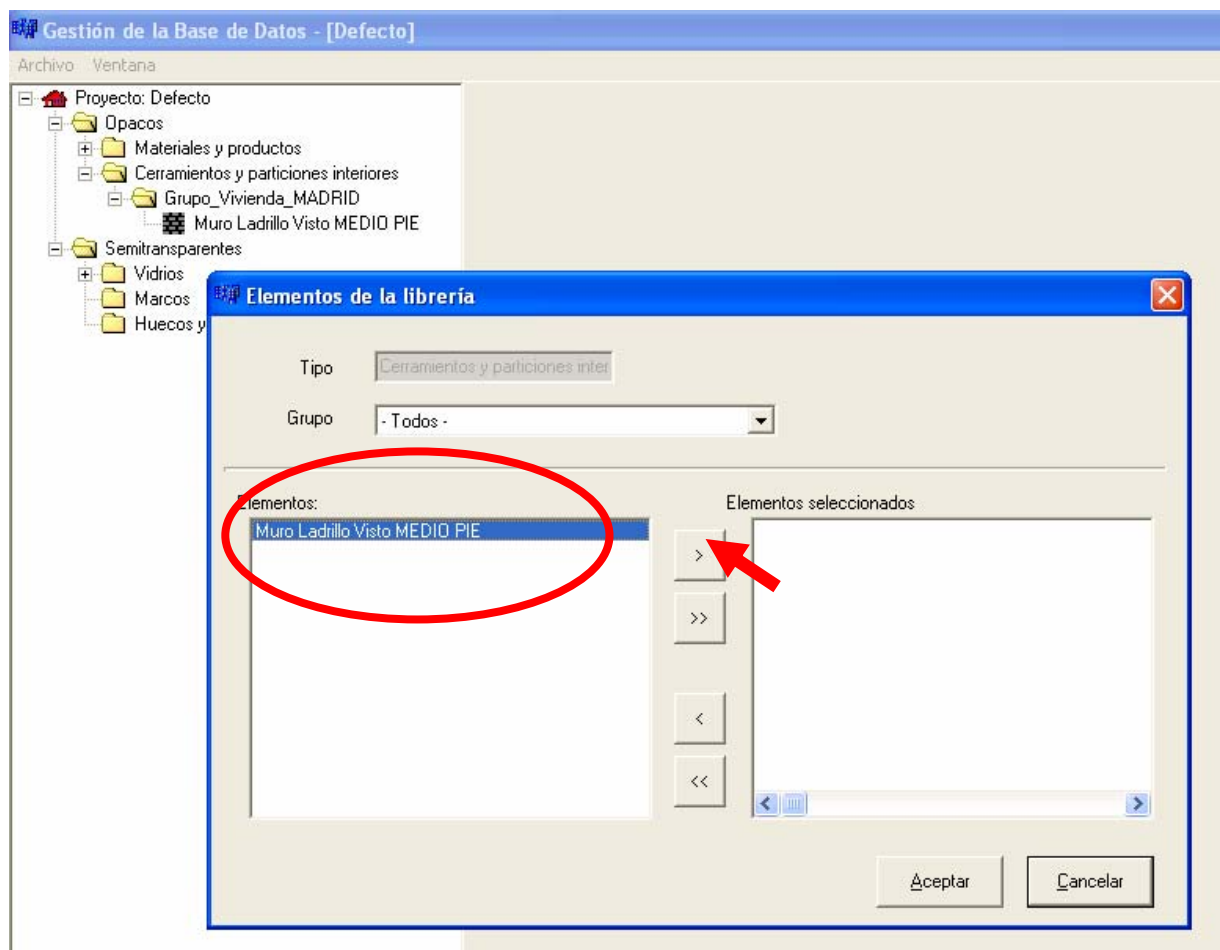

Con los cerramientos se guardan los materiales que los componen, desapareciendo los restantes no utilizados de la base de datos personalizada.

Lo habitual, cuando se han realizado varios proyectos, es disponer de bases de datos personalizadas de los mismos que se pueden importar.

Para importar una base de datos creada anteriormente, que siempre se puede ampliar o modificar en el nuevo proyecto, se procede igual que con la existente en el programa:

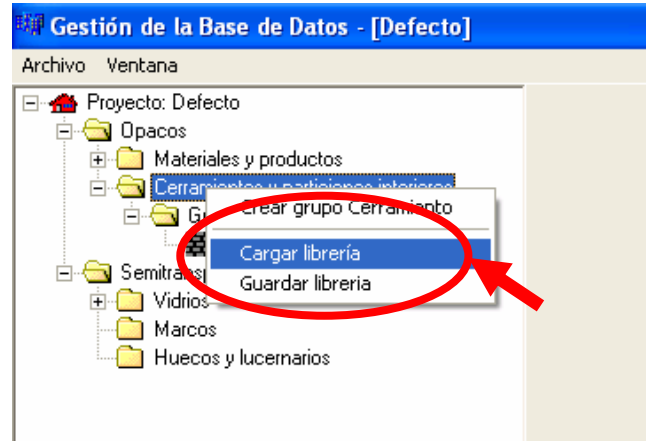

Por defecto se abre la carpeta **Librería**, si la base está en otra carpeta deberá abrirse ésta.

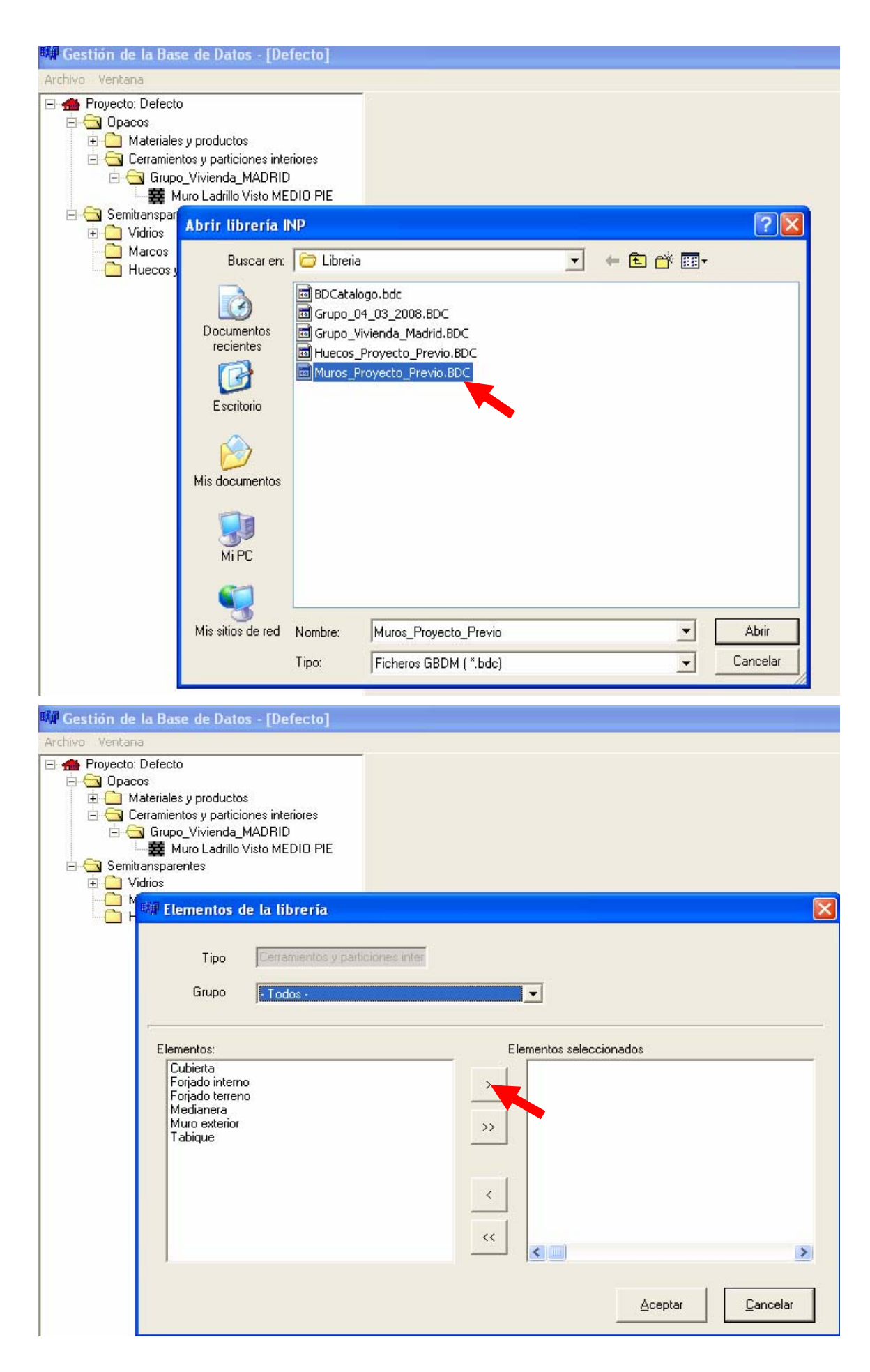

Al importar una base de datos, se incorporan al proyecto los Grupos de Cerramientos, los tipos de cerramientos y los materiales que los constituyen:

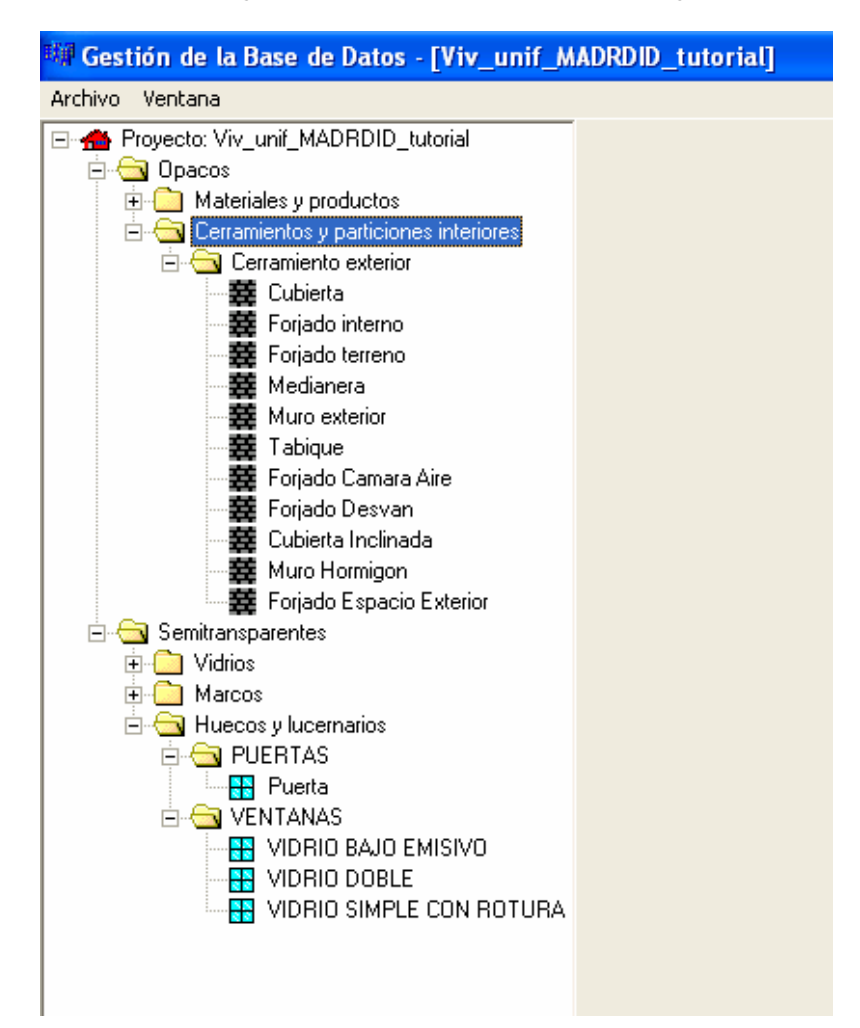

## **ELECCIÓN DE CERRAMIENTOS POR DEFECTO EN LA PANTALLA DE OPCIONES.**

Una vez definidos los cerramientos que constituyen el edificio, podremos elegir en la pantalla **Opciones** los cerramientos por defecto de cada categoría.

Al no poder elegir más de un cerramiento en cada categoría deberemos modificar en el edificio una vez terminado los que no se ajusten a las mismas.

La pantalla **Opciones** queda de la siguiente forma:

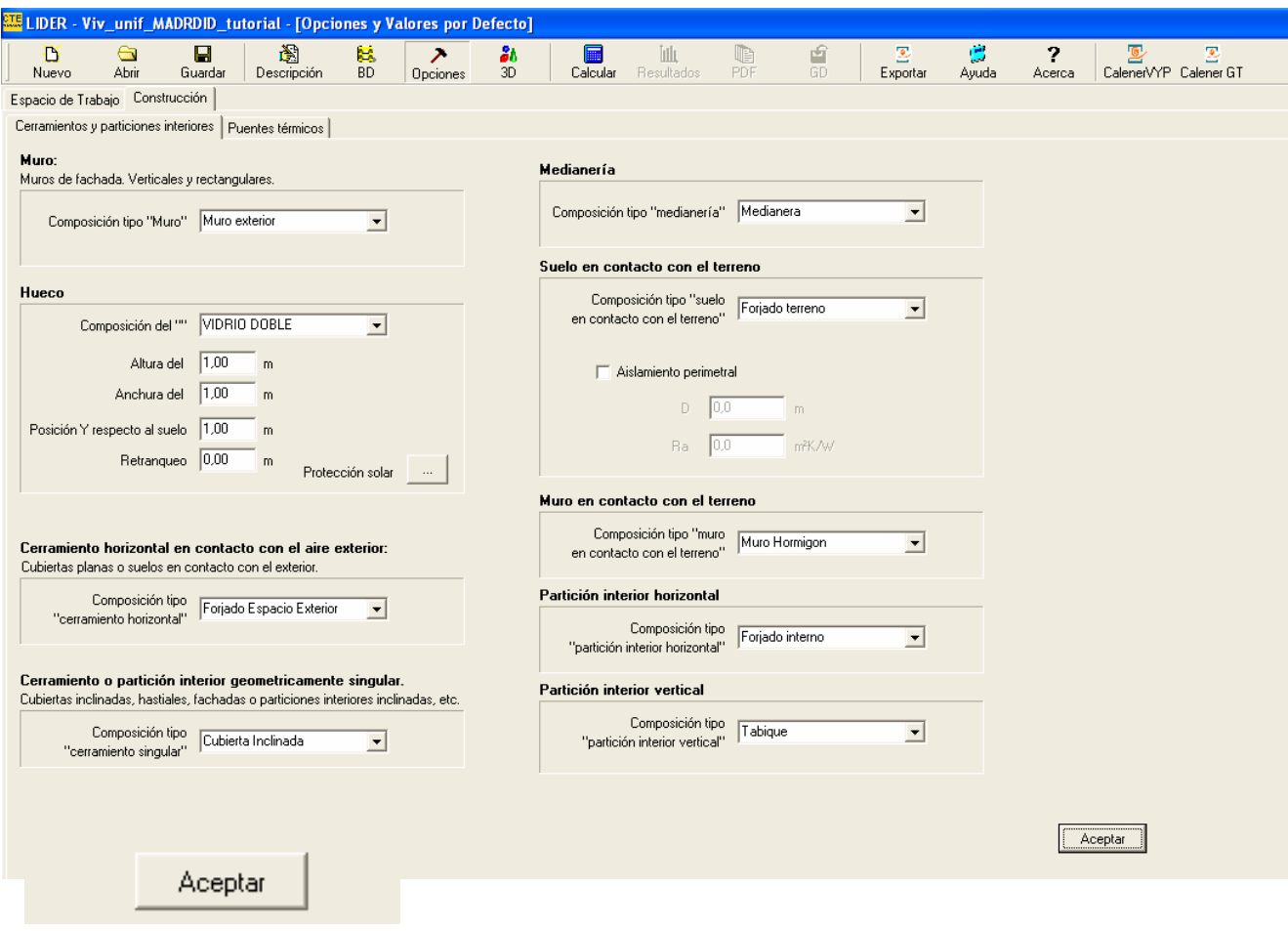

## **REPRESENTACIÓN DEL EDIFICIO OBJETO.**

Tras elegir los cerramientos por defecto podemos pasar a representar el edificio a evaluar, que LIDER denomina **edificio objeto**.

Antes de comenzar a dibujar el edificio podemos **ajustar las dimensiones del espacio de trabajo y de las esferas de atracción**, para adecuarlas a nuestro edificio, que en este caso es de pequeñas dimensiones, por lo que resulta excesivo el espacio por defecto de 60x60 m.

Estas opciones son voluntarias y cada proyectista va adoptando, en base a la experiencia, las que le resulten más convenientes.

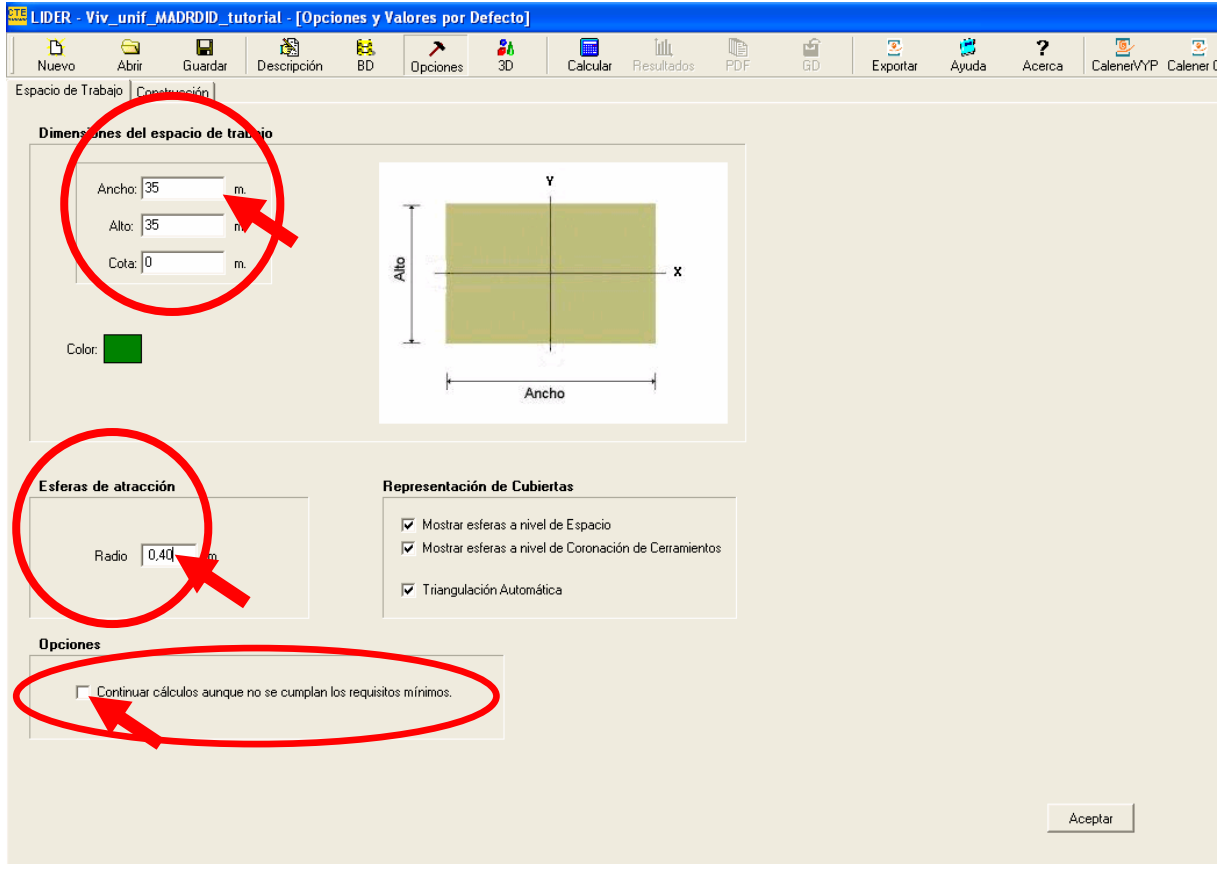

Es importante seleccionar **Continuar cálculos aunque no se cumplan los requisitos mínimos**, porque en caso contrario el programa se bloquea hasta no resolver todos los problemas con los cerramientos, y suele ser mas ágil realizar el cálculo, aunque no cumpla, y resolver posteriormente los problemas con el informe realizado.

Tras realizar la anterior modificación (si se estima necesario) se elige la pantalla donde se va a realizar la definición del edificio, **3D**.

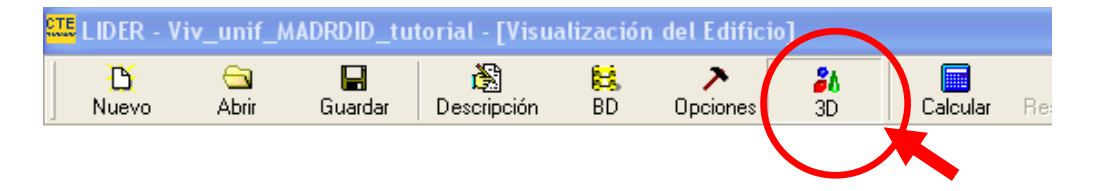

La pantalla **3D** sitúa el espacio de trabajo en planta, con el siguiente aspecto:

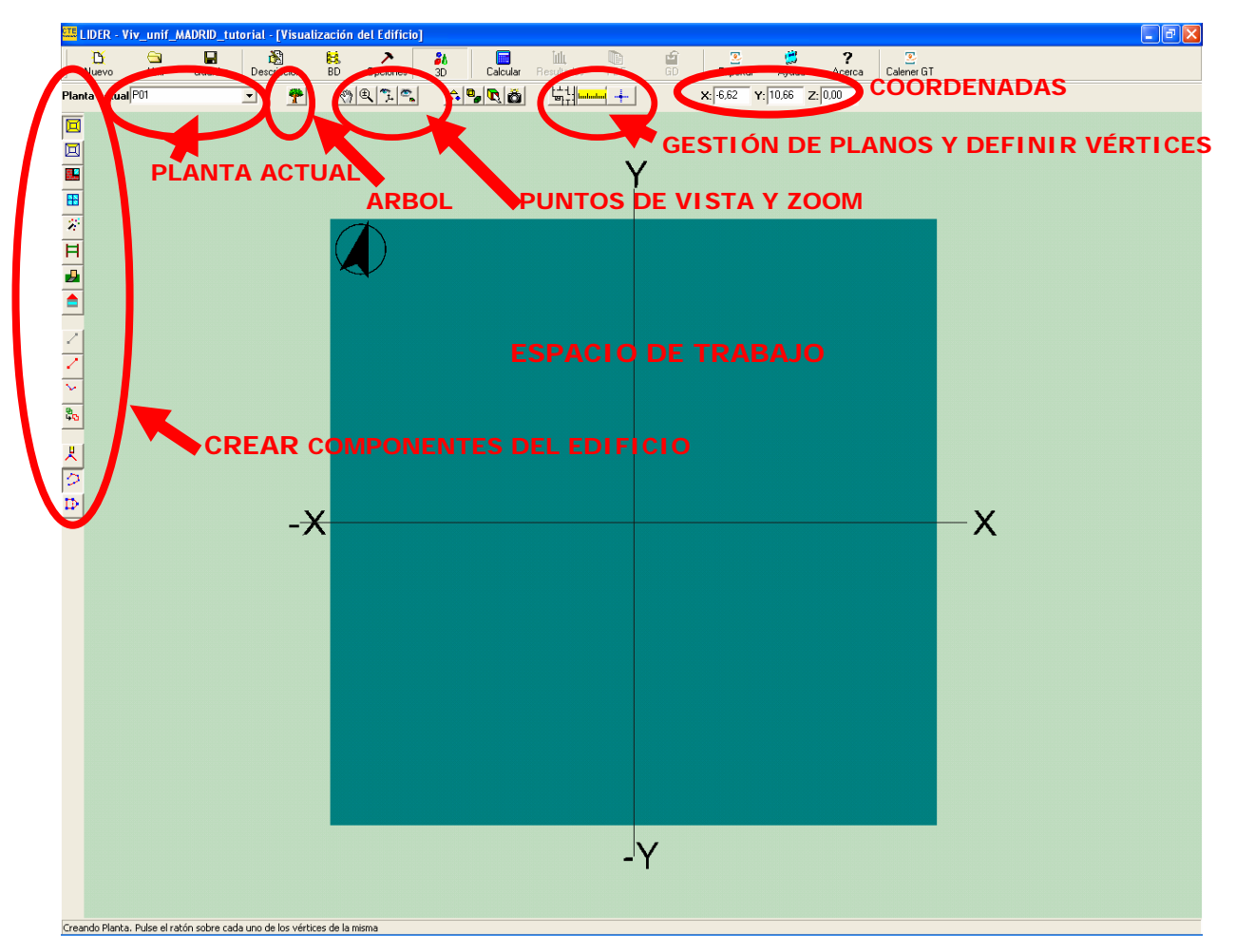

Para definir un edificio es necesario definir en primer lugar las plantas, comenzando por el nivel inferior, es decir la planta de cota mas baja.

Para ello se pulsa en el icono **Crear planta**, con lo que se abre un formulario:

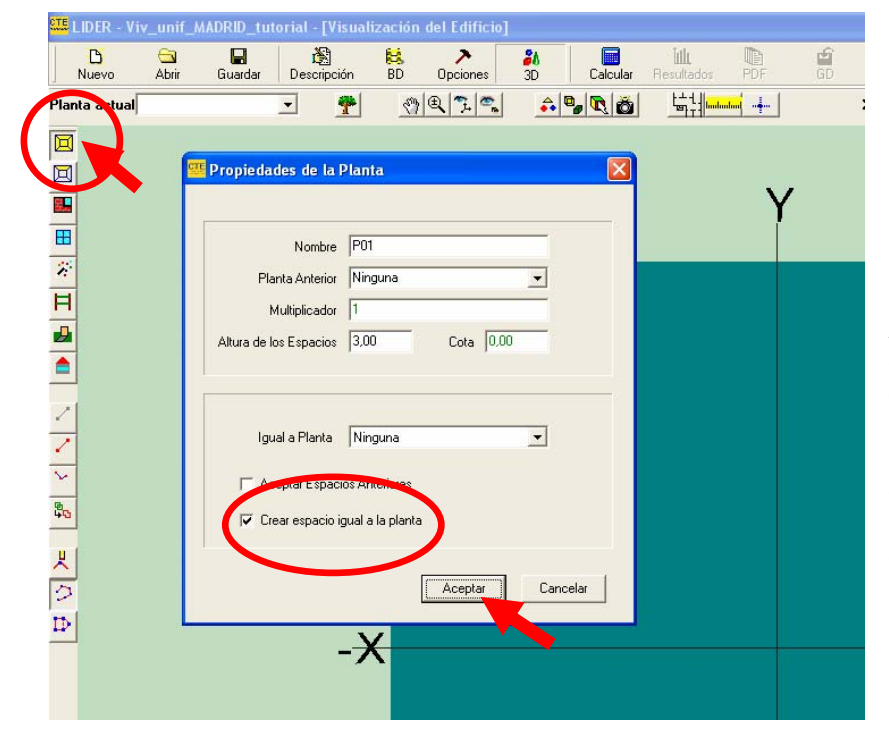

Las opciones de definición de la planta se verán con detalle mas adelante, tras tratar la importación de planos DXF.

Ahora se verá la forma de definir una planta mediante coordenadas.

La planta nos va a crear, por defecto un **espacio** único, que nos puede interesar conservar o no (véase mas adelante)

Para hacer un ejemplo, se pulsa aceptar, con las opciones por defecto de la planta.

### **FORMAS DE DEFINICIÓN DE PLANTAS**

#### **Definición de una planta mediante las coordenadas absolutas de sus vértices interiores.**

La planta debe aparecer en la ventana **Planta actual**.

Tras pulsar aceptar, si no hay otra referencia, se puede dibujar la planta por sus **coordenadas**, **absolutas** o **relativas**.

Se pulsa sobre la herramienta **Definir vértices**.

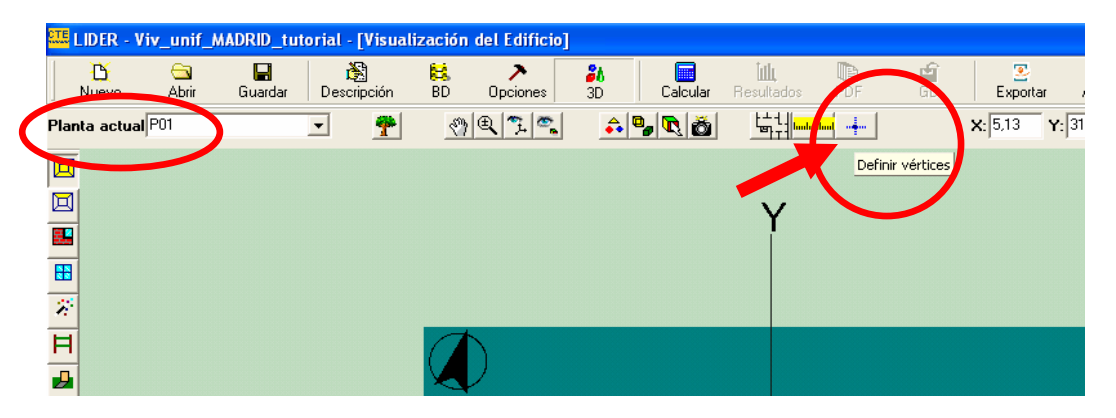

Se abre un cuadro de diálogo que pide las coordenadas del primer punto, así como si se van a utilizar las coordenadas absolutas o las relativas.

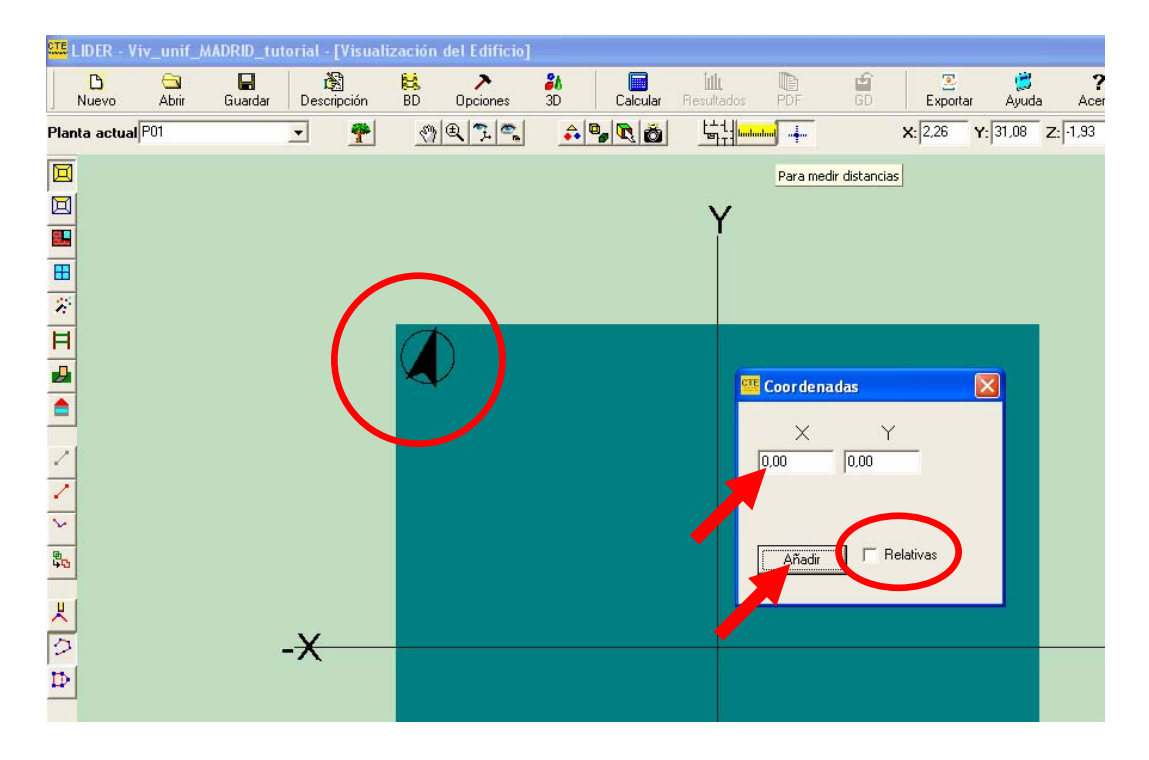

La disposición de la planta deberá respetar la orientación, teniendo en cuenta que el Norte ya se ha ajustado tras la definición del ángulo de azimut en la pantalla Descripción.

La planta dibujada debe ser la del **polígono que define sus medidas interiores**.

A continuación se va a trazar el polígono interior de la planta (interior de los cerramientos), suponiendo que es un rectángulo de 8 x 12 metros.

Si se utilizan las **coordenadas absolutas**, y se empieza por el punto (0,0), al pulsar **añadir** aparecerá una **esfera de atracción** de color rojo en el cruce de los ejes YY y XX.

Los siguientes puntos se van definiendo en la ventana por sus coordenadas, siempre **en sentido contrario a las agujas del reloj**.

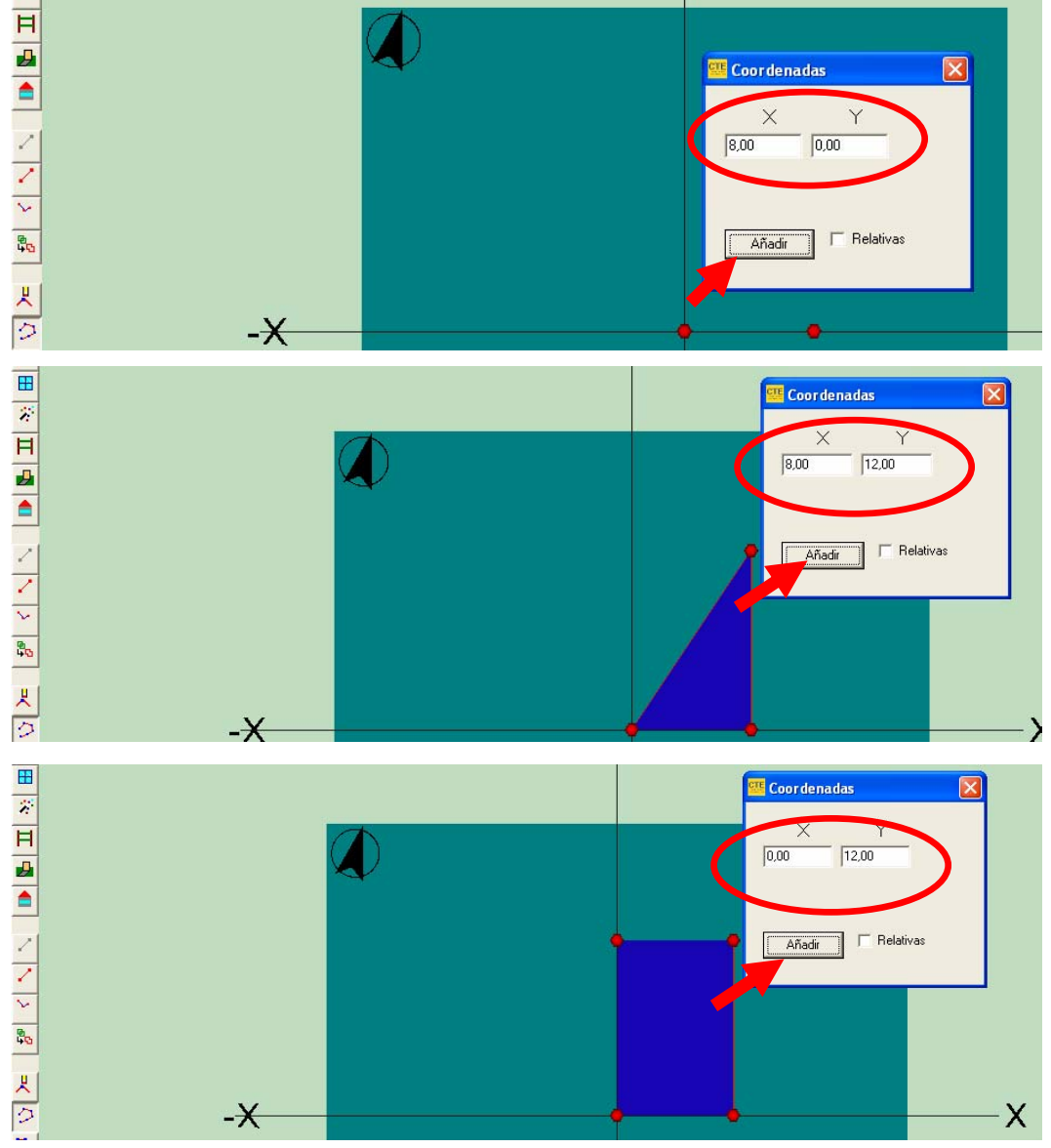

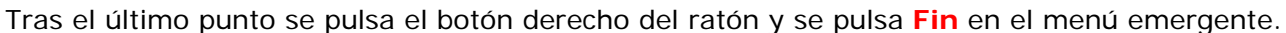

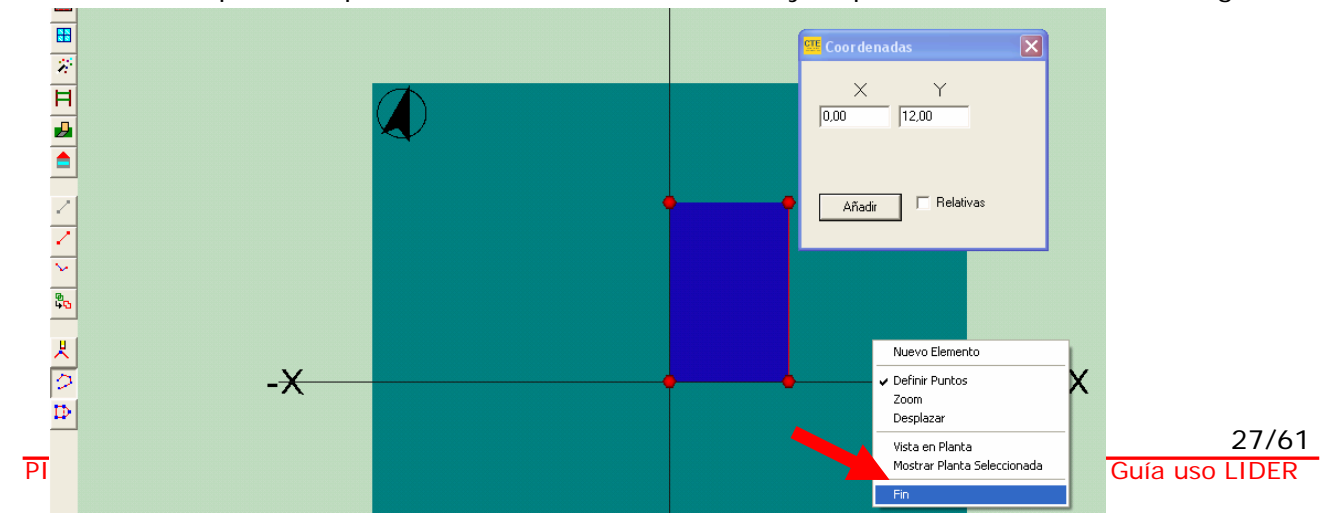

Al finalizar el proceso vemos que ha cambiado el color azul a gris.

Esto es debido a que se ha creado, por defecto un **espacio** único, que ocupa la totalidad de la planta, ya que estaba activada la casilla **Crear espacio igual a planta**, en las **Propiedades de planta** (véase la página 40).

Si queremos eliminarlo, para evitar duplicidades, podemos hacerlo desde el **Árbol del Edificio**, editando el espacio:

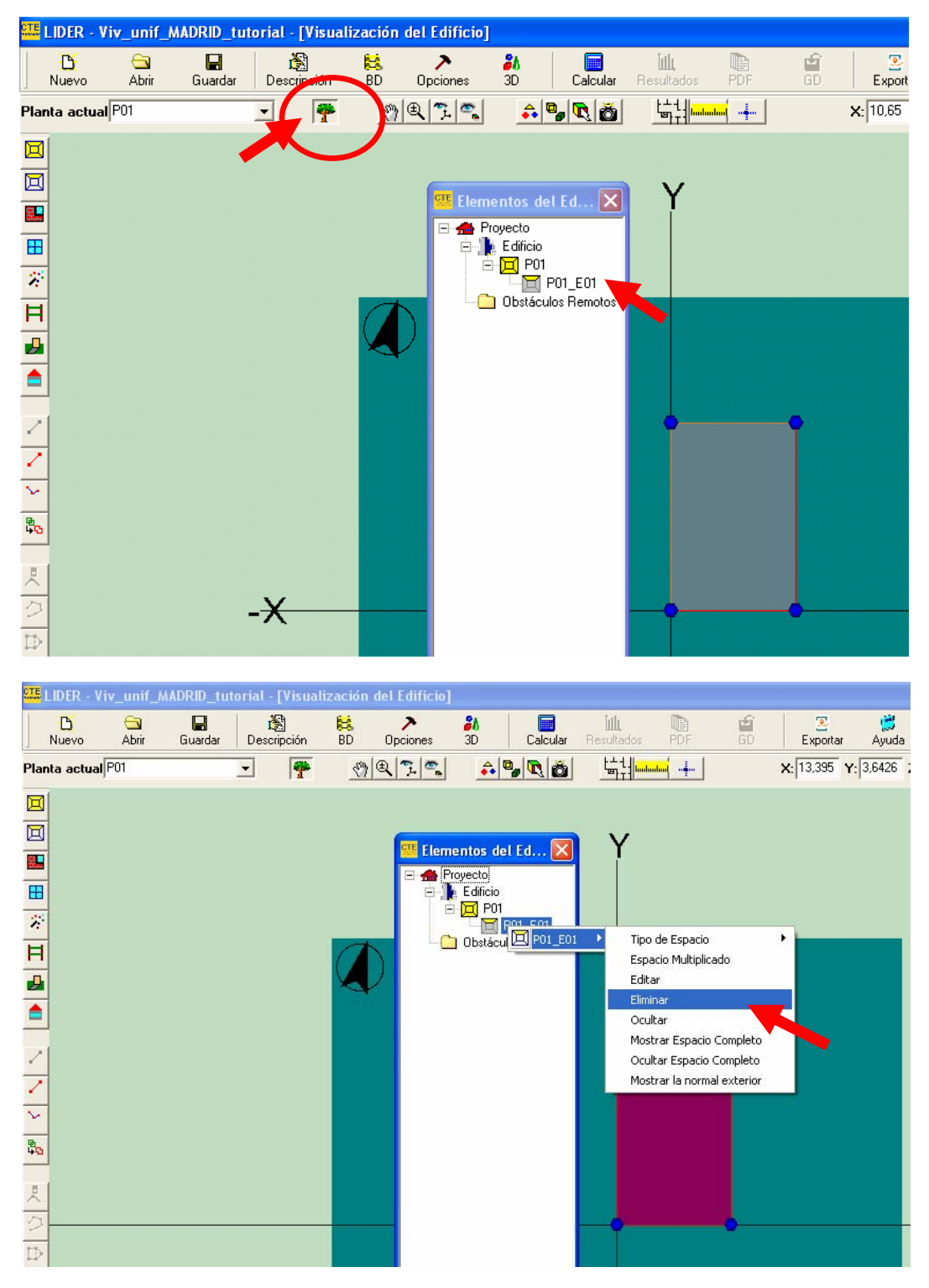

Tras pulsar sobre eliminar la planta recupera el color azul, que indica que no tiene ningún espacio definido.

La otra forma de seleccionar cualquier elemento de LIDER es situando el cursor directamente sobre el elemento y pulsar el botón derecho del ratón, opción más rápida pero a veces muy compleja cuando existen muchos elementos.

Para reconocer que se ha seleccionado el elemento deseado, éste cambia de color.

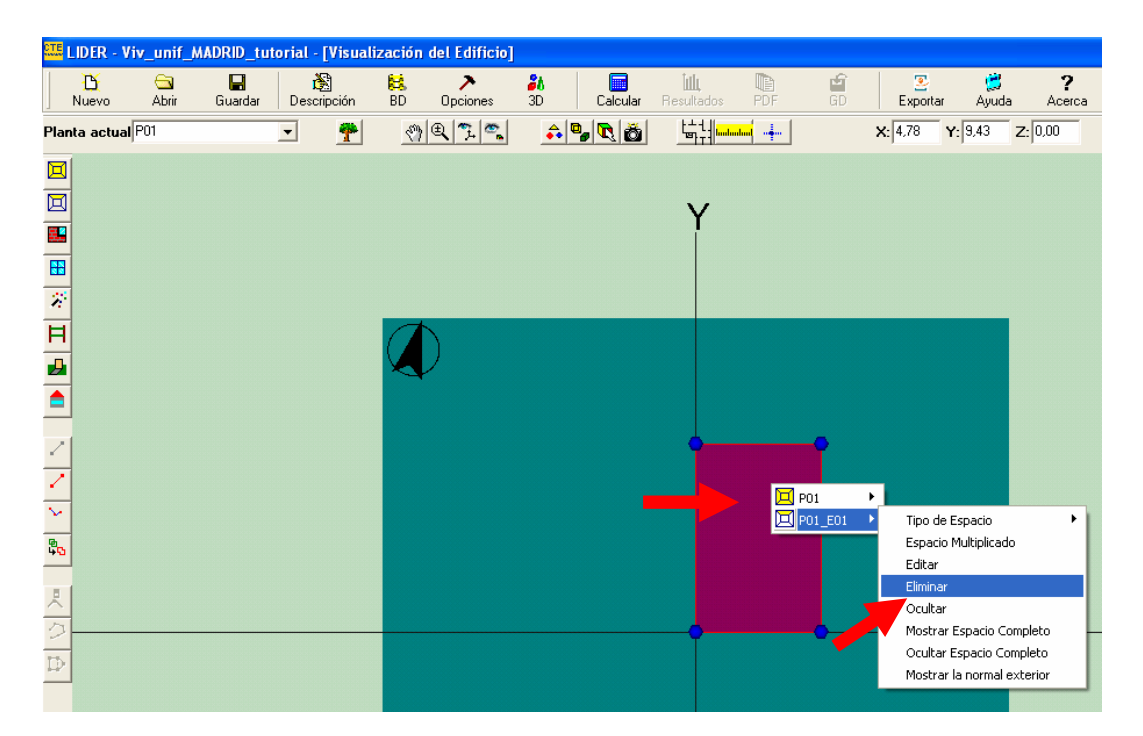

Tras eliminar el espacio, se ve el color azul de la planta.

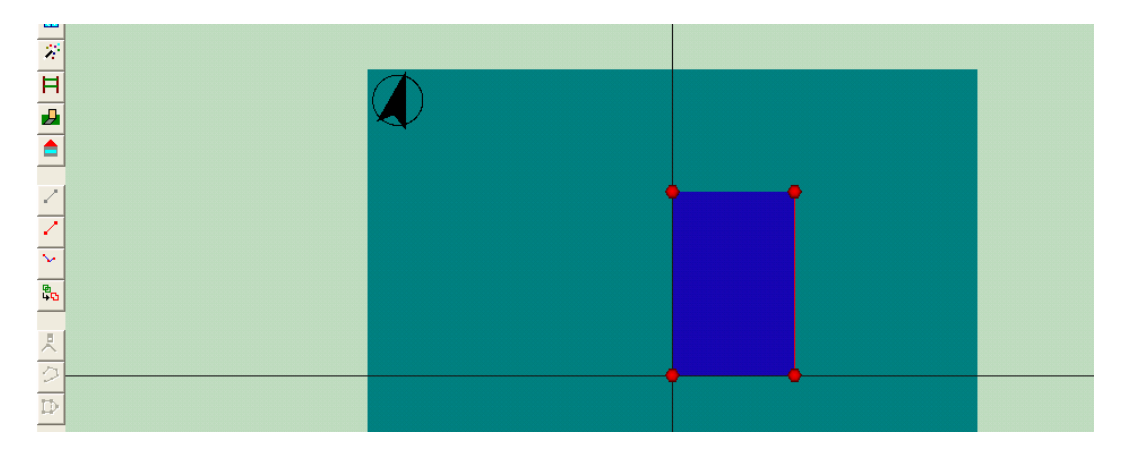

Estas opciones de selección se utilizan con bastante frecuencia tras construir el edificio, ya que se suelen cambiar las características de muchos elementos.

## **Definición de una planta mediante las coordenadas relativas de sus vértices.**

A continuación se dibujará la misma planta con **coordenadas relativas**:

Tras pulsar en el icono **Crear planta**, y elegir las opciones deseadas de planta, se pulsa sobre la herramienta **Definir vértices** (igual que el caso anterior).

En el primer punto debe procederse como en las coordenadas absolutas, escribiendo la ordenada y la abcisa en metros, pulsando **añadir**, con lo que aparecerá una **esfera de atracción** de color rojo en el vértice.

En este caso se ha considerado (-3,-1), para mejor apreciar las diferencias con el método anterior..

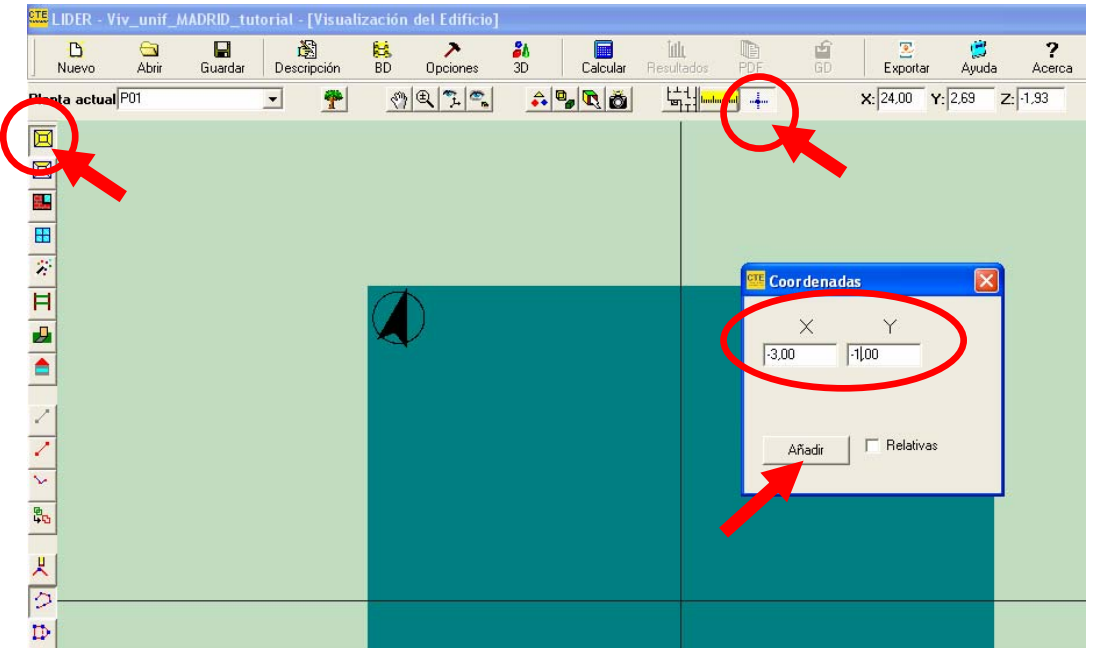

Antes de situar el siguiente vértice interior se debe activar la casilla **Relativas**, con lo que se abren dos nuevas ventanas para situar el desplazamiento del nuevo punto respecto al anterior.

En la segunda fila de ventanas aparecen a su vez las coordenadas absolutas del último vértice creado (en este caso el primero de todos).

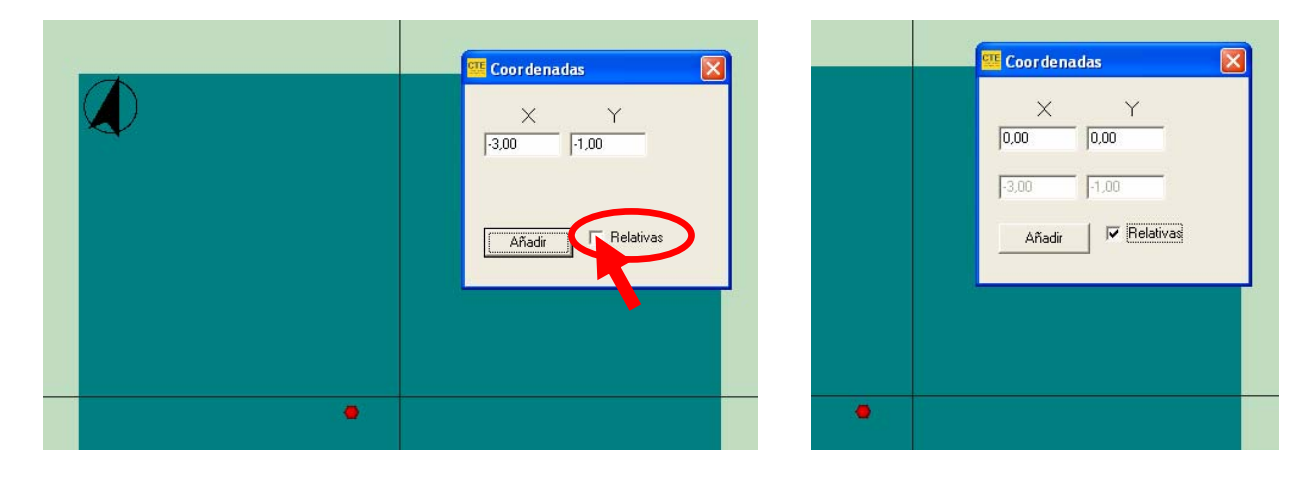

Se escribe la distancia al siguiente punto, en los dos ejes (en este caso 8 metros en horizontal y 0 metros en vertical), respetando el convenio de signos de los ejes cartesianos.

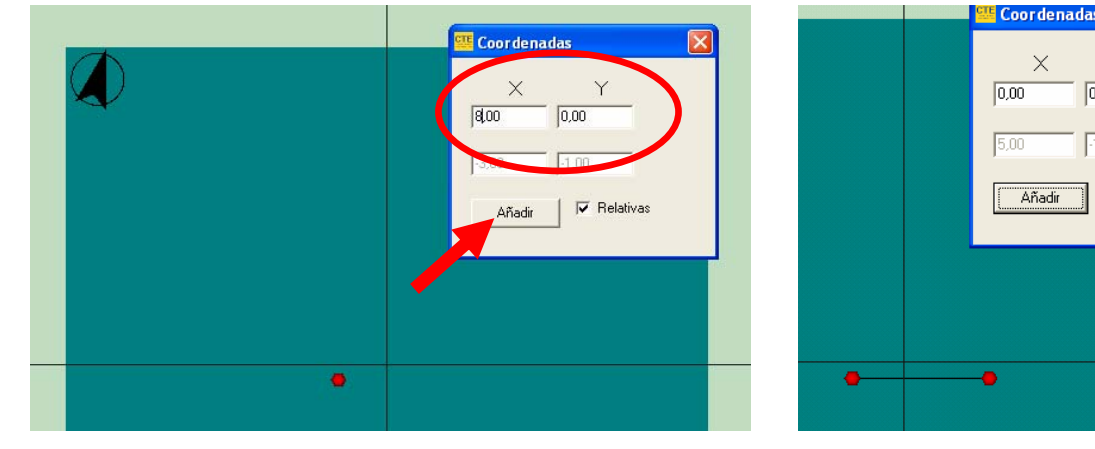

De la misma forma se procede con los restantes puntos.

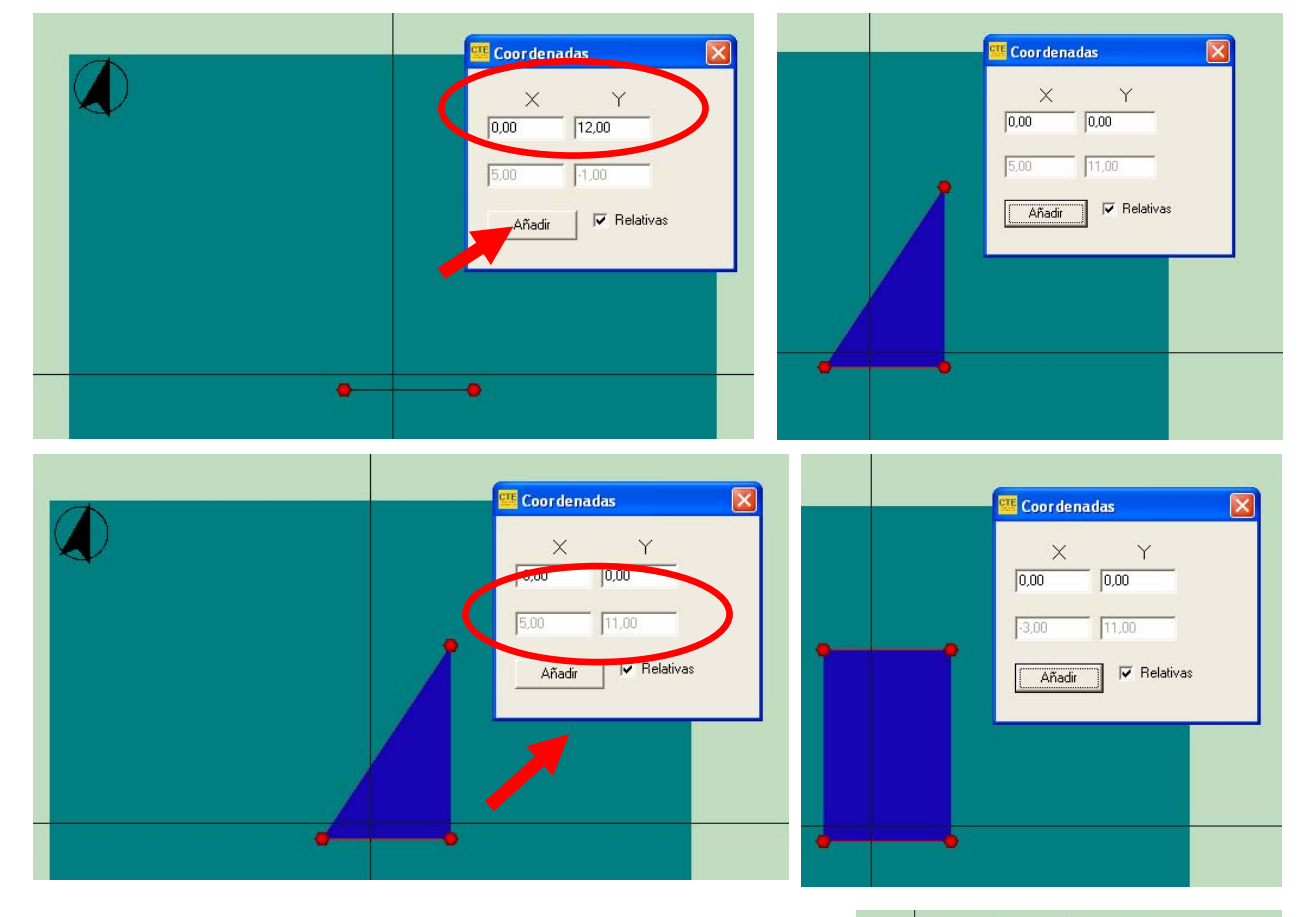

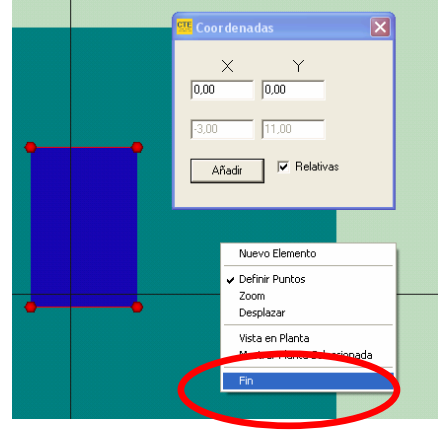

 $\overline{Y}$ 

 $|\overline{\mathbf{v}}|$  Relativas

 $0.00$ 

 $-1,00$ 

El último paso es pulsar con el botón derecho del ratón y, en el menú emergente, pulsar sobre **Fin**.

Se habrá creado la planta.

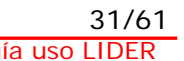

## **Definición de una planta usando plantillas de planos en formato DXF.**

La forma mas rápida de construir el edificio objeto en LIDER es emplear planos de CAD en formato DXF.

Deben tenerse en cuenta algunas condiciones:

- Los planos DXF únicamente sirve de plantilla para crear la planta en LIDER, no son CAD activos.
- Los planos DXF no pueden tener polilíneas, si las tienen hay que descomponerlas en CAD, antes de pasar a DXF.
- Al importar el plano se configura un límite que tiene de referencia los extremos izquierdo e inferior del dibujo, que se ajustan por defecto al origen de coordenadas (puede modificarse posteriormente). Por ello hay que analizar las líneas existentes en el formato CAD, ya que pueden sufrir desplazamientos las plantas que se importen.

Para importar un plano DXF, se pulsa sobre el icono **Gestión de planos**, con lo que se abre un menú, donde se pulsa **Cargar**.

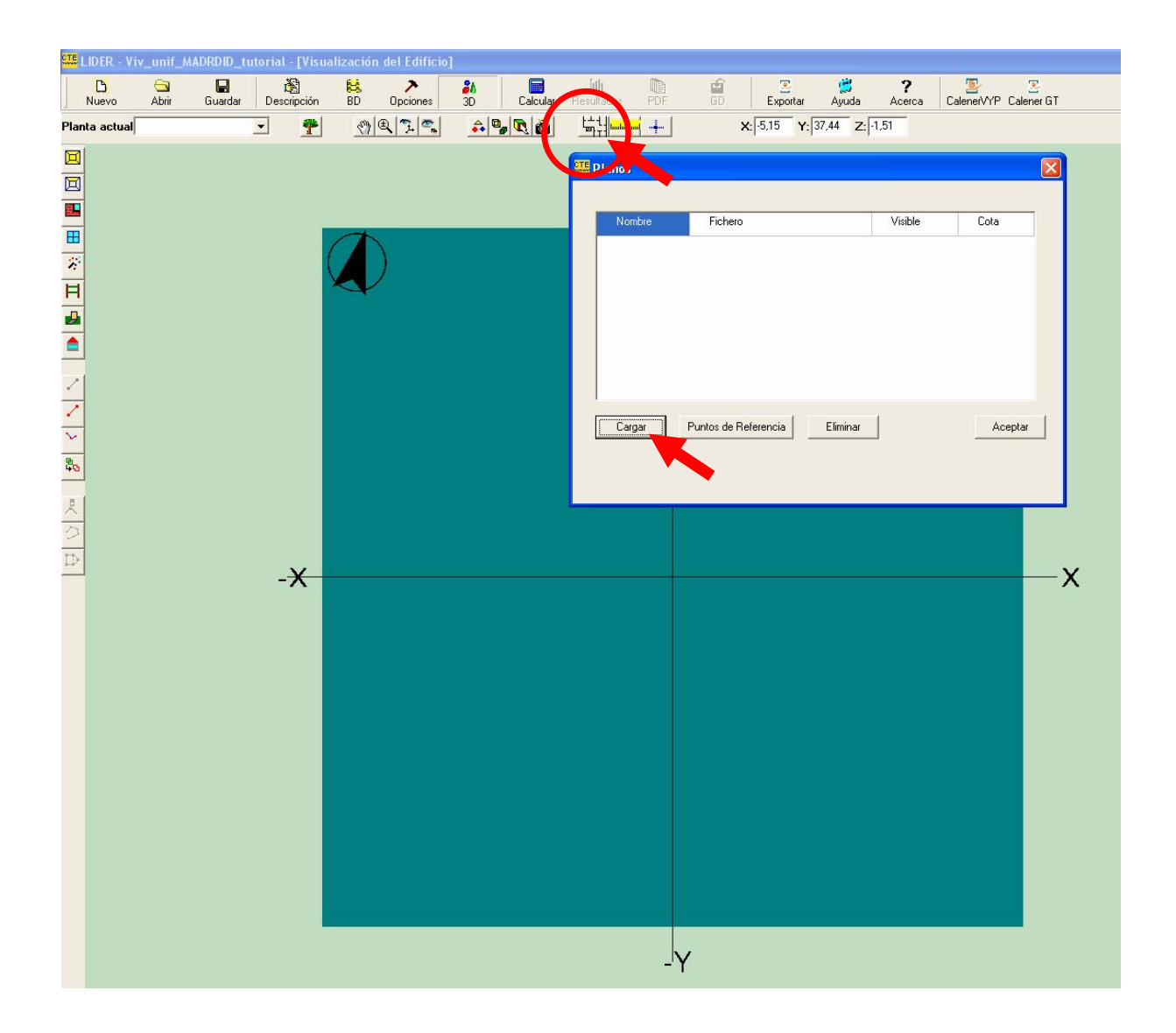

Se abre por defecto la carpeta Planos, dentro de Archivo de Programas. Si no está en esta carpeta se busca de la forma habitual en Windows, y se marca.

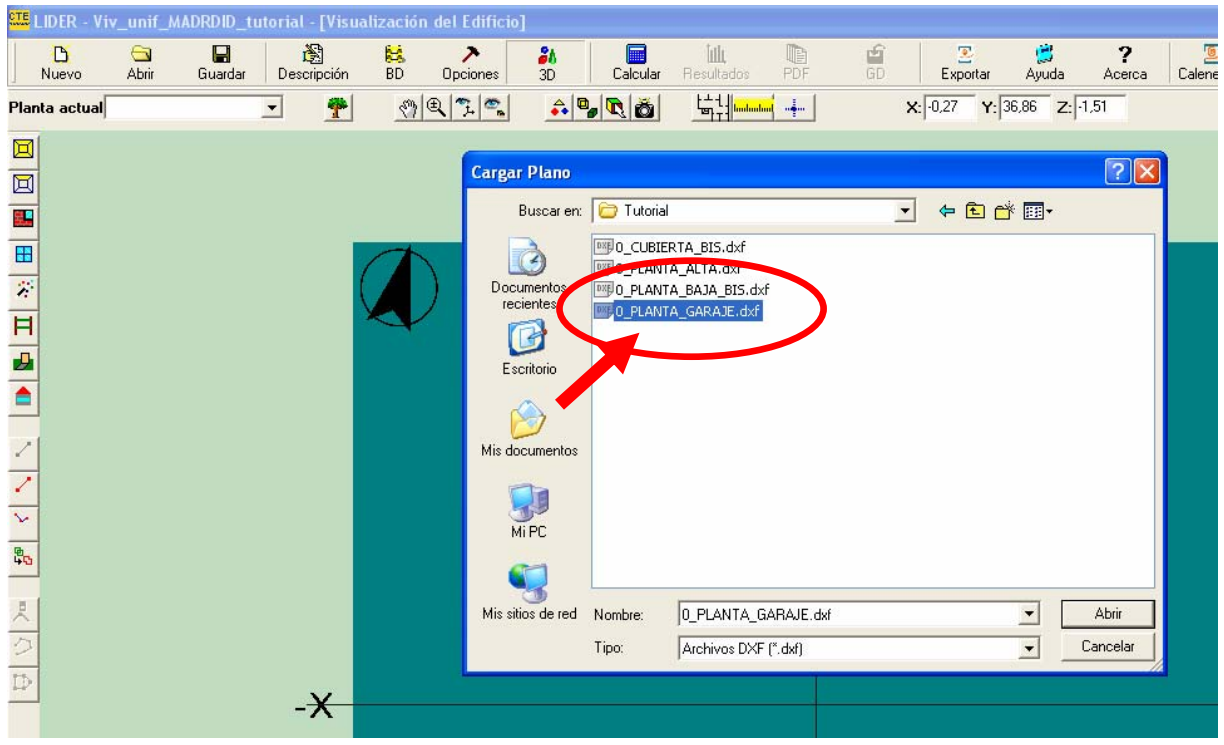

Hay que indicar la longitud, en metros, que representa la unidad de dibujo. Si la unidad tomada en CAD para el proyecto ha sido cm, habrá que escribir 0,01.

Es muy importante que los edificios estén orientados con el Norte en la parte superior, para evitar contradicciones con la orientación del espacio de trabajo.

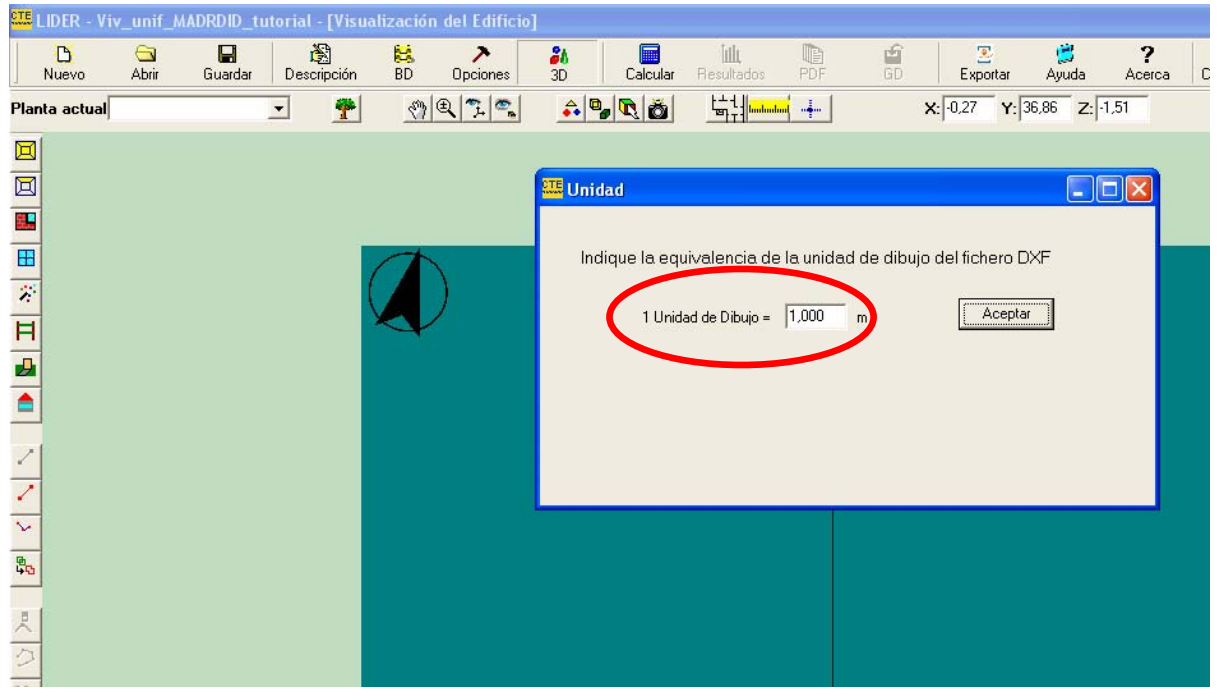

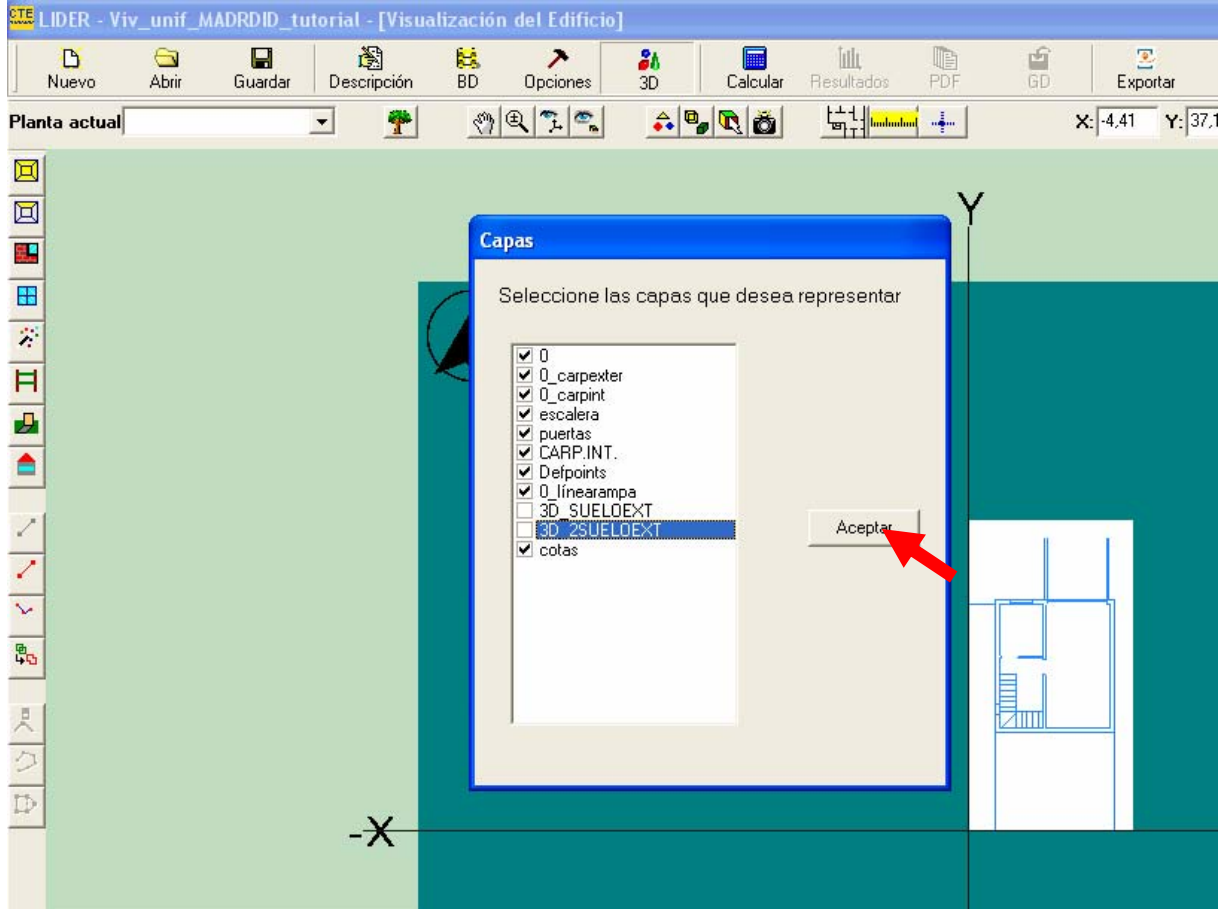

Hay que definir la cota de posición del plano, que será la de la planta que se creará a continuación, en este caso -1,50 metros.

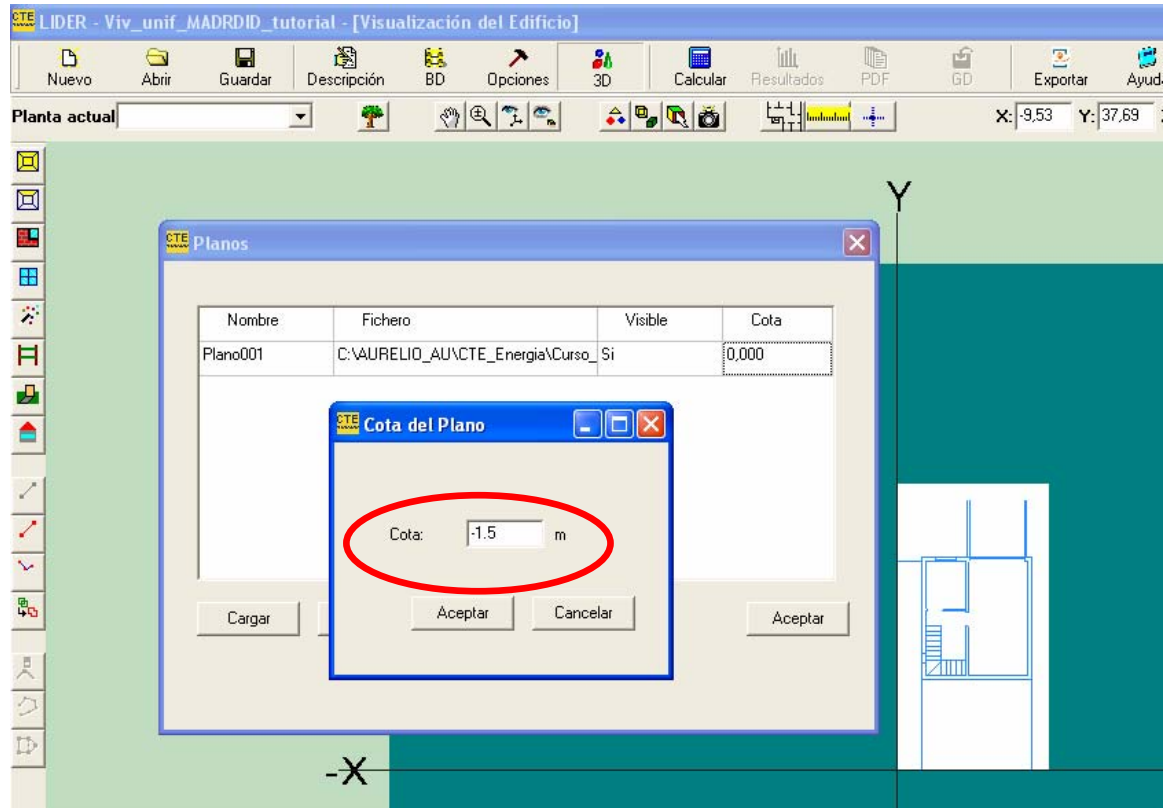

Al situar la planta por debajo de la cota 0,00 desaparece, porque la oculta el espacio de trabajo, por lo que hay que abrir la pantalla opciones para situar el campo en la misma cota.

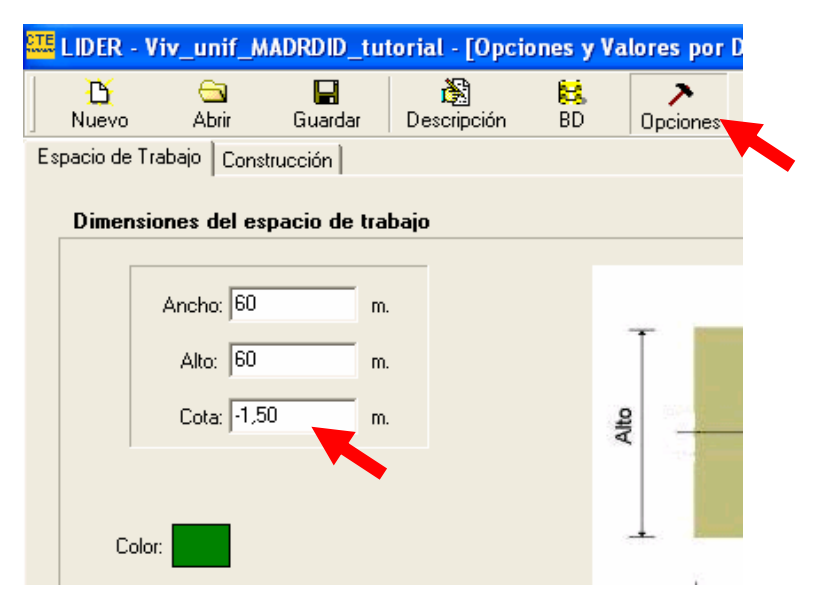

**AIE** LIDER - Viv\_unif\_MADRDID\_tutorial - [Visualización del Edificio]

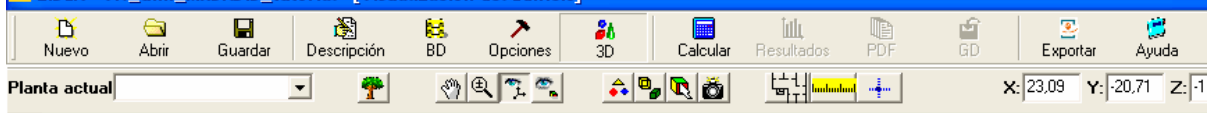

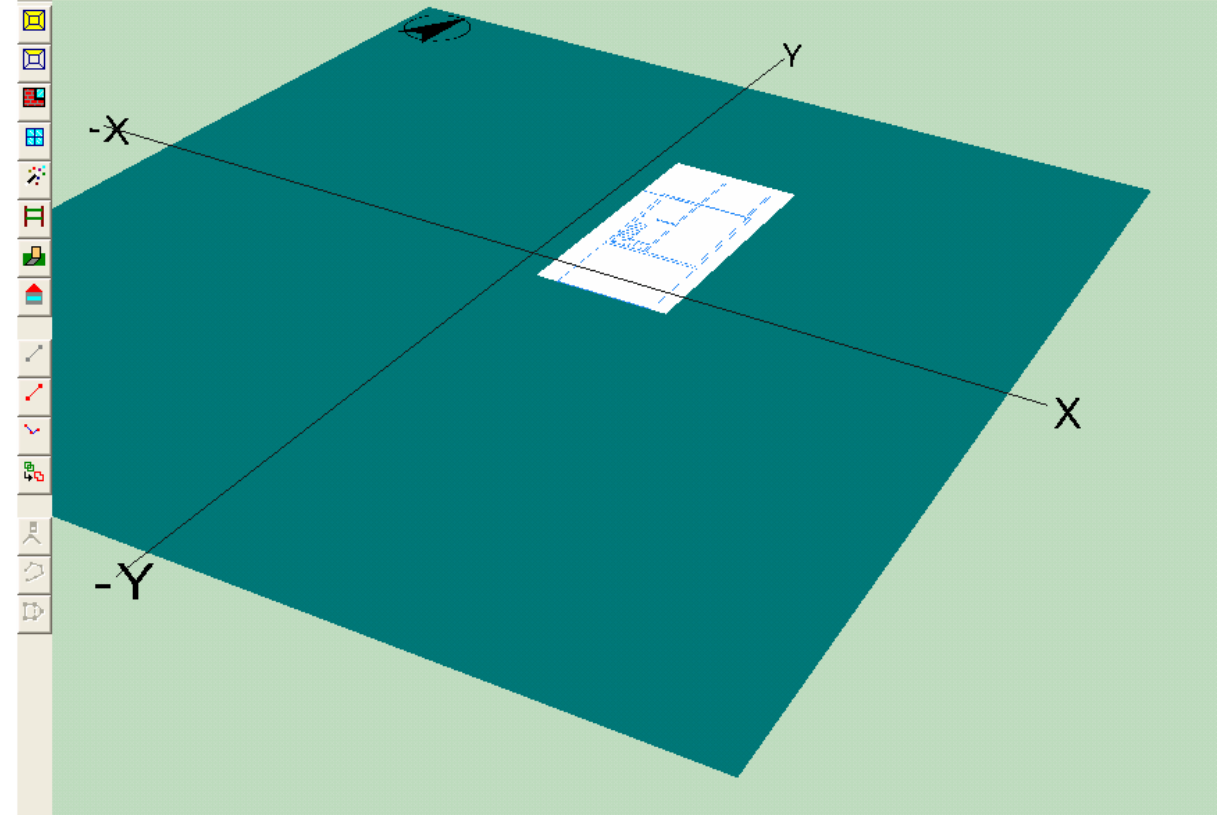

También puede situarse el espacio de trabajo a cota de planta pulsado en la propia pantalla, donde aparece el siguiente menú:

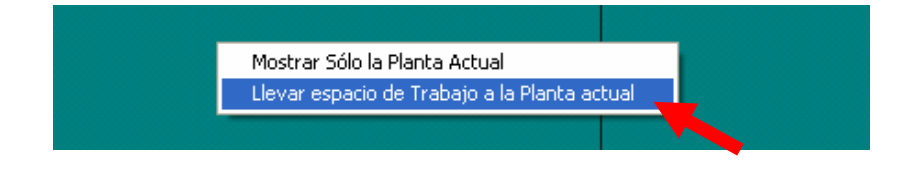

Si la planta no queda en la posición deseada sobre el plano de referencia, habrá que moverla.

Para mover la planta DXF se utiliza la herramienta **Puntos de referencia**.

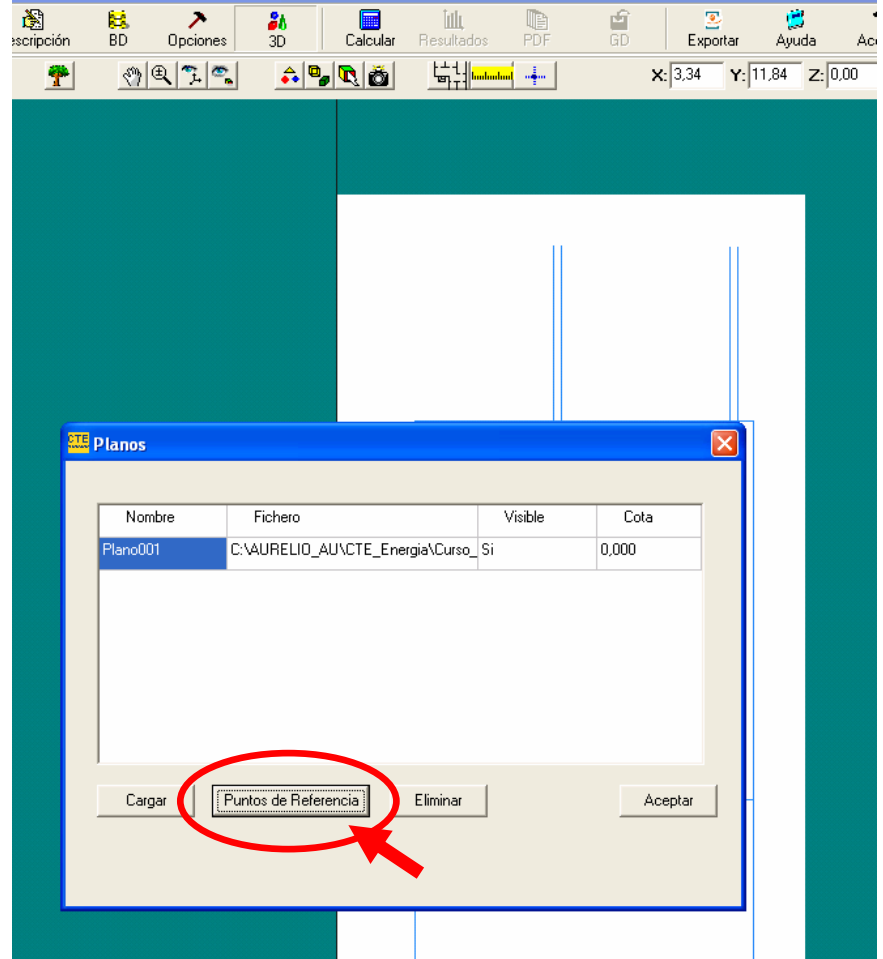

Tras elegir esa opción, hay que pulsar el la herramienta **Elegir Vértice** para definir las cotas del punto.

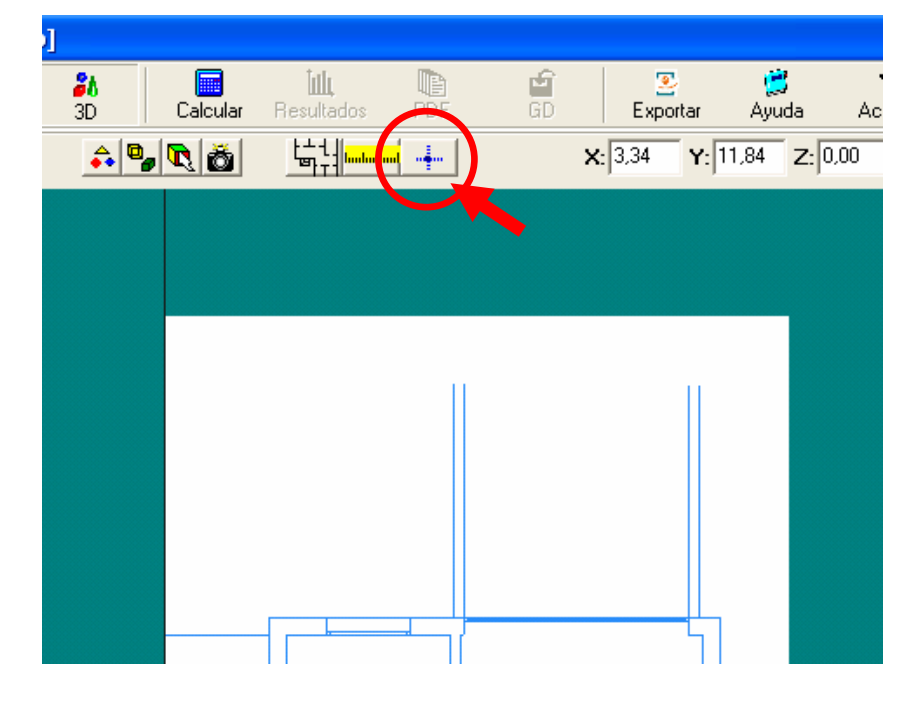

Se sitúan las coordenadas de origen del punto de referencia (aparece una esfera de atracción roja roja sobre él) y de destino (en este caso el origen de coordenadas)

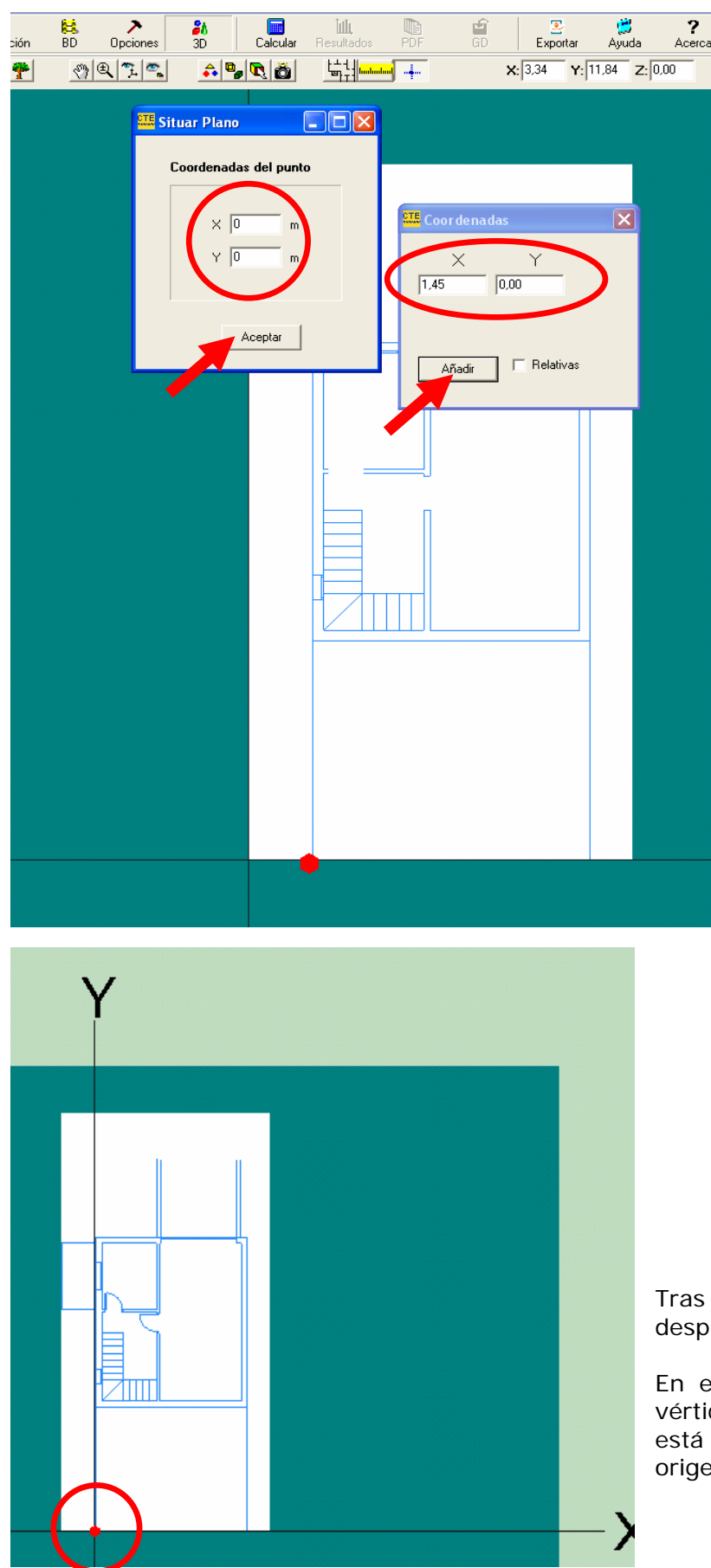

pulsar aceptar la planta se desplaza hasta el punto deseado.

este caso el punto  $(1.45, 0.00)$ , vértice exterior del edificio que se modelizando, se ha situado en el en de coordenadas (0.00, 0.00).

### **EDIFICIO OBJETO: CREAR LA PLANTA MÁS BAJA, P01, Y SUS ESPACIOS.**

A continuación se va a explicar como definir el edificio que se está estudiando, es decir, el edificio objeto.

Lo primero es crear cada planta, empezando por la de cota mas baja.

Las Plantas se definen como contenedores de espacios, con el único propósito de agrupar todos los Espacios físicamente situados en la misma planta del edificio. Principalmente, facilitan la definición geométrica de los espacios.

Para crear una nueva planta se utiliza el botón de la barra de herramientas, situada en la parte izquierda de la aplicación. Las plantas las nombrará el programa, de abajo arriba, P01, P02, P03 etc..., sin que se puedan modificar. (Aunque es posible que versiones posteriores del programa permitan tal opción)

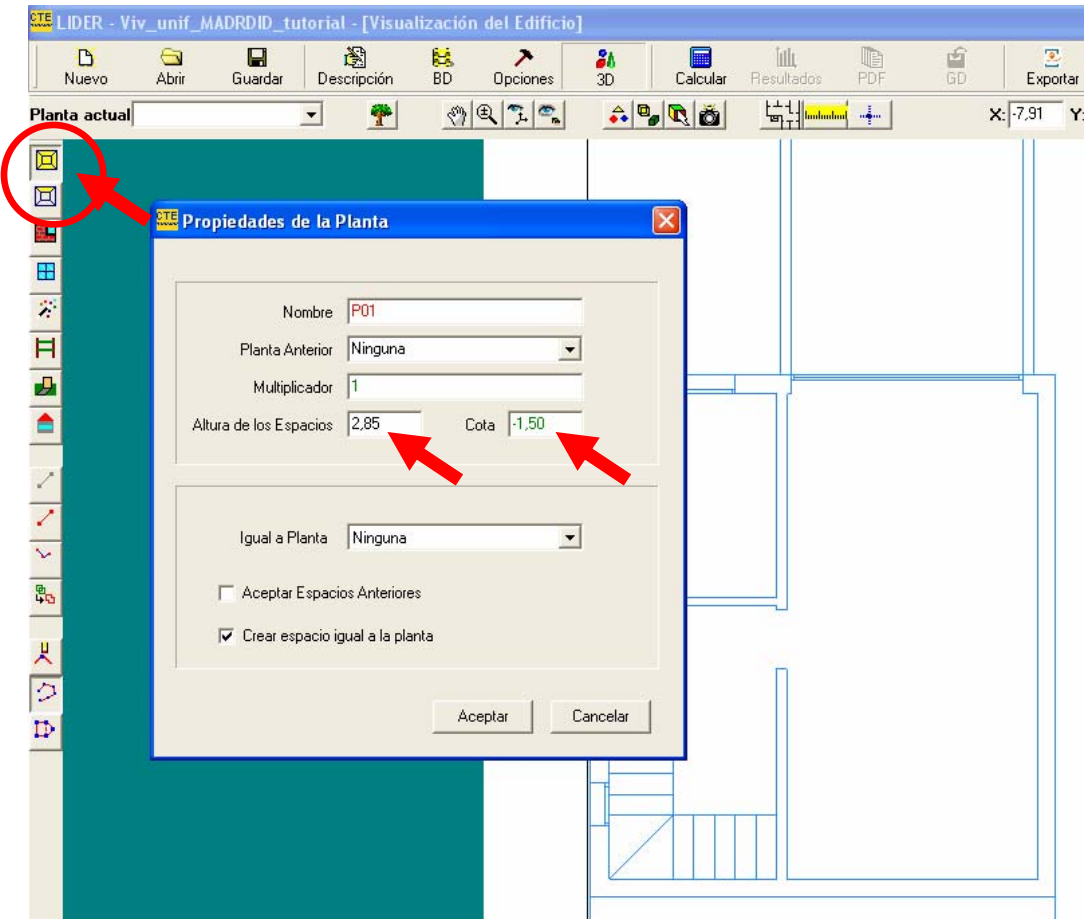

Si la altura de suelo a suelo no es de 3 metros, que es la de defecto, hay que modificarla.

También hay que situar la planta a la cota real, lo que es importante ya que el cálculo por debajo de la cota 0 se realiza para cerramientos en contacto con el terreno, con resultados distintos.

**Importante: es frecuente que una herramienta utilizada, por ejemplo el zoom, deba ser desactivada si se quiere utilizar otra. Aunque no siempre ocurre hay que tenerlo presente.** 

Se procede a definir los vértices de cualquier de las formas ya explicadas, en sentido contrario a las agujas del reloj, suponiendo importado un plano DXF, como se explica en la página 32:

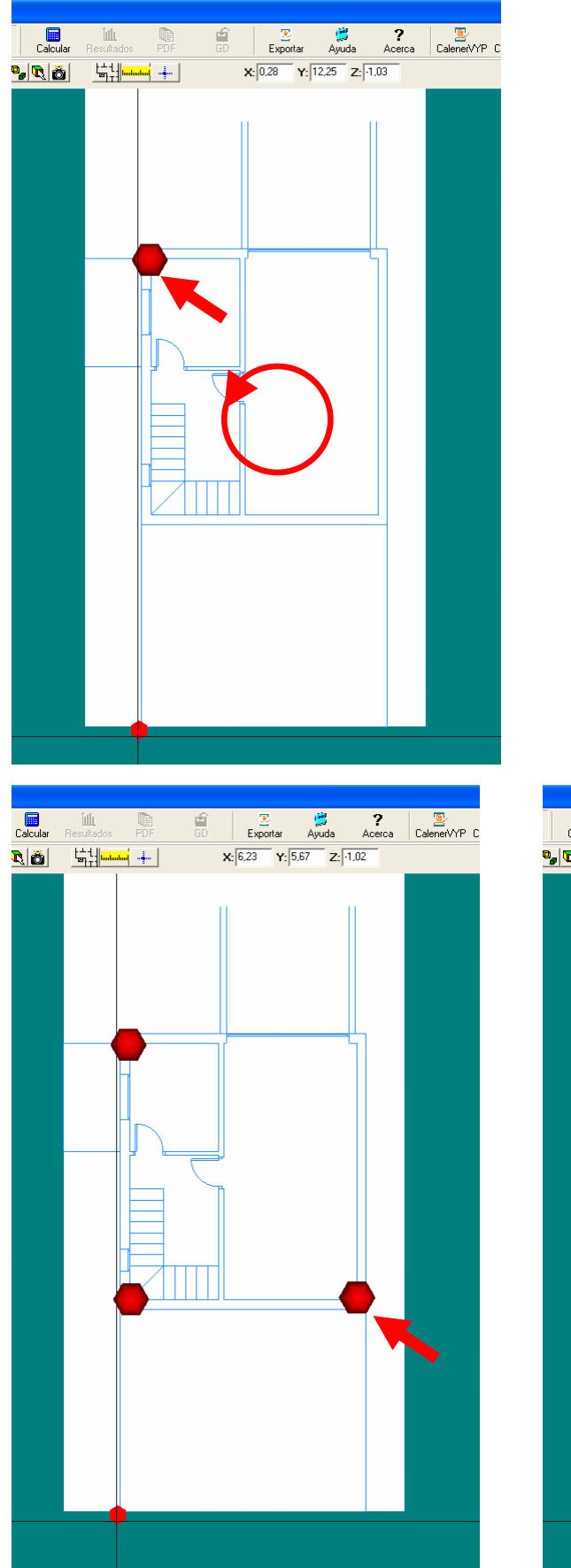

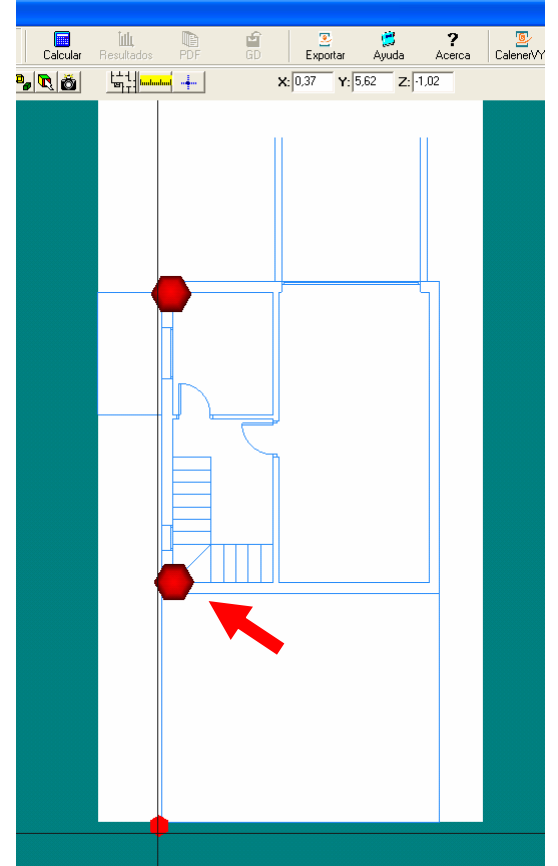

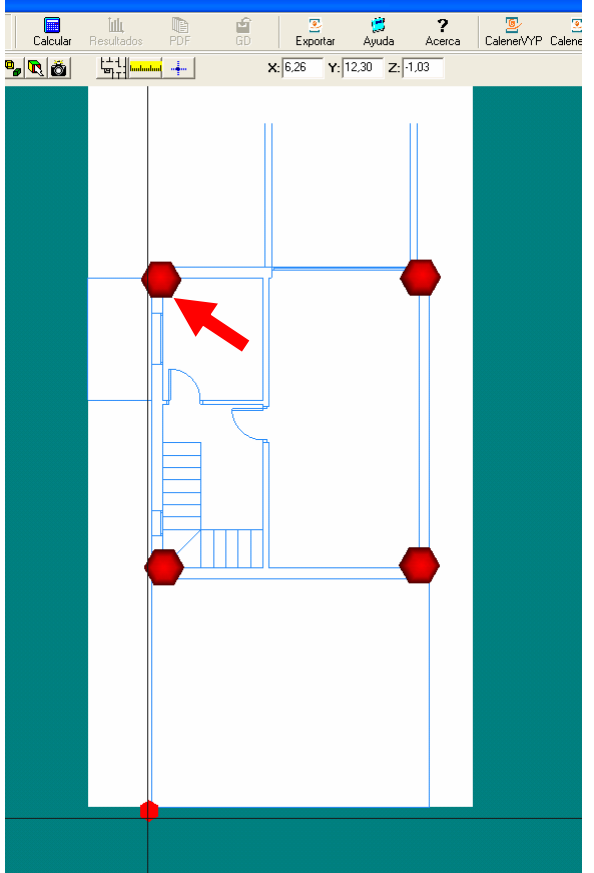

PILAR PEREDA SUQUET - AURELIO PÉREZ ÁLVAREZ - Arquitectos Guía uso LIDER

39/61

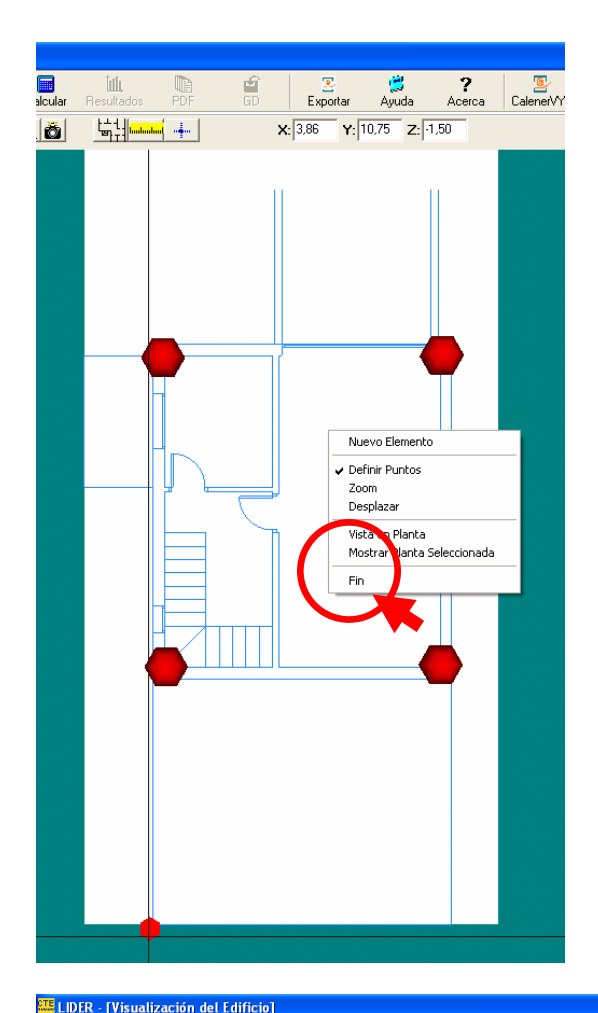

Tras marcar el último vértice, se pulsa el botón derecho del ratón, y en el menú desplegable se pulsa **FIN**, con lo que se crea la planta.

La planta creada toma el color verde claro, que indica la existencia de un espacio, que se ha creado por defecto (ver página 28)

En todo el proceso se debe asegurar que se está en la planta correcta, lo que se puede comprobar en la ventana del menú.

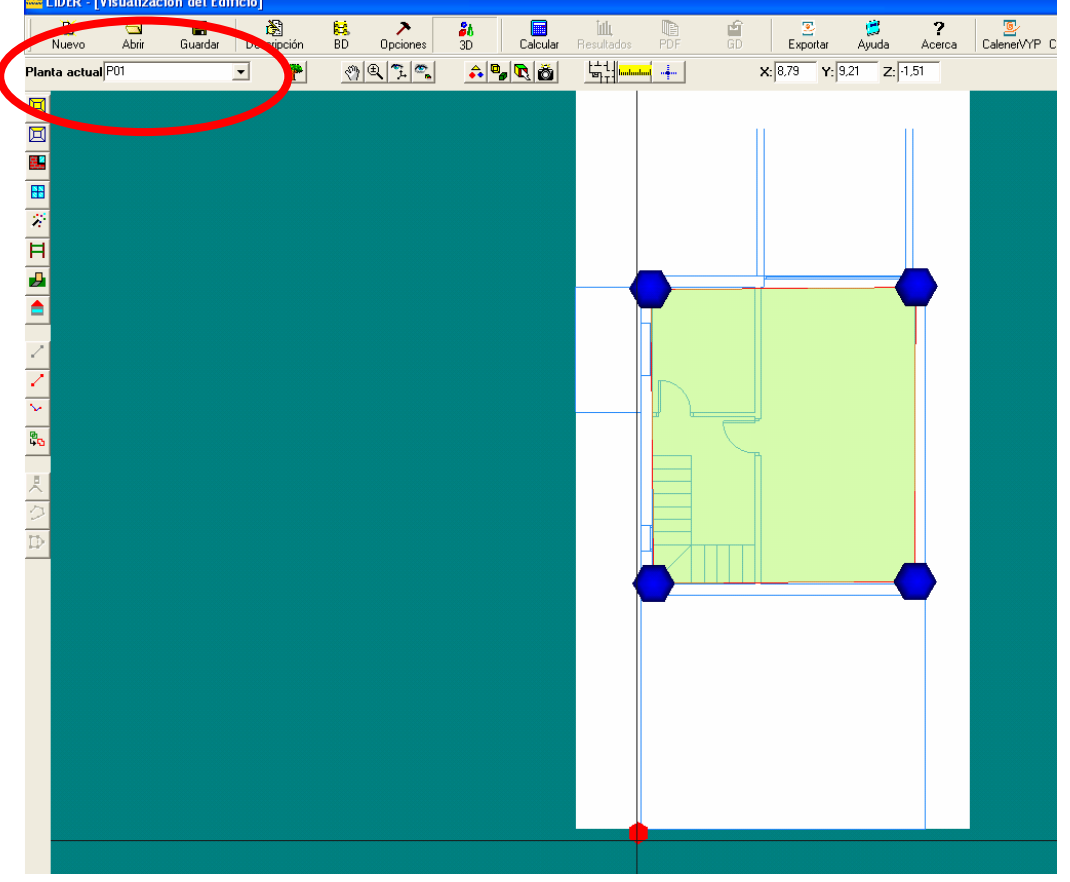

El plano DXF puede ocultarse, marcando tal opción en Gestión de Planos, pudiendo así ver lo que se ha dibujado:

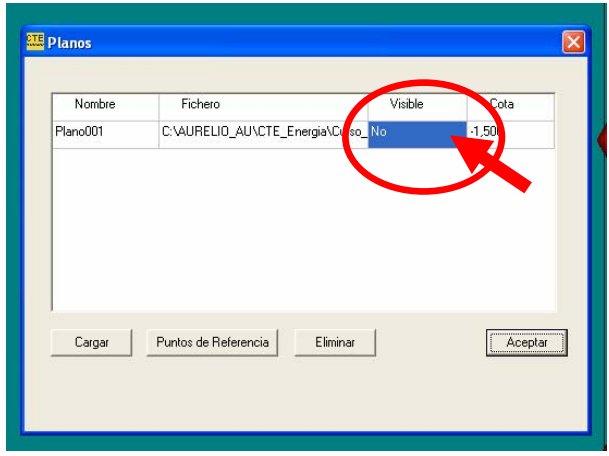

El color del espacio pasa de verde manzana a gris, y si queremos dejar sólo la planta habrá que eliminar el espacio.

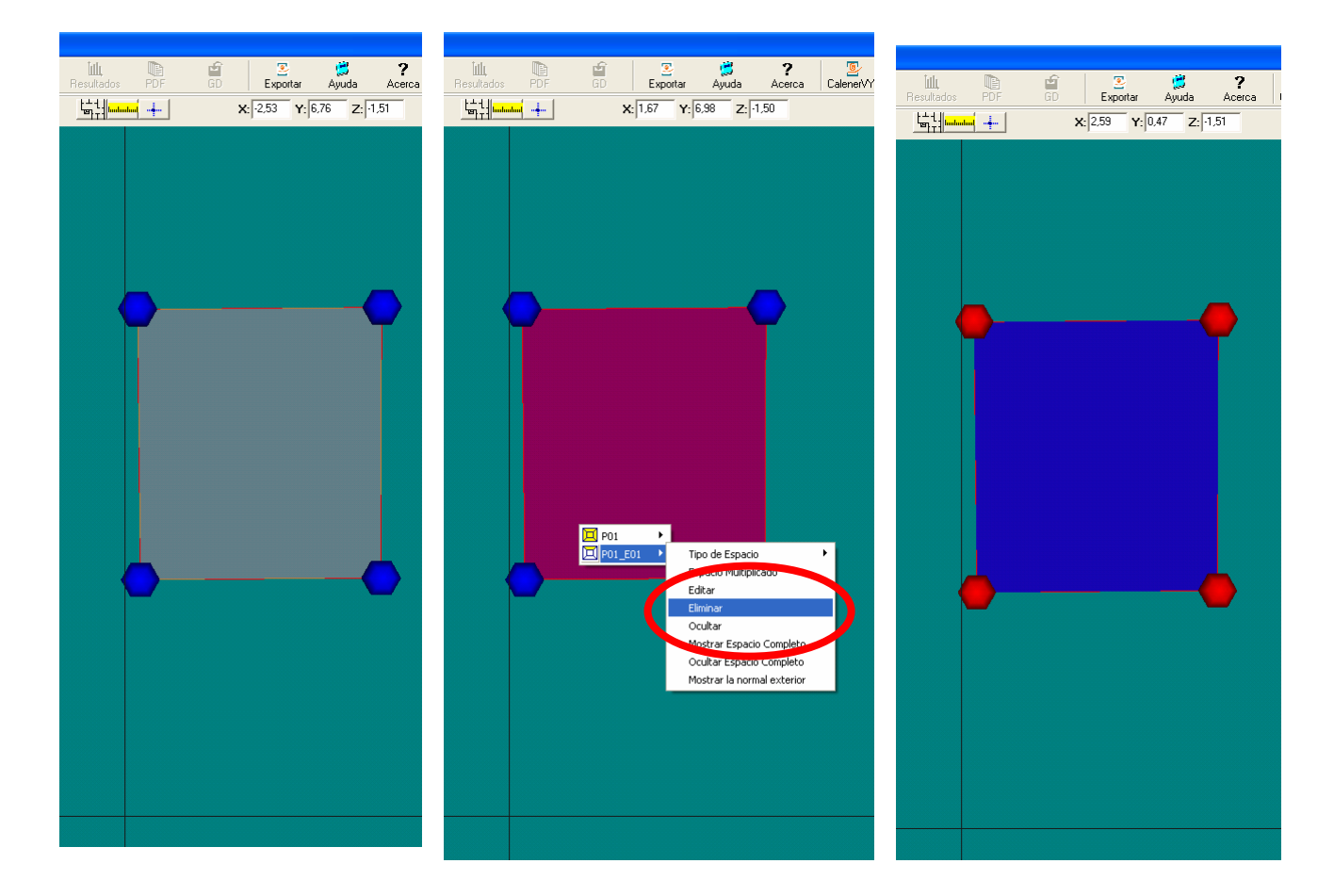

El color de la planta cuando no se existe ningún espacio es azul.

## **CREAR LOS ESPACIOS CONTENIDOS EN UNA PLANTA.**

Una vez creada una planta hay que definir los espacios contenidos en ella.

En primer lugar hay que trazar las **líneas auxiliares** que completan, junto con los límites de las plantas, todos los límites de los espacios.

Cada línea es la unión de **dos vértices**, el programa interrumpe la línea al segundo click. Las líneas auxiliares con mas vértices son la unión de distintos segmentos.

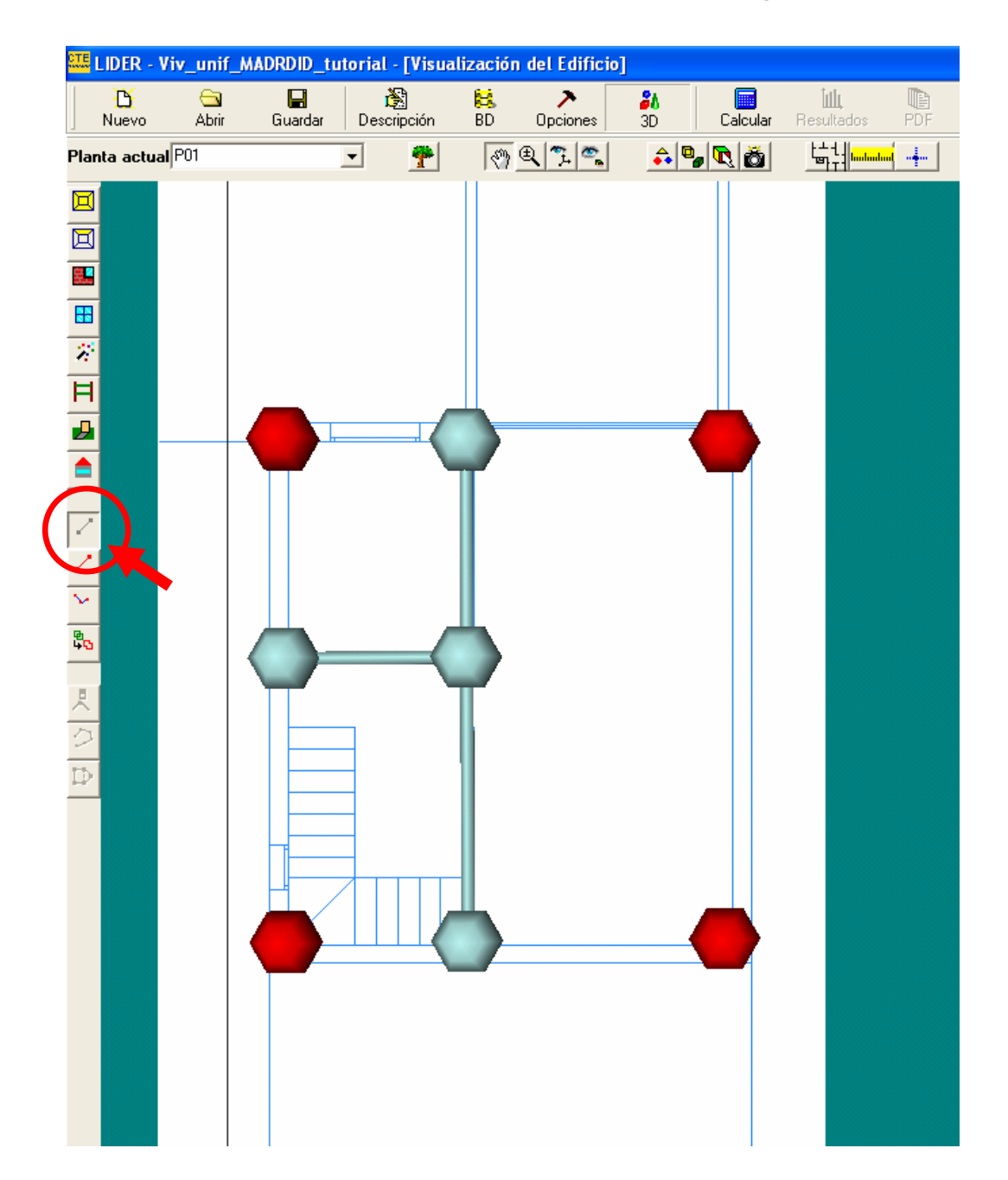

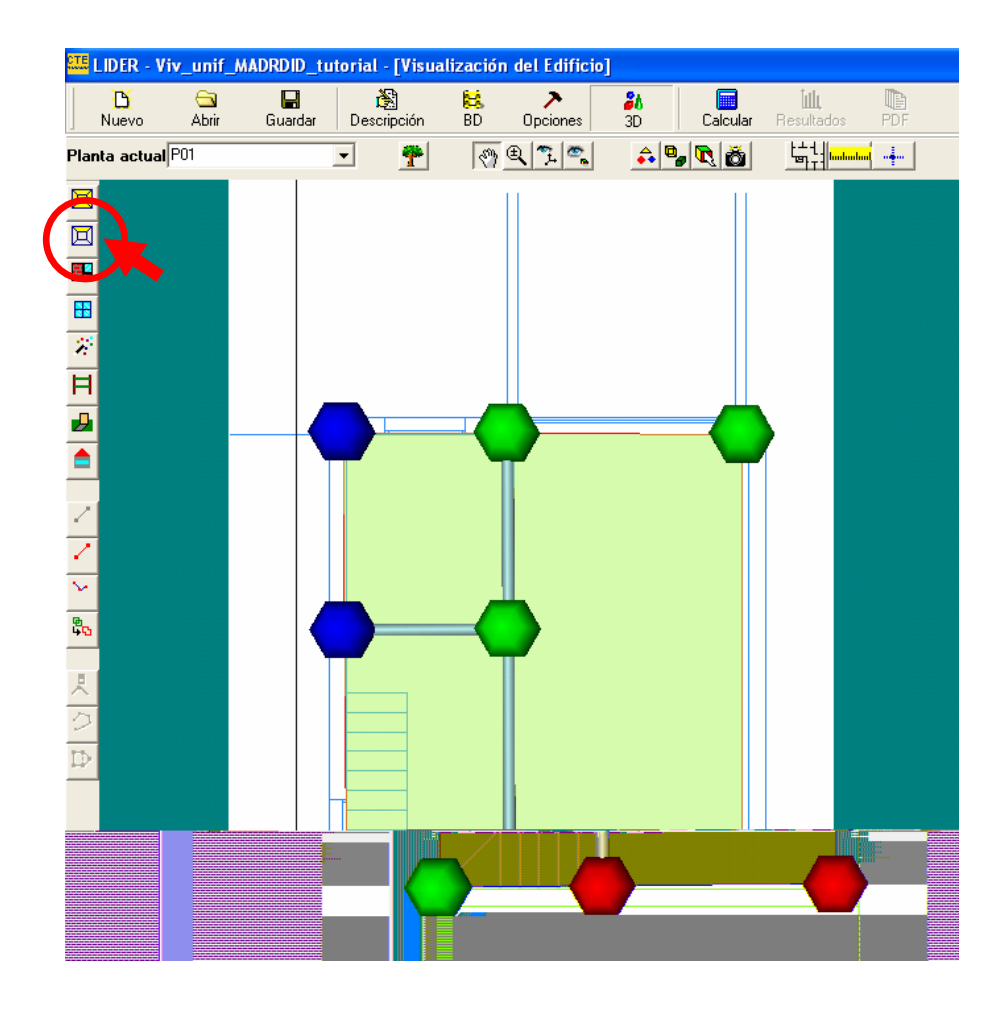

Cuando se tienen todos los vértices de los espacios que vamos a crear, elegimos **Crear Espacio**, y procedemos a hacerlo de la misma forma que en la planta.

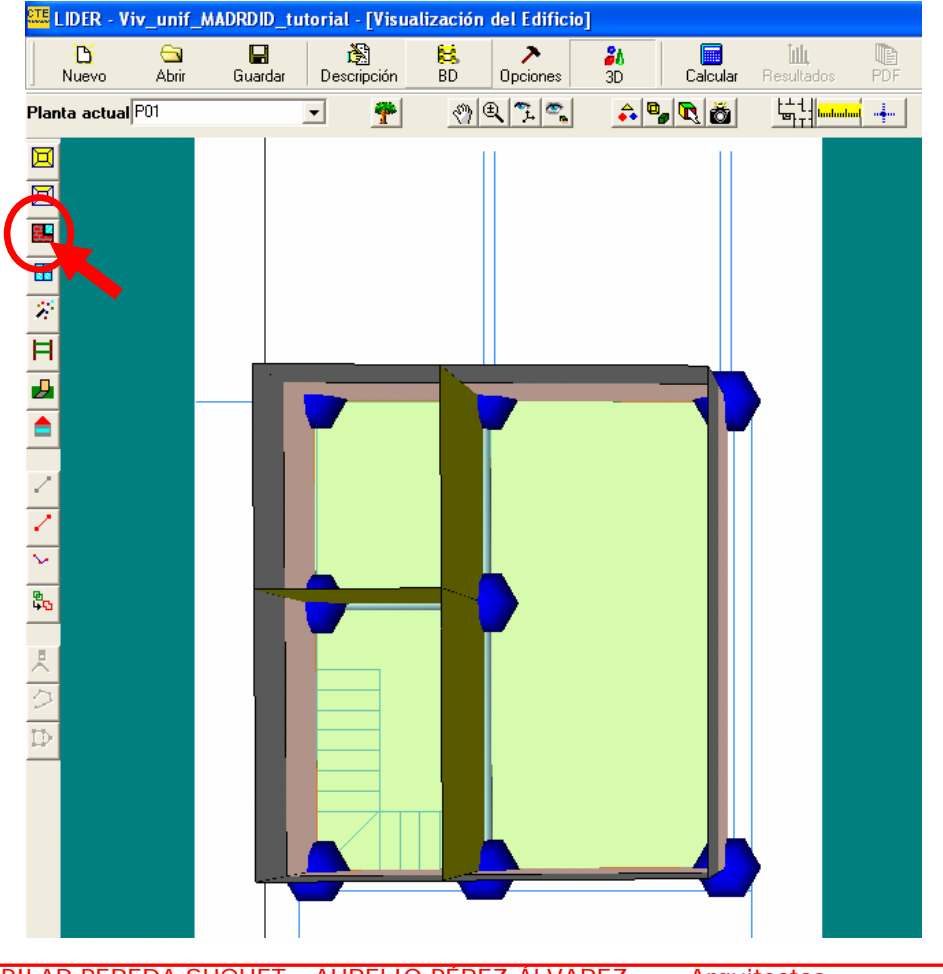

Cuando se tienen todos los vértices de los espacios que vamos a crear, elegimos **Crear Muros**, y procedemos a hacerlo de la misma forma que en la planta.

Tras crear los muros se procede a introducir los huecos, con la herramienta **Crear Ventanas**:

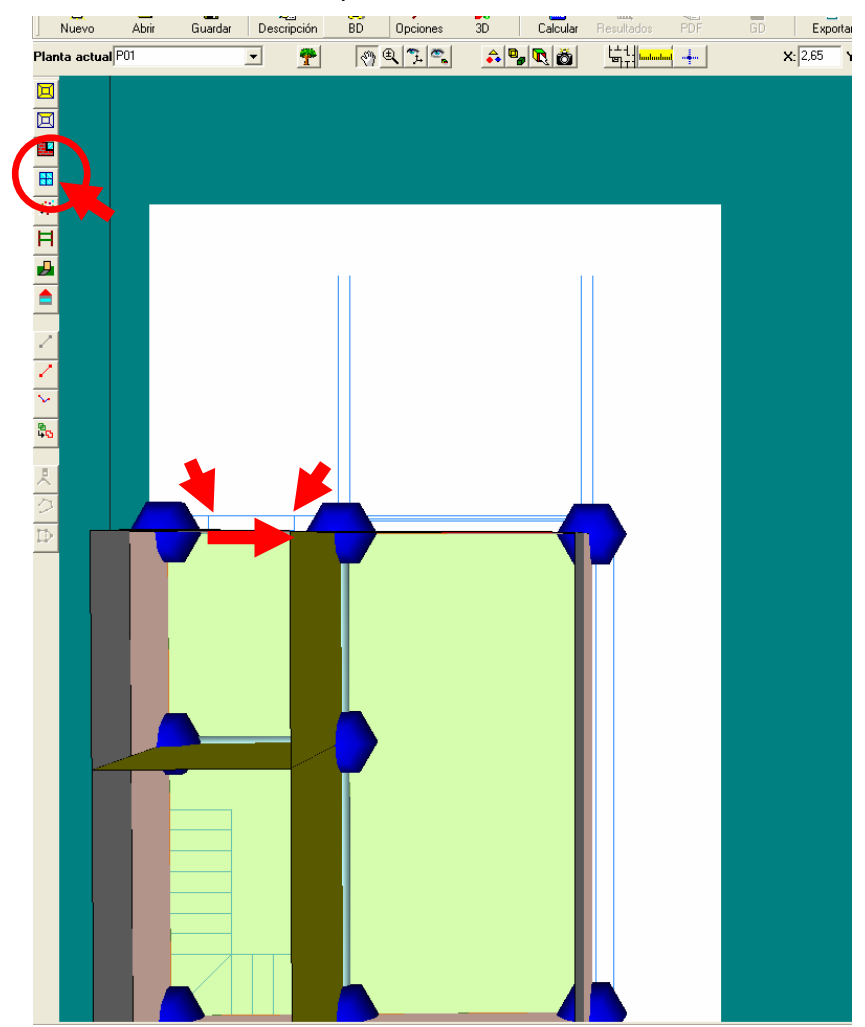

Se pincha en una esquina de la ventana y se desliza, manteniendo la pulsación, hasta la otra esquina.

Utilizando la herramienta 3D podemos ver el conjunto del edificio realizado hasta el momento:

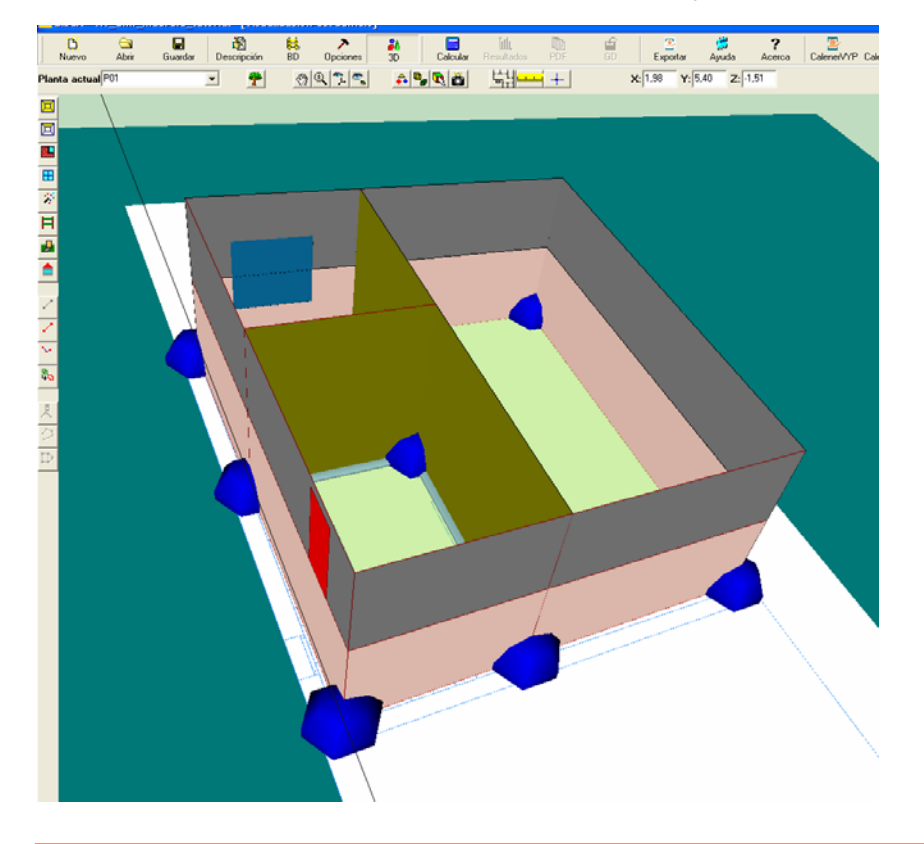

La cota 0,00 establece una línea que implica un cambio de color en los muros.

Las ventanas se han creado con las características dadas en la pantalla opciones y dimensiones aproximadas, por lo que habrá que modificar muchas de ellas.

Al pulsar el botón derecho del ratón por una zona del edificio se despliega un menú con los cerramientos de esa zona, y al recorrerla con el puntero cambia de color el correspondiente a cada línea. En nuestro caso elegimos el hueco que queremos modificar, y la opción **Editar**.

![](_page_44_Figure_1.jpeg)

![](_page_44_Picture_76.jpeg)

La pantalla de editar la ventana recoge los mismos parámetros de la de la pantalla Opciones, añadiendo el nombre dado por defecto a la ventana que se trate.

PILAR PEREDA SUQUET - AURELIO PÉREZ ÁLVAREZ - Arquitectos Guía uso LIDER

Las dimensiones y el tipo de materiales se recogen en la solapa **Propiedades del Hueco**.

![](_page_45_Picture_117.jpeg)

Los valores son, en metros:

- X Distancia del borde izquierdo del hueco al borde izquierdo del cerramiento que lo contiene, mirando desde fuera.
- Y Distancia del borde inferior del hueco al borde inferior del cerramiento que lo contiene

ALTURA, del hueco. ANCHURA, del hueco.

RETRANQUEO, desde el plano de la ventana o puerta al plano exterior del cerramiento.

Los **Coeficientes de corrección por dispositivo de sombra estacional**, se utilizan para considerar dispositivos de sombra no incluidos en los predefinidos en el programa, de uso estacional y introducen los factores correctores estacionales que deben aplicarse a la transmitancia térmica y al factor solar de la ventana, debiendo justificarse en la Memoria.

Las otras dos solapas, **Salientes laterales y voladizos** y **Dispositivos basados en Lamas**; permiten definir los elementos de sombra:

![](_page_45_Picture_118.jpeg)

El siguiente paso, antes de pasar a la siguiente planta, será crear los forjados, para lo ue hay dos herramientas: **Crear Forjados Automáticos** y **Crear Forjados**.

La herramienta **Crear Forjados Automáticos** es más sencilla, pero no puede utilizarse si tenemos forjados distintos en espacios diferentes de la misma planta. También hay que tener en cuenta que genera automáticamente suelo y techo, por lo que no puede emplearse en la planta baja si hay solera. En este caso, al ser el garaje un espacio no habitable no se debe utilizar esta opción y hay que ir espacio a espacio.

En todo caso, los suelos se pueden modificar editándolos, como cualquier otro componente.

El proceso de crear forjados no es obligatorio, y su ausencia no bloquea la ejecución de LIDER, pero **es buena práctica ir terminando cada planta** antes de pasar a la siguiente, porque la acumulación de elementos dificulta la selección de cada uno de ellos posteriormente.

![](_page_46_Figure_4.jpeg)

Las **cámaras sanitarias** sobre el terreno deben definirse como una planta independiente, con su altura propia. Es decir, en este caso se tiene la planta P01 y P02 en la planta sótano (aunque con distinta cota inferior). Si no se hace de esta forma, al situar la siguiente planta, LIDER calculará el edificio como si esa parte estuviera sobre el aire exterior, con peores condiciones térmicas.

![](_page_47_Figure_1.jpeg)

Para crear la siguiente planta, la planta baja, procederemos en primer lugar a importar el plano DXF, desde **Gestión de Planos**:

![](_page_47_Figure_3.jpeg)

PILAR PEREDA SUQUET - AURELIO PÉREZ ÁLVAREZ - Arquitectos Guía uso LIDER

48/61

En una vista en 3D se aprecian las dos plantillas (no olvidar situar correctamente la cota).

![](_page_48_Picture_1.jpeg)

Se procederá a construir la planta, los muros y los huecos de la misma forma que en la planta anterior. Puede subirse el espacio de trabajo si se desea, variando su cota en la pantalla opciones, lo que es conveniente en edificios complejos.

El siguiente paso es crear los forjados, de la misma forma que en la planta anterior.

![](_page_49_Figure_2.jpeg)

Los forjados creados, es este caso según espacios, pueden modificarse como cualquier otro elemento:

![](_page_49_Figure_4.jpeg)

También existe la opción de cambiar la categoría de los cerramientos, por ejemplo de separación con el terreno a cubierta.

![](_page_50_Figure_1.jpeg)

# **CREAR UNA CUBIERTA INCLINADA.**

Se trata de un local no habitable sobre el edificio. Primero hay que definir una planta, que lleva asociado por defecto un espacio de la totalidad de la planta. Son pasos igual que los anteriores, que se suponen ya realizados.

El espacio se define, por defecto, como Acondicionado, por lo que hay que cambiarlo a **No Habitable**, paso que se puede realizar posteriormente, pero siempre antes de calcular.

![](_page_51_Picture_3.jpeg)

### CREAR LÍNEAS 3D

**BT** 

El siguiente paso es crear líneas auxiliares para la cumbrera, mediante la herramienta **Línea Auxiliar 3D**. Se utiliza como base un plano DXF de la cubierta.

![](_page_52_Picture_2.jpeg)

Tras marcar el primer punto, se solicita la cota de los dos puntos, en referencia a la cota base del plano de referencia, 0,00. Si la cumbrera es horizontal coinciden ambas cotas

![](_page_52_Picture_49.jpeg)

![](_page_53_Picture_0.jpeg)

La línea auxiliar 3D sitúa la cumbrera en el espacio.

Para dibujar la cubierta se pulsa en la herramienta **Crear Cerramientos Singulares**, con lo que aparecen unas esferas de atracción elevadas la altura que hayamos asignado a la planta de cubierta, en la vertical de sus vértices, que desaparecerán posteriormente.

![](_page_53_Figure_3.jpeg)

PILAR PEREDA SUQUET - AURELIO PÉREZ ÁLVAREZ - Arquitectos Guía uso LIDER

54/61

![](_page_54_Picture_0.jpeg)

Se trazan los distintos paños de la cubierta marcando con el ratón en los vértices y pulsando sobre **Fin** del menú desplegable que aparece al hacer click con el botón derecho del ratón.

De la misma forma se dibuja la totalidad de la cubierta.

![](_page_54_Figure_3.jpeg)

PILAR PEREDA SUQUET - AURELIO PÉREZ ÁLVAREZ - Arquitectos Guía uso LIDER

55/61

# **VERIFICACIÓN DE LA DEMANDA**

Tras definir la totalidad del edificio, pulsando en el botón **Calcular** de la barra de botones, se procede al cálculo del edificio. Se inicia el motor de cálculo de la demanda energética para el edificio objeto y el de referencia. Al finalizar el proceso se muestra una pantalla como la reproducida en la siguiente figura:

![](_page_55_Figure_2.jpeg)

Tras pulsar Calcular puede ocurrir que aparezca una pantalla de errores como la que figura debajo, donde se indican diversos componentes que no cumplen con los valores límite de la  $HF1.$ 

Esto es debido a que no se ha activado en la pantalla **Opciones** la casilla **Continuar cálculos aunque no se cumplan los requisitos mínimos** (ver página 23), y LIDER se bloquea hasta que los cerramientos no cumplan con los límites de la HE1.

En este caso hay dos alternativas, activar la casilla, con lo que el programa calculará el edificio, que no cumplirá, y emitirá el informe con los errores, o corregir los cerramientos. Suele ser mas ágil realizar el cálculo, aunque no cumpla, y resolver posteriormente los problemas con los datos del informe, pero es una opción a elegir por l proyectista.

![](_page_55_Figure_6.jpeg)

![](_page_56_Figure_0.jpeg)

Realizados los cálculos, aparece la siguiente pantalla, con dos pestañas:

![](_page_56_Picture_62.jpeg)

Tras realizar los cálculos se puede generar el **informe** del edificio,

![](_page_56_Picture_63.jpeg)

Este informe nos proporciona los datos necesarios para modificar los cerramientos que sean necesarios

## **MODIFICAR LOS CERRAMIENTOS PARA CUMPLIR CON LA EXIGENCIA HE-1.**

Con los datos proporcionados en el informe procedemos a modificar los cerramientos. los casos principales son dos:

- Modificaciones generales que afectan a una categoría de cerramientos, como por ejemplo los muros de fachada. En este caso se modifica el cerramiento en la base de datos, generalmente aumentando el aislamiento, y se modifican todos los cerramientos en que aparezca este tipo de muro.
- Modificaciones puntuales, especialmente cuando hay varios tipos de cada categoría, por ejemplo tres tipos de muro, porque en la pantalla de Opciones sólo puede seleccionarse un tipo por defecto. En este caso hay que seleccionar cada elemento e irlo modificando, tarea que a veces resulta algo prolija porque están asignados a los espacios y son bastante numerosos

Vamos a ver como actuar, aunque esta cuestión se ha visto anteriormente, pero previamente hay que conocer la herramienta **Modo de Visualización**, con las opciones **Transparente** y **Opaco** (por defecto) ya que puede resultar muy complicado seleccionar un elemento interior sin poder verlo.

![](_page_57_Figure_5.jpeg)

![](_page_57_Picture_6.jpeg)

También puede emplearse la herramienta **Elementos Visibles** que permiten ocultar los que nos impidan ver el elemento interior que queremos seleccionar.

A continuación se verá ejemplos de selección en fachada, por lo que no es preciso utilizar dichas herramientas.

Cualquier elemento se puede seleccionar desde el árbol del edificio:

![](_page_58_Figure_2.jpeg)

La misma selección puede hacerse pulsando con el botón derecho del ratón en la zona de la pantalla donde se sitúa el elemento:

![](_page_58_Figure_4.jpeg)

Al editar podemos cambiar el cerramiento, en este caso un muro, por otro tipo existente. Si no existe un tipo adecuado debemos crearlo en la base de datos, y elegirlo posteriormente de esta forma.

![](_page_59_Picture_27.jpeg)

En el caso de un hueco son mas los parámetros a considerar, aparte de la mejora del acristalamiento:

![](_page_59_Picture_28.jpeg)

Suele ser habitual la modificación de un hueco de orientaciones soleadas para mejorar su Factor Solar, mediante la introducción de elementos de sombra:

![](_page_60_Figure_1.jpeg)

#### **REPETIR LOS CÁLCULOS HASTA EL CUMPLIMIENTO DE LA EXIGENCIA HE-1.**

Tras las modificaciones que sean necesarias se repiten los cálculos hasta asegurar el cumplimiento de la Exigencia HE1 del Código Técnico.

![](_page_60_Figure_4.jpeg)